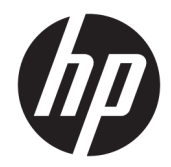

# Officejet 6220 ePrinter/Officejet Pro 6230 ePrinter

Руководство пользователя

#### **Информация об авторских правах**

© Hewlett-Packard Development Company, L.P., 2014.

Издание 1-е, 7/2014 г.

#### **Уведомления компании Hewlett-Packard**

Приведенная в этом документе информация может быть изменена без уведомления.

Все права защищены. Воспроизведение, адаптация и перевод без предварительного письменного разрешения Hewlett-Packard запрещены за исключением случаев, предусмотренных законодательством по защите авторских прав.

Гарантийные обязательства для продуктов и услуг HP приведены только в условиях гарантии, прилагаемых к каждому продукту и услуге. Никакие содержащиеся здесь сведения не могут рассматриваться как дополнение к этим условиям гарантии. HP не несет ответственности за технические или редакторские ошибки и упущения в данном документе.

#### **Товарные знаки**

Microsoft, Windows, Windows XP, Windows Vista, Windows 7, Windows 8 и Windows 8.1 являются товарными знаками Корпорации Майкрософт, зарегистрированными в США.

Название ENERGY STAR и эмблема ENERGY STAR являются зарегистрированными в США товарными знаками.

#### Информация о безопасности

## ⚠

Для снижения риска получения ожогов или поражения электрическим током всегда соблюдайте основные меры предосторожности при использовании данного устройства.

1. Внимательно прочтите все инструкции, которые содержатся в прилагаемой к принтеру документации.

2. Соблюдайте все предупреждения и инструкции, указанные на устройстве.

3. Перед очисткой устройства отсоедините его от электрической розетки.

4. Не устанавливайте и не используйте устройство рядом с водой, а также не прикасайтесь к нему влажными руками.

5. Устанавливайте устройство на устойчивой поверхности.

6. Не устанавливайте устройство в таком месте, где кабель питания может быть поврежден, а также где можно споткнуться или наступить на кабель питания.

7. Если устройство работает неправильно, см. Решение проблемы.

8. Внутри устройства нет компонентов, предназначенных для обслуживания пользователем. Обслуживание должно выполняться только квалифицированным специалистом.

# Содержание

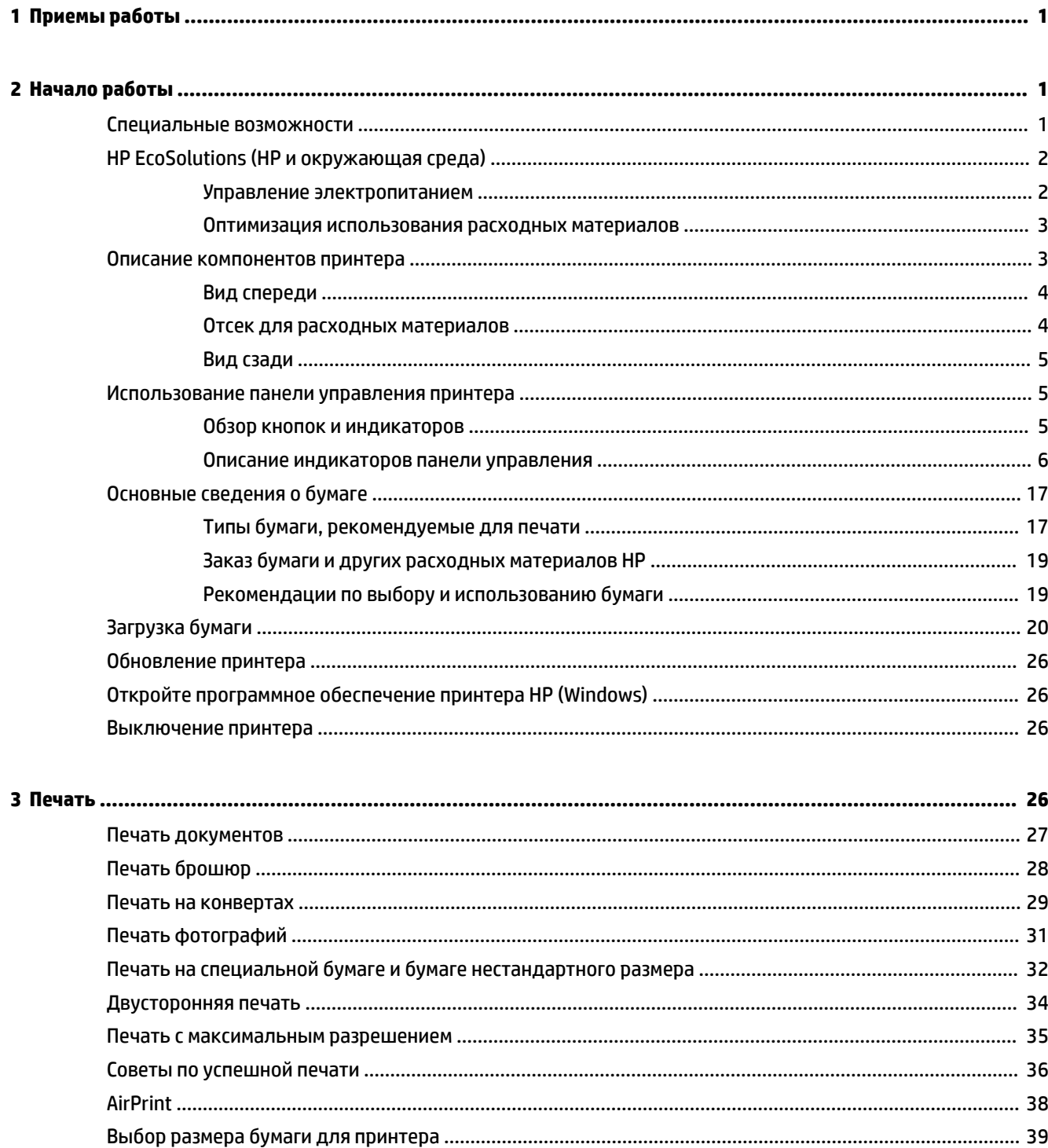

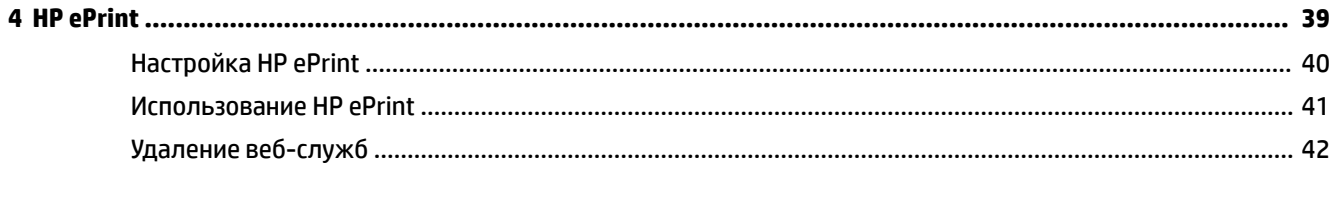

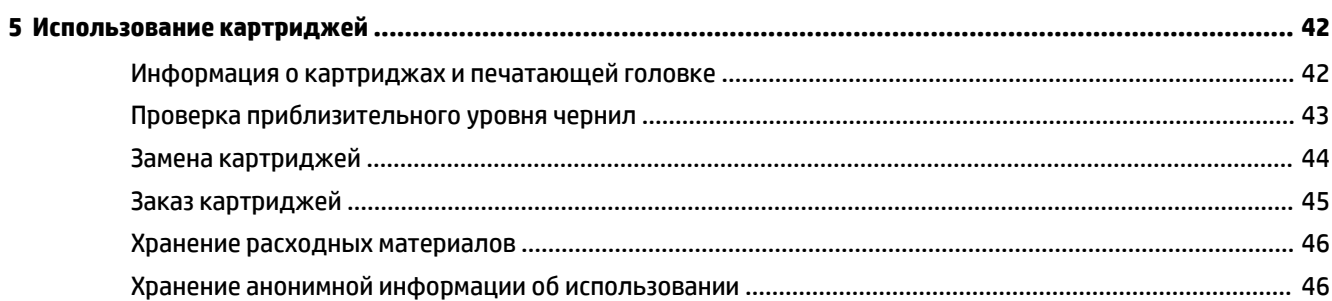

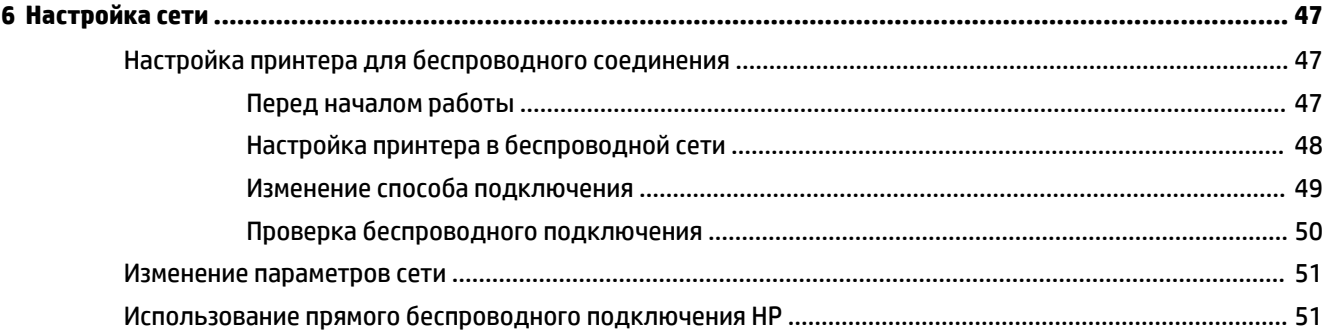

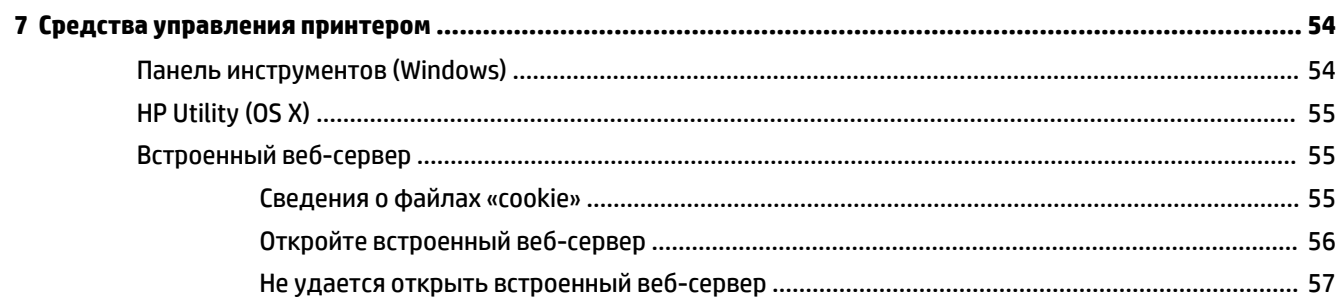

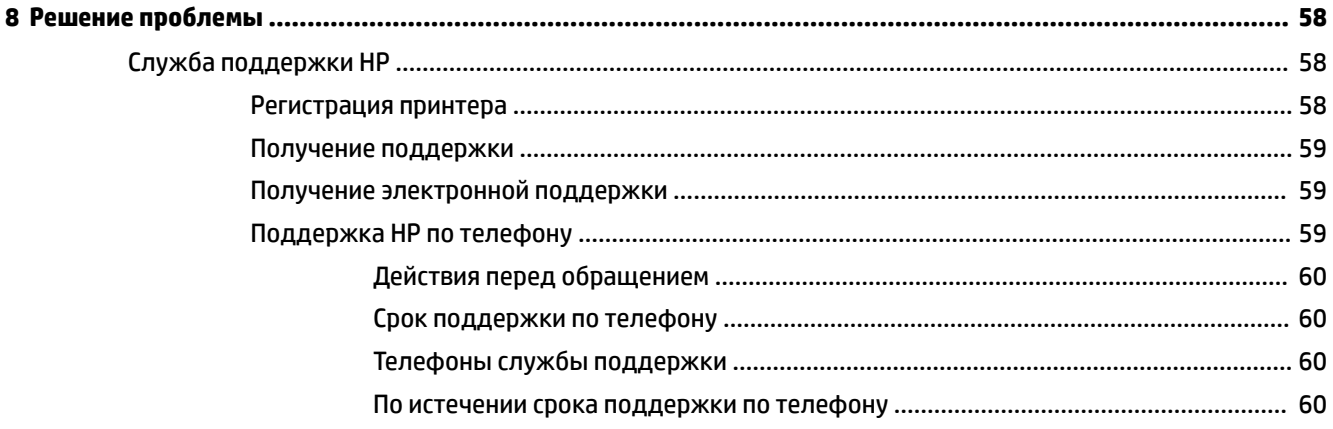

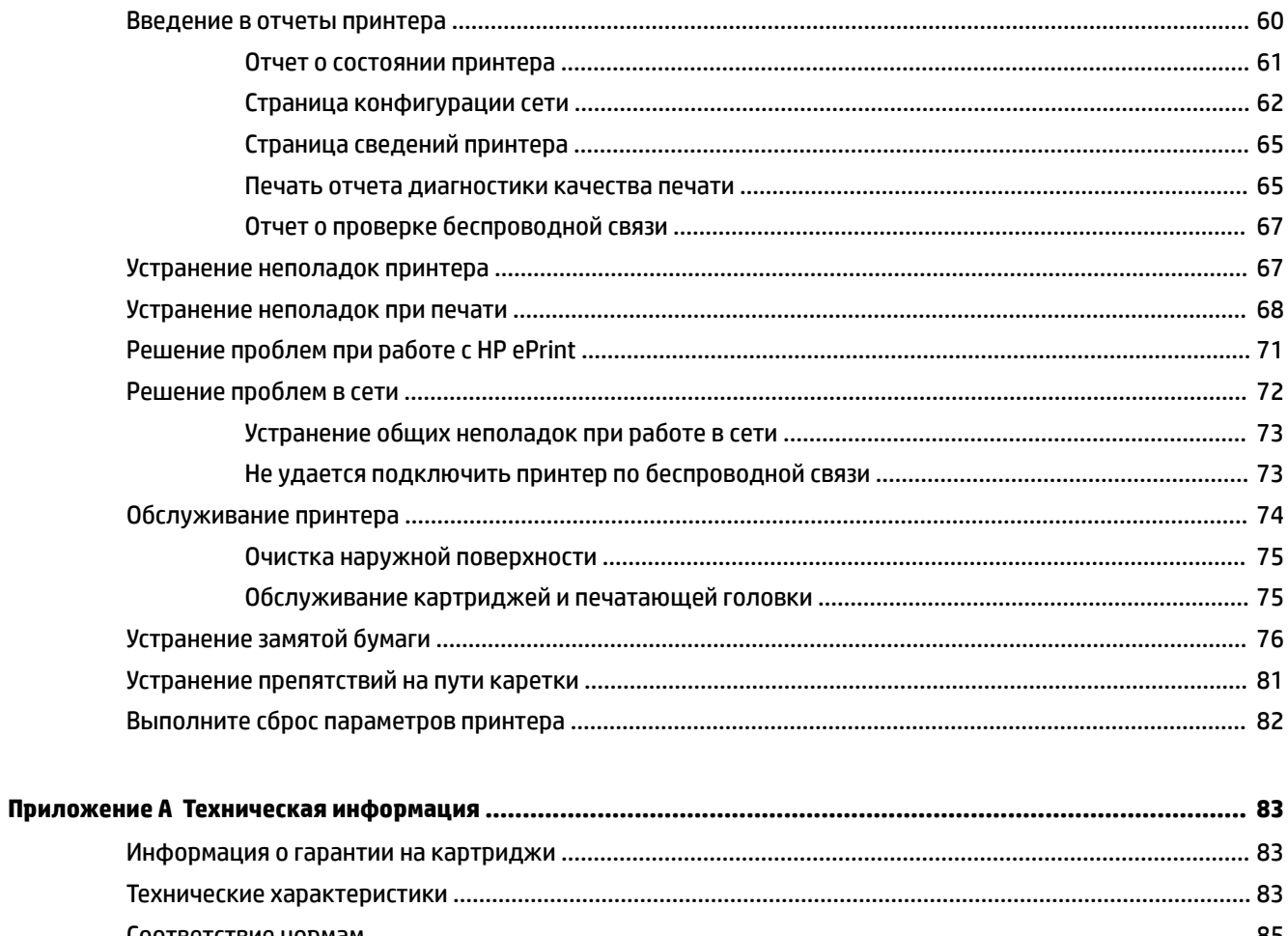

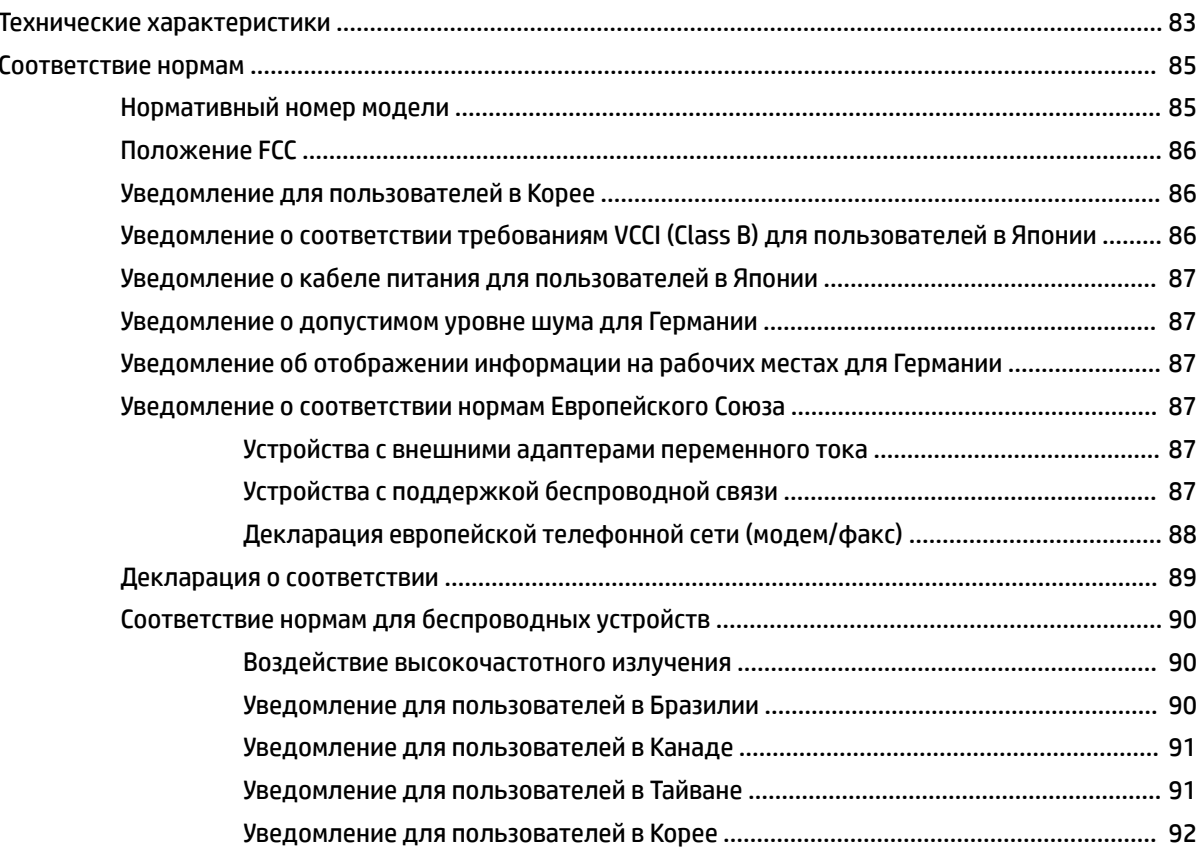

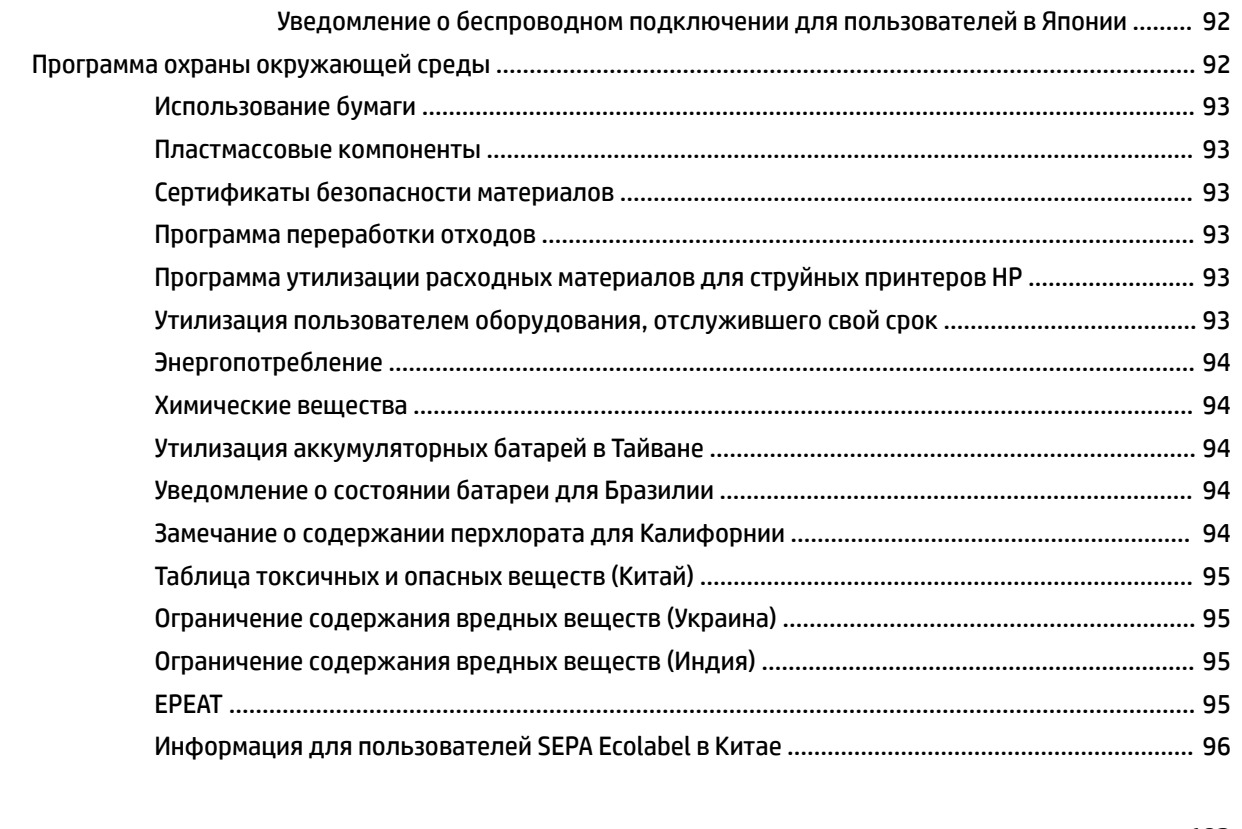

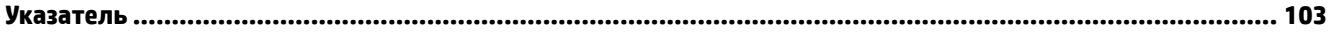

# <span id="page-8-0"></span>**1 Приемы работы**

- Начало работы
- [Печать](#page-33-0)
- [Использование HP ePrint](#page-48-0)
- [Использование картриджей](#page-49-0)
- [Решение проблемы](#page-65-0)

# **2 Начало работы**

Это руководство предоставляет подробные сведения об использовании принтера и решении проблем.

- Специальные возможности
- **[HP EcoSolutions \(HP и окружающая среда\)](#page-9-0)**
- [Описание компонентов принтера](#page-10-0)
- [Использование панели управления принтера](#page-12-0)
- [Основные сведения о бумаге](#page-24-0)
- [Загрузка бумаги](#page-27-0)
- [Обновление принтера](#page-33-0)
- [Откройте программное обеспечение принтера HP \(Windows\)](#page-33-0)
- [Выключение принтера](#page-33-0)

## **Специальные возможности**

Принтер предоставляет ряд функций для людей с ограниченной трудоспособностью.

#### **Визуальное восприятие**

Прилагаемое к принтеру программное обеспечение HP доступно людям с нарушениями зрения или слабым зрением благодаря специальным программам и функциям операционной системы. Программное обеспечение также поддерживает такие специализированные средства, как программы для чтения экрана, шрифт Брайля и приложения для преобразования голоса в текст. Для пользователей с нарушенным цветовосприятием на цветных кнопках и вкладках, используемых в программном обеспечении HP, имеются простые текстовые метки или значки, обозначающие соответствующие действия.

#### **Подвижность**

Пользователи с нарушением опорно-двигательного аппарата могут выполнять клавиатурные команды для управления функциями программного обеспечения HP. Программное обеспечение HP также поддерживает такие специальные возможности Windows, как озвучивание, залипание клавиш,

<span id="page-9-0"></span>фильтрация нажатий и управление с клавиатуры. Крышки принтера, кнопки, лотки и направляющие для бумаги легко доступны и не требуют значительных усилий для действий с ними.

#### Поддержка

Подробнее о специальных возможностях данного принтера и обязательствах компании НР, касающихся специальных возможностей при использовании принтера, см. на веб-сайте НР по адресу: www.hp.com/accessibility.

Информацию о специальных возможностях Mac OS X см. на веб-сайте Apple по адресу www.apple.com/ accessibility.

## HP EcoSolutions (НР и окружающая среда)

Компания Hewlett-Packard призвана помочь вам оптимизировать влияние вашей работы с принтером на окружающую среду и призывает вас к ответственности во время выполнения печати — как дома, так и на работе.

Подробную информацию о принципах, которым следует НР в процессе производства своих товаров с целью снижения влияния на окружающую среду, см. на сайте Программа охраны окружающей среды. Подробную информацию о мерах НР в отношении защиты окружающей среды см. по адресу www.hp.com/ecosolutions.

- Управление электропитанием
- Оптимизация использования расходных материалов  $\bullet$

### Управление электропитанием

В целях экономии электроэнергии принтер оснащен следующими функциями.

#### Спящий режим

В спящем режиме расход электроэнергии снижается. Принтер переходит в режим энергосбережения после 5 минут простоя.

Изменение времени перехода в спящий режим.

- $1<sub>1</sub>$ Откройте встроенный веб-сервер (EWS). Дополнительную информацию см. в разделе Откройте встроенный веб-сервер.
- $2.$ Щелкните вкладку Параметры.
- 3. В разделе Управление питанием нажмите Энергосберегающий режим и выберите необходимый параметр.
- 4. Щелкните Применить.

#### **Автоотключение**

Автоотключение При включении принтера по умолчанию автоматически активируется автоотключение. Если Автоотключение автоотключение активировано, принтер автоматически выключается после 2 часов бездействия для уменьшения расхода электроэнергии. Автоотключение Поскольку функция автоотключения полностью выключает принтер, необходимо использовать Характеристики кнопку питания, чтобы снова включить его. Модели принтеров с функцией беспроводной связи или сети Ethernet Автоотключение автоотключение не работает, когда устройство осуществляет подключение к беспроводной сети или сети Ethernet. Даже если функция

<span id="page-10-0"></span>Автоотключение автоотключения не работает, принтер переходит в спящий режим автоматически после 5 минут бездействия для уменьшения расхода электроэнергии.

- **1.** Откройте встроенный веб-сервер (EWS). Дополнительную информацию см. в разделе [Откройте](#page-63-0)  [встроенный веб-сервер](#page-63-0).
- **2.** Щелкните вкладку **Параметры** .
- **3.** В разделе **Управление питанием** щелкните **Автоотключение** и выберите необходимый параметр.
- **4.** Щелкните **Применить**.

**ПРЕДУПРЕЖДЕНИЕ.** Всегда правильно выключайте принтер, используя Автоотключение или (кнопка **Характеристики** ).

Если принтер выключен неправильно, каретка может не вернуться в надлежащее положение, что приведет к неисправности картриджей и ухудшению качества печати.

**ПРИМЕЧАНИЕ.** Спящий режим и функция автоотключения будут временно недоступны, если в принтере отсутствует один или несколько картриджей. Эти функции станут снова доступны после установки картриджа на место.

### **Оптимизация использования расходных материалов**

В целях экономии расходных материалов для печати, например чернил и бумаги, попробуйте следующее.

- Утилизируйте картриджи HP через программу HP Planet Partners. Дополнительную информацию см. на сайте [www.hp.com/recycle.](http://www.hp.com/recycle)
- Печатайте на обеих сторонах листа для экономии бумаги.
- Чтобы сэкономить чернила и бумагу при выполнении печати веб-контента, используйте программу HP Smart Print. Дополнительную информацию см. на сайте [www.hp.com/go/smartprint](http://www.hp.com/go/smartprint).
- Измените настройку качества печати в драйвере принтера на черновую печать. В режиме черновой печати расход чернил меньше.
- Не очищайте печатающую головку без необходимости. При этом расходуются чернила и сокращается срок службы картриджей.

## **Описание компонентов принтера**

Этот раздел содержит указанные ниже темы.

- [Вид спереди](#page-11-0)
- [Отсек для расходных материалов](#page-11-0)
- [Вид сзади](#page-12-0)

## <span id="page-11-0"></span>**Вид спереди**

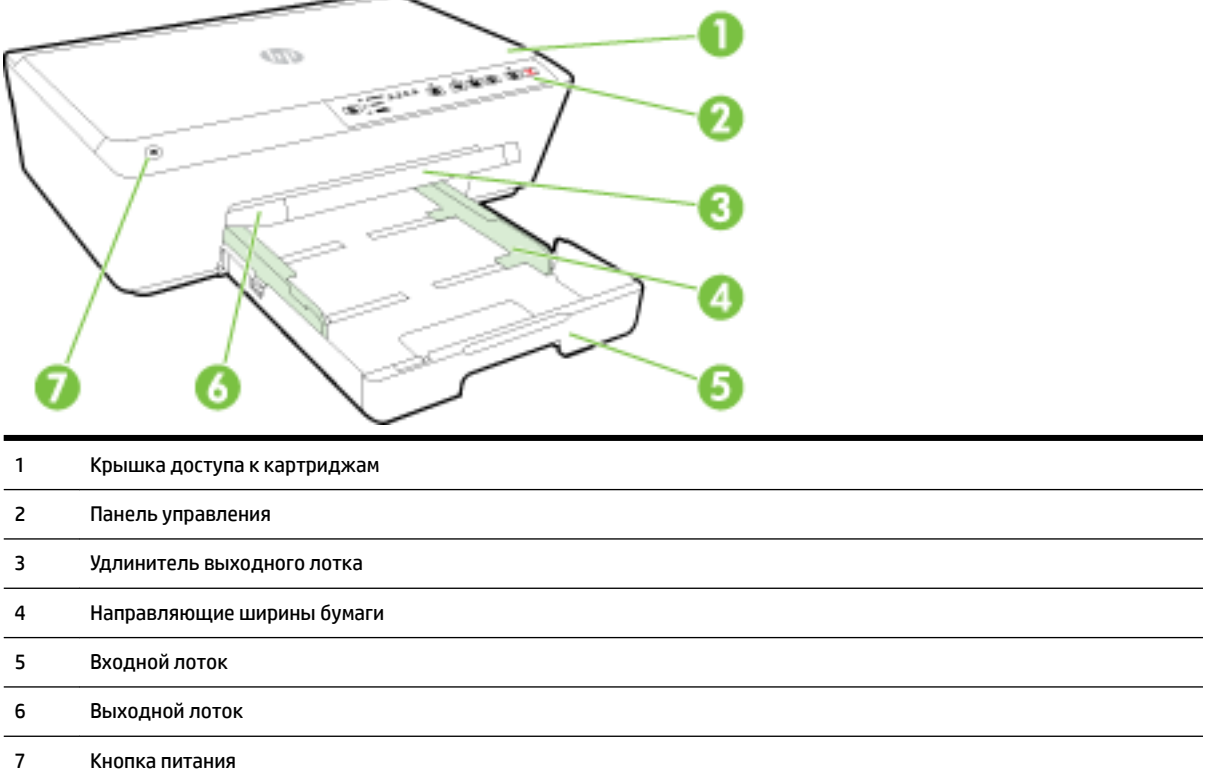

### **Отсек для расходных материалов**

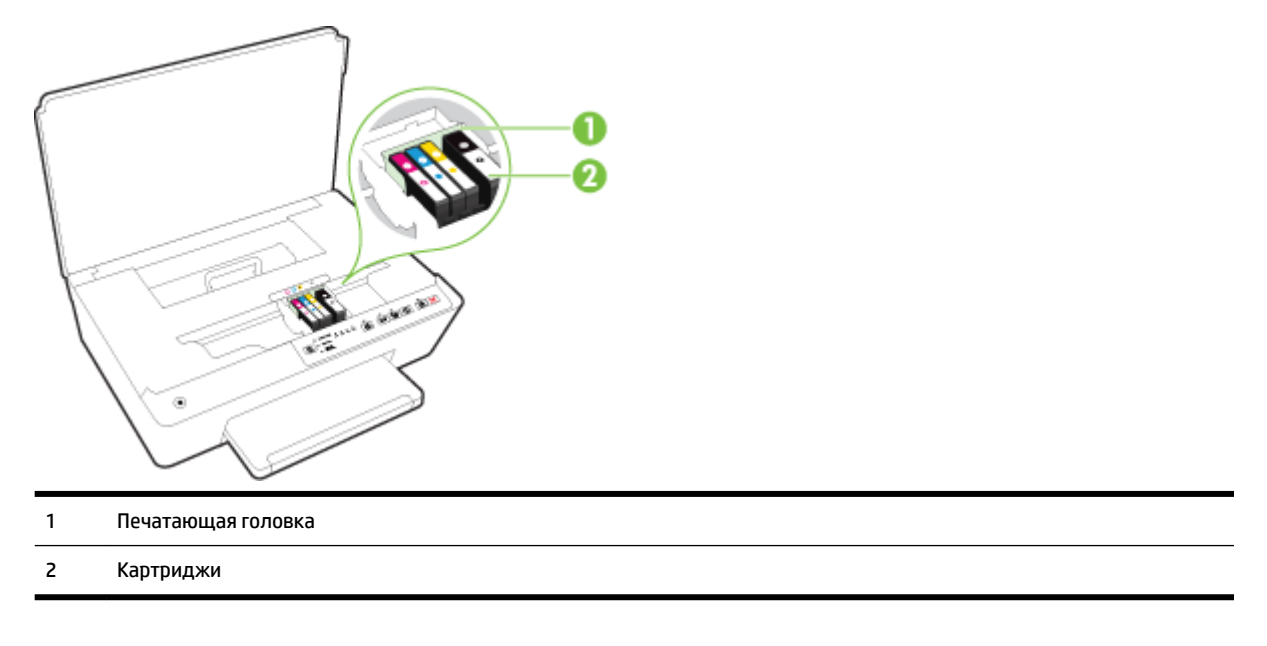

**ПРИМЕЧАНИЕ.** Во избежание ухудшения качества печати или повреждения блока печатающих головок не извлекайте картриджи из принтера без необходимости. Не извлекайте расходные материалы на длительное время. Не выключайте принтер, если в нем отсутствует картридж.

## <span id="page-12-0"></span>**Вид сзади**

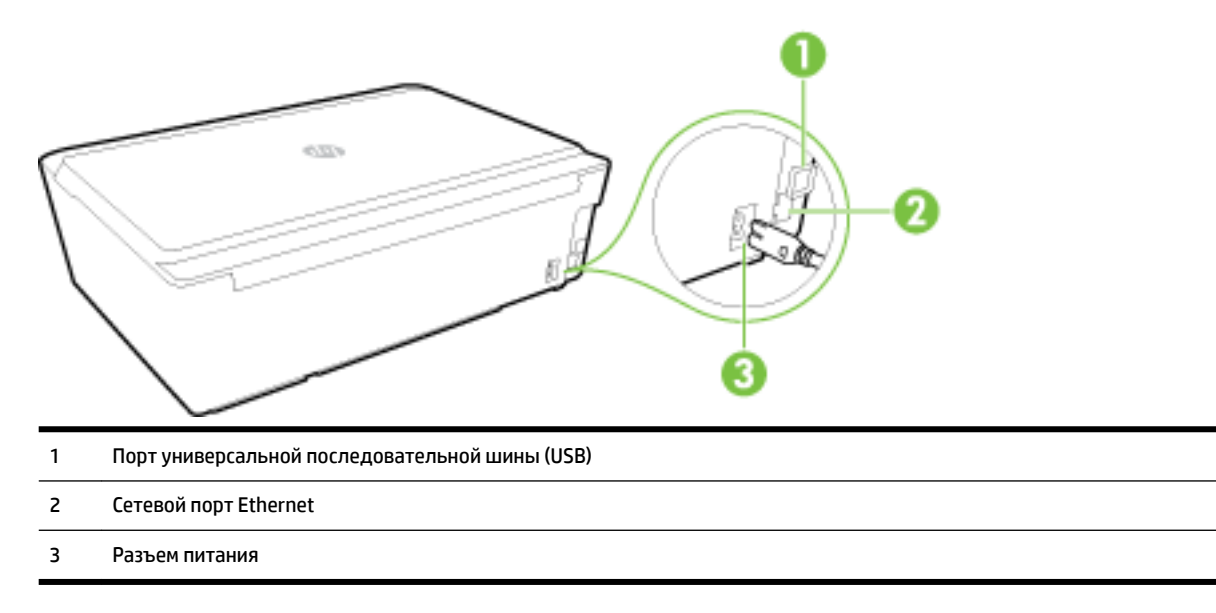

## **Использование панели управления принтера**

Этот раздел содержит указанные ниже темы.

- Обзор кнопок и индикаторов
- [Описание индикаторов панели управления](#page-13-0)

## **Обзор кнопок и индикаторов**

Приведенная ниже схема и связанная с ней таблица содержат краткую информацию о функциях панели управления принтера.

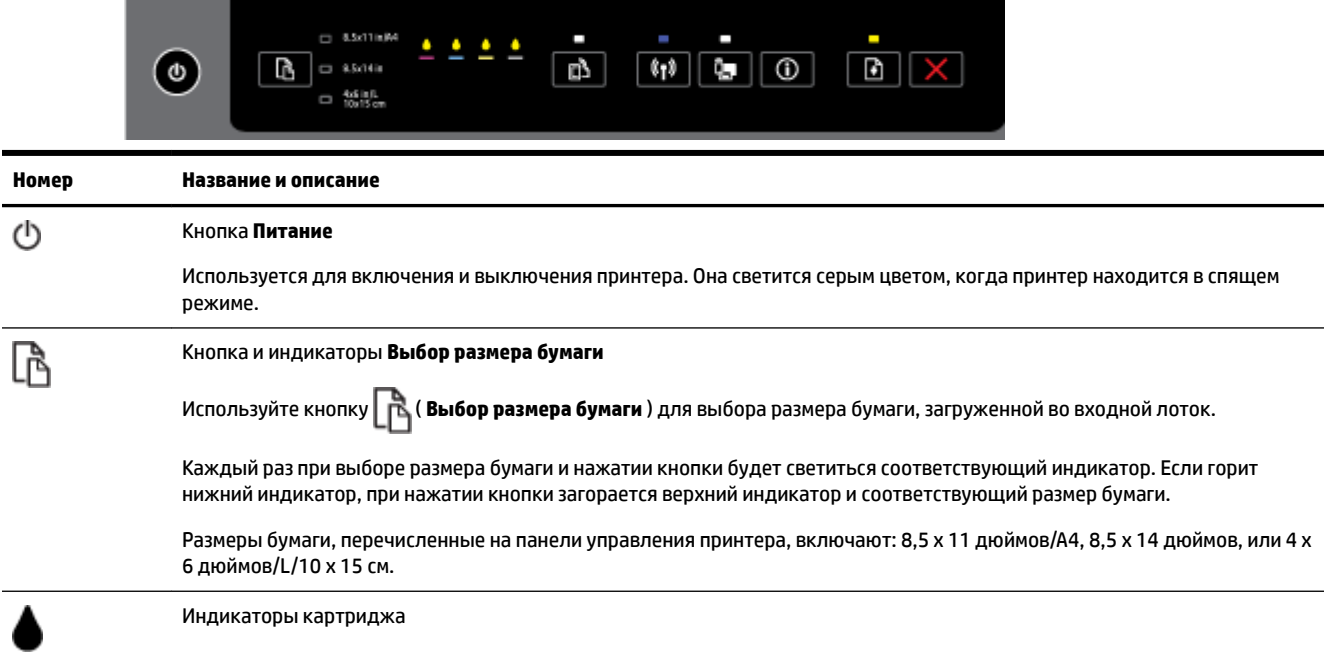

<span id="page-13-0"></span>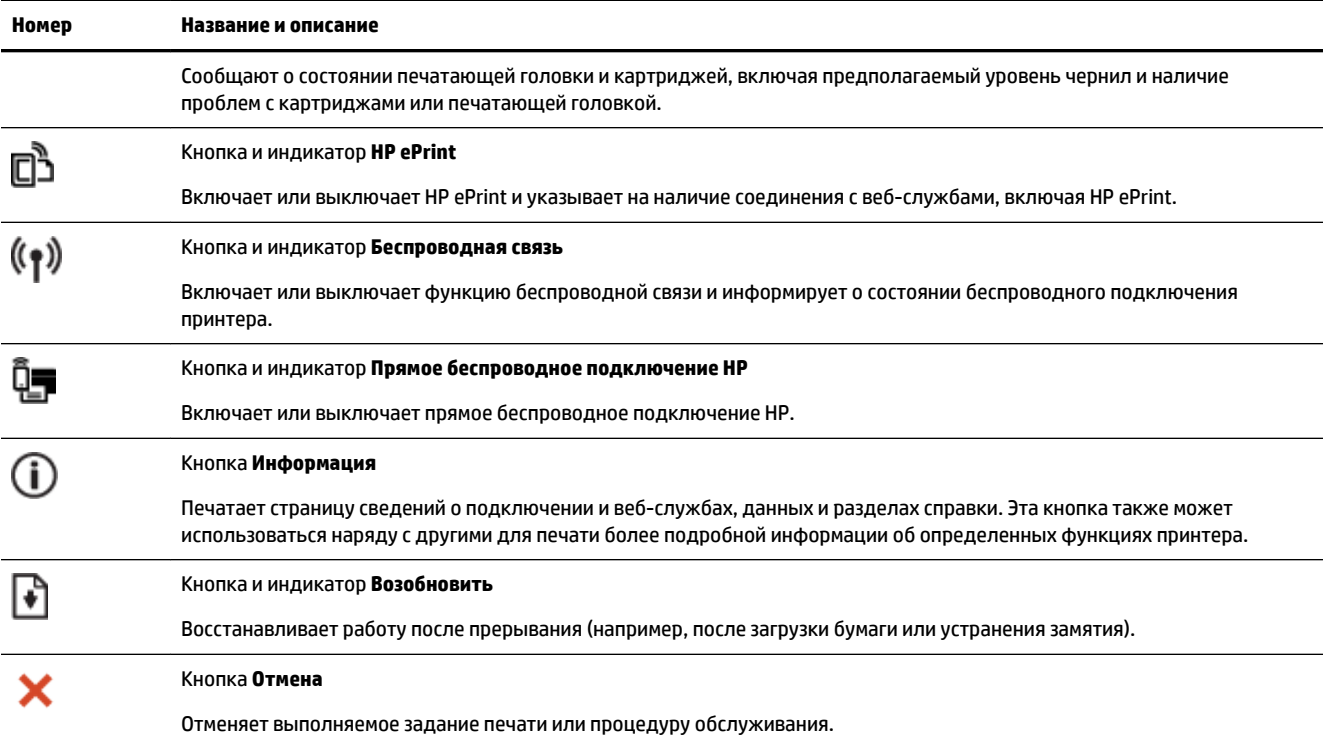

Дополнительные сведения о световой индикации и статусах см. в разделе Описание индикаторов панели управления.

### **Описание индикаторов панели управления**

Индикаторы панели управления обозначают состояние устройства и полезны при диагностировании проблем печати. В этом разделе представлена информация о световых индикаторах, том, что они обозначают, и действиях, которые необходимо предпринять в том или ином случае.

Программное обеспечение принтера HP также предоставляет информацию о состоянии принтера и возможных проблемах печати.

Посетите веб-сайт HP ( [www.hp.com/support](http://h20180.www2.hp.com/apps/Nav?h_pagetype=s-001&h_page=hpcom&h_client=s-h-e008-1&h_product=5390311,5390317&h_lang=ru&h_cc=ru) ) для получения последней информации об устранении неполадок, а также исправлениях и обновлениях продуктов. Этот веб-сайт предоставляет доступ к сведениям и служебным программам, с помощью которых можно решить множество распространенных проблем с принтером.

#### **Кнопка питания**

● В следующей таблице представлена информация о различных шаблонах индикации кнопки.

#### **Таблица 2-1 Кнопка питания**

#### **Сигналы индикаторов**

#### **Значение и рекомендуемые действия**

Все индикаторы не светятся.

**Значение и рекомендуемые действия**

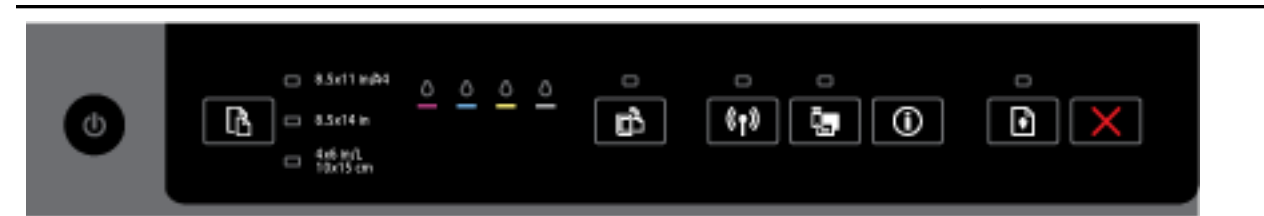

Принтер выключен.

- Подключите кабель питания.
- Нажмите кнопку ( **Характеристики** ).

Светится индикатор питания.

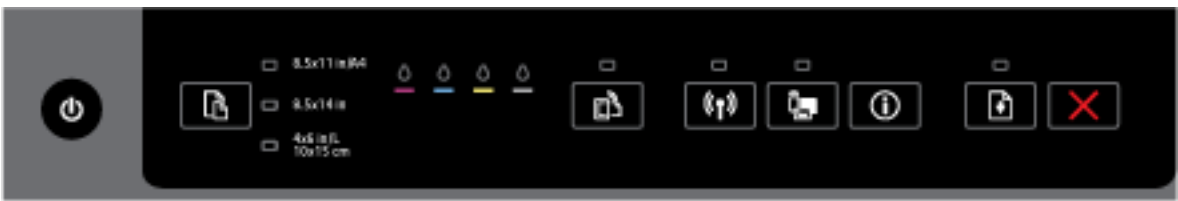

Принтер готов к работе. Никакие действия не требуются.

Индикатор питания мигает.  $- 8.5x11 \text{ m} M$ G ů,  $^\circledR$  $- 8.5/141$ C)  $^{\prime\prime}$ 0 55,85

Принтер включается, выключается или обрабатывает задание печати.

— Никакие действия не требуются.

Печать приостановлена на время высыхания чернил.

— Подождите, пока чернила не высохнут.

#### **Кнопки «Питание» и «Возобновить».**

● В следующей таблице представлена информация о различных шаблонах индикации кнопок.

#### **Таблица 2-2 Кнопки «Питание» и «Возобновить»**

#### **Сигналы индикаторов**

#### **Значение и рекомендуемые действия**

Кнопки «Питание» и «Возобновить» мигают.

#### **Таблица 2-2 Кнопки «Питание» и «Возобновить» (продолжение)**

#### **Сигналы индикаторов**

**Значение и рекомендуемые действия**

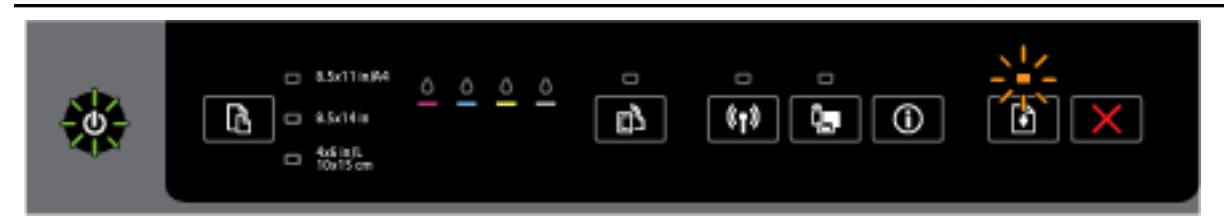

Могла возникнуть одна из следующих проблем.

- **1.** Внутри принтера произошло замятие носителя.
	- Определите место замятия и устраните его. Дополнительную информацию см. в разделе [Устранение замятой бумаги.](#page-83-0)

Чтобы продолжить печать, нажмите кнопку ( **Возобновить** ).

- **2.** Движение каретки прекратилось.
	- $\,\circ\quad$  Откройте крышку доступа к картриджу и удалите препятствие (например, замятый носитель).
	- Чтобы продолжить печать, нажмите кнопку ( **Возобновить** ).
	- Если ошибку устранить не удалось, выключите, а затем снова включите принтер.

Чтобы отменить текущее задание печати, нажмите кнопку ( **Отмена** ).

Индикатор «Питание» светится, индикатор «Возобновить» мигает.

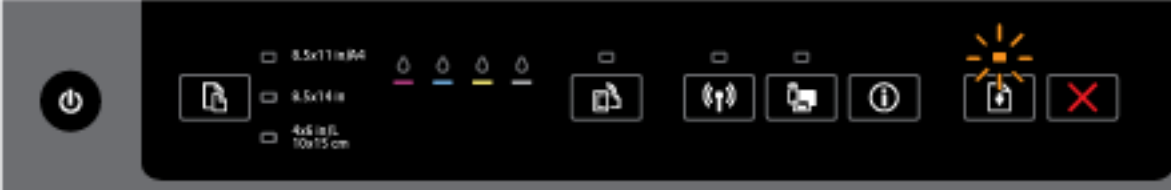

Могла возникнуть одна из следующих проблем.

- **1.** В принтере нет бумаги.
	- $\circ$ Загрузите бумагу и нажмите кнопку ( **Возобновить** ) для продолжения печати.
- **2.** Несоответствие бумаги.

○

Загрузите бумагу, соответствующую параметрам принтера, или измените параметры бумаги, выполнив одно из следующих действий.

- На принтере нажмите кнопку ( **Выбор размера бумаги** ) для выбора нужного размера бумаги.
- Измените параметр в драйвере принтера HP или на встроенном веб-сервере.

Чтобы продолжить печать, нажмите кнопку ( **Возобновить** ).

#### **Таблица 2-2 Кнопки «Питание» и «Возобновить» (продолжение)**

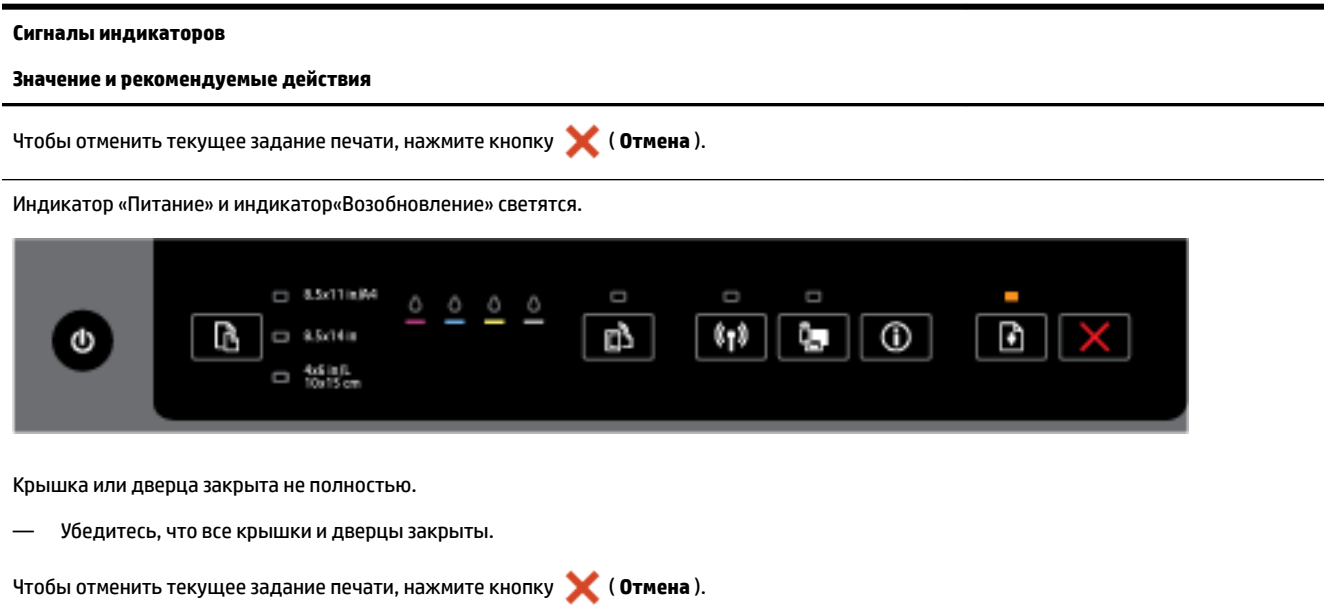

### **Кнопка питания и индикаторы картриджа**

● В следующей таблице представлена информация о различных шаблонах индикации кнопок.

#### **Таблица 2-3 Кнопка питания и индикаторы картриджа**

#### **Сигналы индикаторов**

**Значение и рекомендуемые действия**

Индикатор питания светится, а индикаторы картриджей мигают один за другим слева направо.

**Значение и рекомендуемые действия**

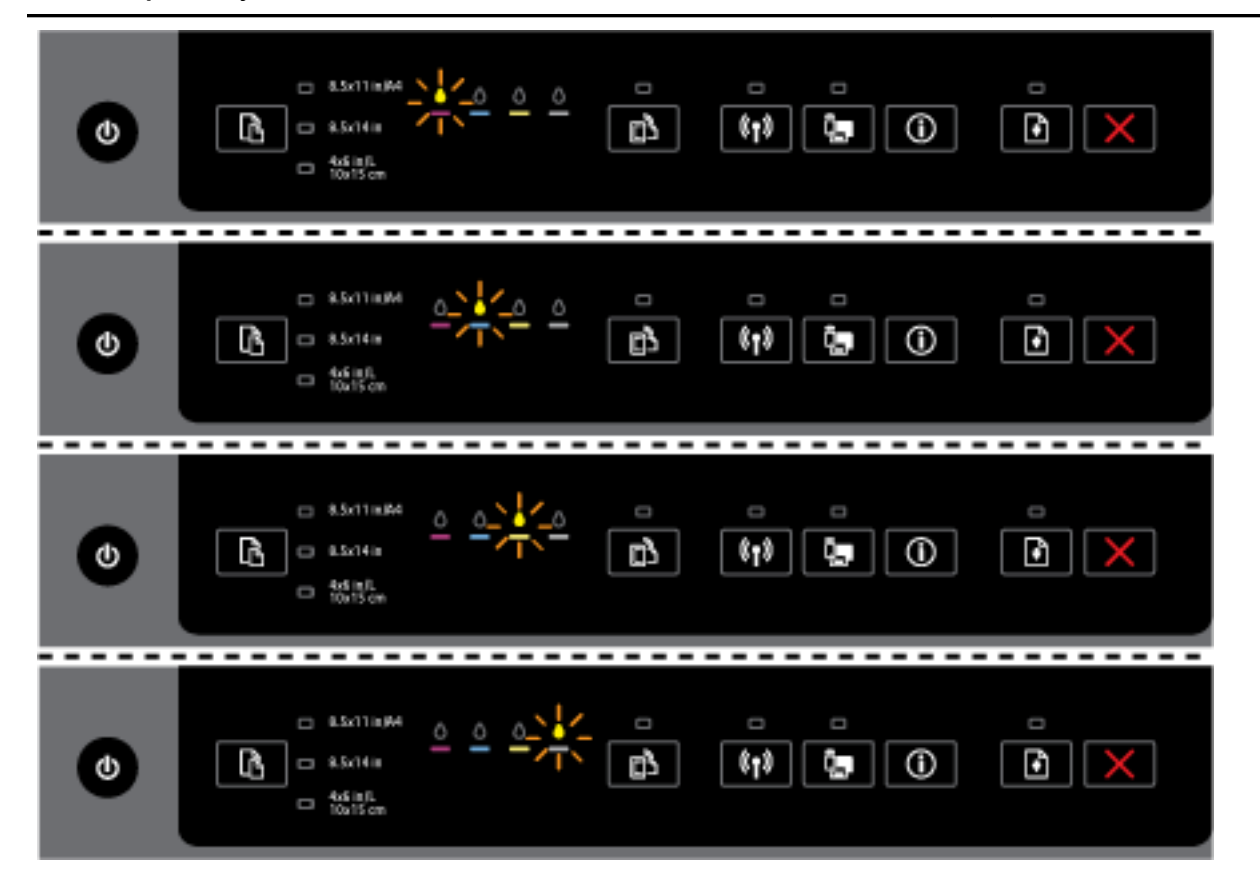

Печатающая головка отсутствует или неисправна.

- Выключите, а затем снова включите принтер.
- Если проблема не будет устранена, обратитесь в службу поддержки HP за обслуживанием или заменой.

Индикатор питания светится, а один или несколько индикаторов картриджей мигают.

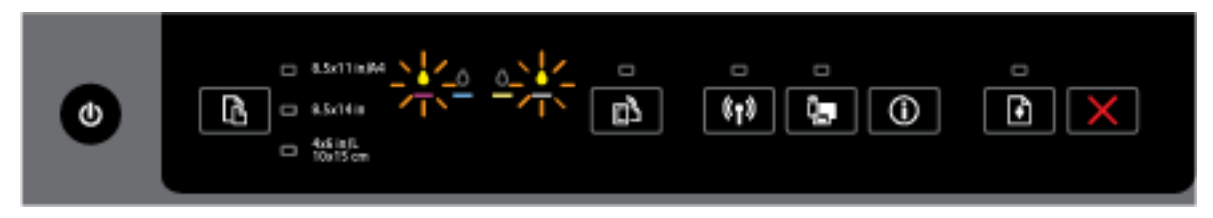

Один или несколько картриджей неисправны, требуют вмешательства, неправильно установлены, отсутствуют, повреждены или несовместимы.

- Правильно установите указанный картридж и попробуйте выполнить печать. При необходимости извлеките картридж и вставьте его снова, повторив эту процедуру несколько раз.
- Если ошибка остается, замените указанный картридж.

Для получения подробной информации также см. справочное сообщение в программном обеспечении принтера HP.

#### **Значение и рекомендуемые действия**

Индикатор питания, а также один или несколько индикаторов картриджей светятся.

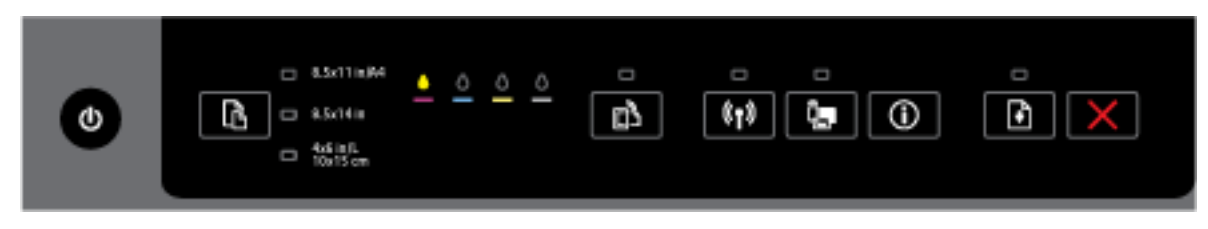

В одном или нескольких картриджах заканчиваются чернила.

**ПРИМЕЧАНИЕ.** Предупреждения и индикаторы уровней чернил предоставляют приблизительные значения, предназначенные только для планирования. При получении сообщения о низком уровне чернил подготовьте для замены новый картридж, чтобы избежать возможных задержек при печати. Картриджи следует заменять, когда качество печати становится неприемлемым.

Индикатор «Питание» светится вместе с одним или несколькими индикаторами картриджей, а индикатор «Возобновление» мигает.

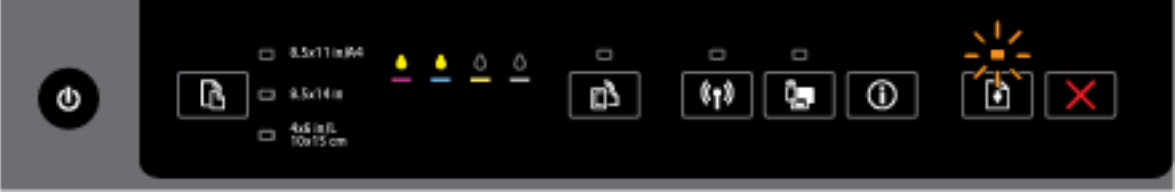

Кроме того, может возникнуть следующая ситуация. См. справочное сообщение в программном обеспечении принтера HP для получения подробных сведений.

**1.** В одном или нескольких картриджах заканчиваются чернила.

Чтобы продолжить использование установленных картриджей, нажмите кнопку

( **Возобновить** ).

**ПРИМЕЧАНИЕ.** Предупреждения и индикаторы уровней чернил предоставляют приблизительные значения, предназначенные только для планирования. При получении сообщения о низком уровне чернил подготовьте для замены новый картридж, чтобы избежать возможных задержек при печати. Картриджи следует заменять, когда качество печати становится неприемлемым.

**2.** Один или несколько картриджей поддельные или не являются новыми.

**ПРИМЕЧАНИЕ.** HP не гарантирует качество и надежность расходных материалов других производителей. Гарантия не распространяется на обслуживание и ремонт устройства в связи с использованием расходных материалов другого производителя (не HP).

Если картриджи были приобретены как оригинальные картриджи HP, перейдите по адресу: [www.hp.com/go/anticounterfeit](http://www.hp.com/go/anticounterfeit).

**3.** Обнаружено безопасное обновление материалов.

Нажмите кнопку ( **Возобновить** ), чтобы обновить материалы принтера. Если после обновления выключился индикатор «Возобновление», и один или несколько индикаторов картриджей мигают, оно не было выполнено успешно.

Индикатор «Питание», индикатор «Возобновление», а также все индикаторы картриджей мигают.

**Значение и рекомендуемые действия**

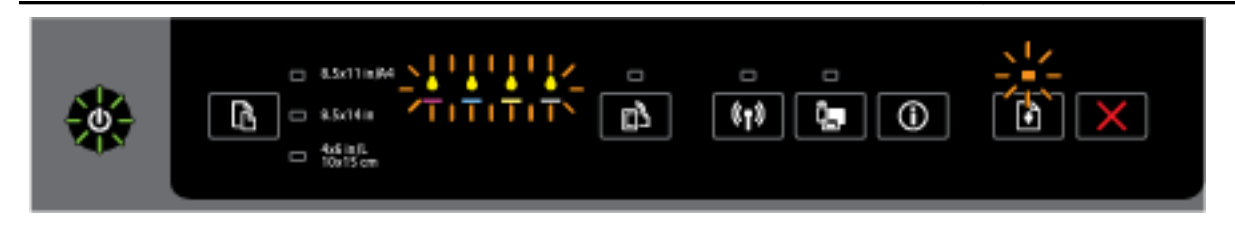

Возникла неустранимая ошибка. Отключите кабель питания, затем подключите снова и попытайтесь выполнить печать.

#### **Кнопка HP ePrint.**

● В следующей таблице представлена информация о различных шаблонах индикации кнопки.

#### **Таблица 2-4 Кнопка HP ePrint**

#### **Сигналы индикаторов**

#### **Значение и рекомендуемые действия**

Индикатор HP ePrint не светится.

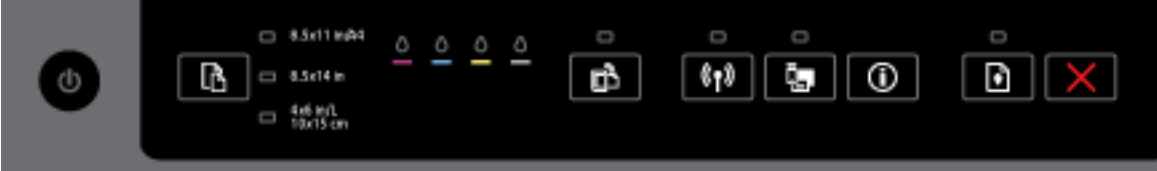

Могла возникнуть одна из следующих проблем.

**1.** Служба HP ePrint не настроена.

Чтобы настроить службу HP ePrint, нажмите кнопку ( **HP ePrint** ) и следуйте инструкциям, приведенным на напечатанной странице сведений.

**2.** Служба HP ePrint настроена, но не включена.

Чтобы включить службу HP ePrint, нажмите кнопку ( **HP ePrint** ).

**ПРИМЕЧАНИЕ.** Служба HP ePrint могла быть выключена на веб-сервере.

**3.** Служба HP ePrint настроена, но не включена, поскольку не установлено обновление для принтера.

Если обязательное обновление для принтера доступно, но не установлено, служба HP ePrint отключится.

Для обновления принтера одновременно нажмите кнопки **[1]** (HP ePrint ) и **(ii)** (**Информация**), следуйте инструкциям на печатающейся странице.

**4.** Служба HP ePrint отключена ИТ-администратором.

#### **Таблица 2-4 Кнопка HP ePrint (продолжение)**

#### **Сигналы индикаторов**

#### **Значение и рекомендуемые действия**

Чтобы получить дополнительную информацию, одновременно нажмите кнопки ( **HP** 

**ePrint** ) и (**ii**) (Информация), следуйте инструкциям на печатающейся странице; или

обратитесь к ИТ-администратору или специалисту, выполнявшему настройку принтера.

Светится индикатор HP ePrint.

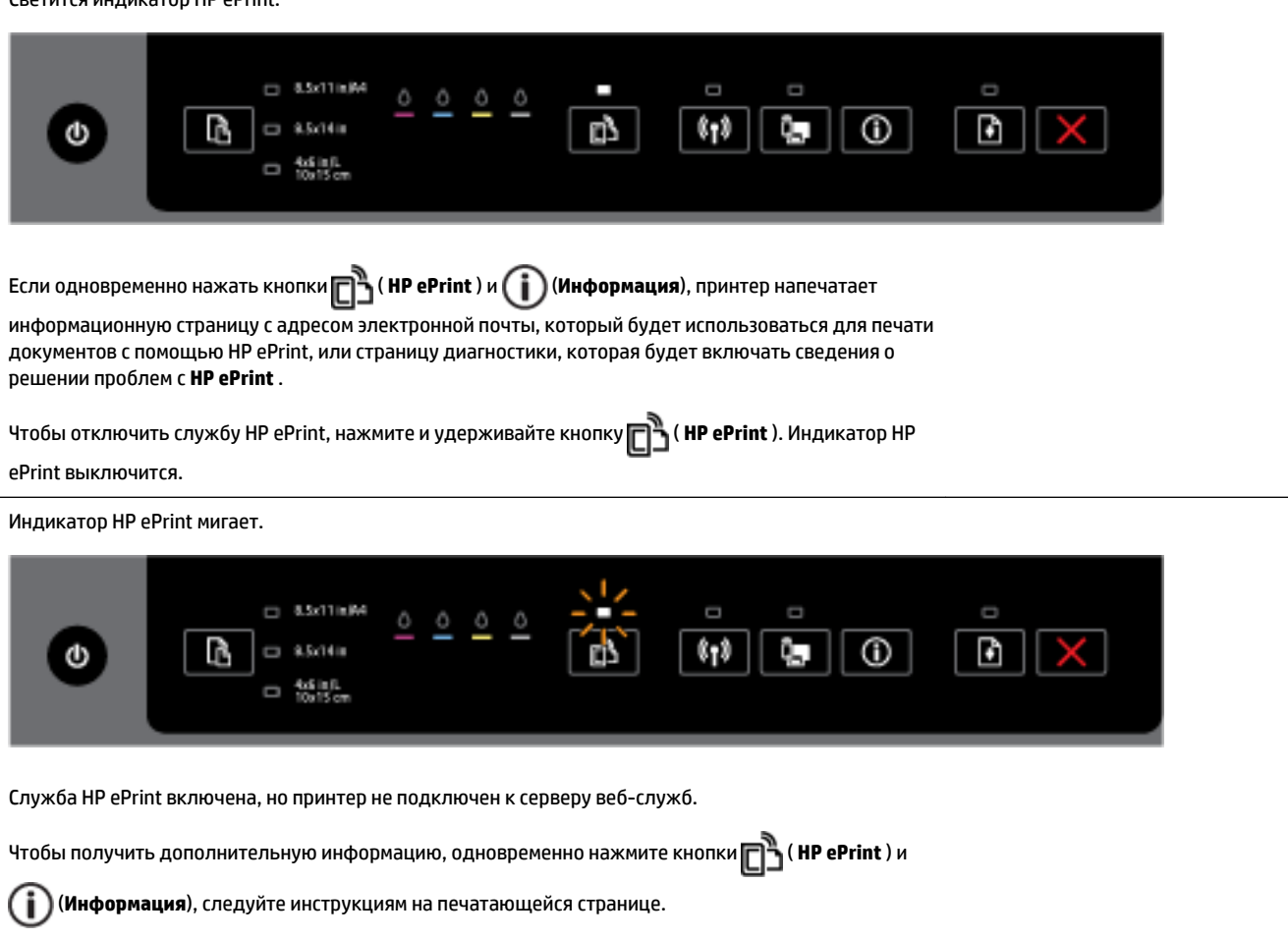

#### **Кнопка беспроводной связи**

В следующей таблице представлена информация о различных шаблонах индикации кнопки.

#### **Таблица 2-5 Кнопка беспроводной связи**

**Сигналы индикаторов**

#### **Значение и рекомендуемые действия**

Индикатор беспроводной связи не светится.

**Значение и рекомендуемые действия**

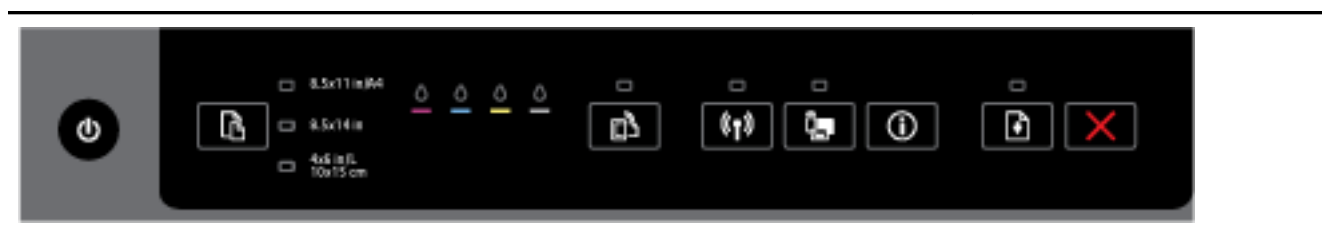

#### Поддержка беспроводной сети принтера отключена.

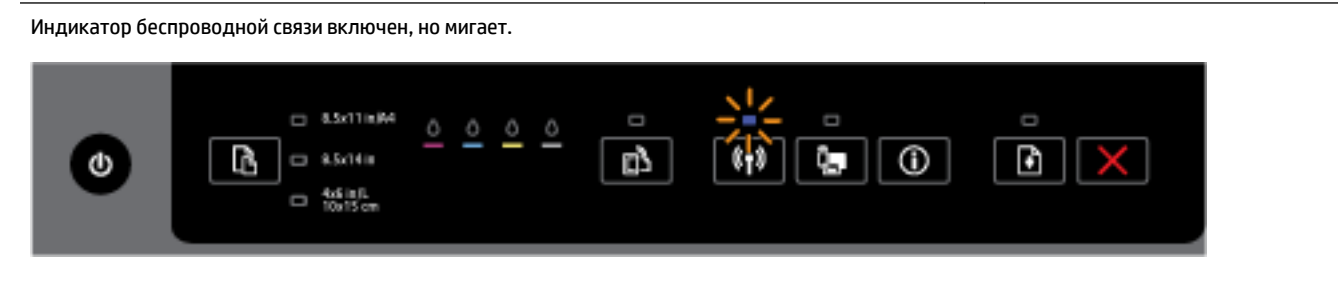

Беспроводная связь включена, но принтер не подключен к сети.

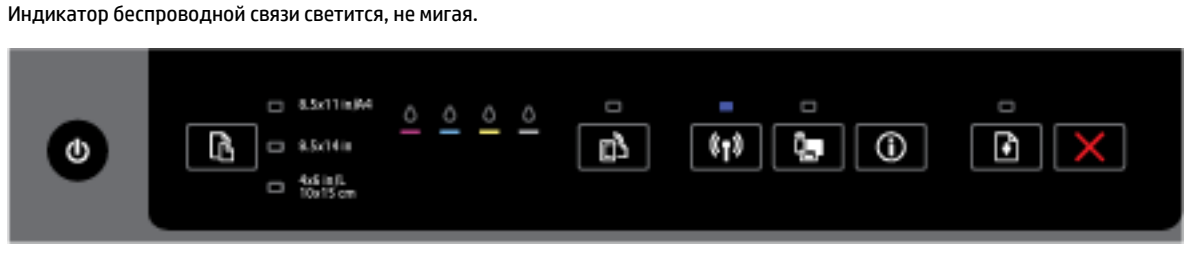

Беспроводная связь включена, и принтер подключен к сети.

#### **Кнопка прямого беспроводного подключения.**

● В следующей таблице представлена информация о различных шаблонах индикации кнопки.

#### **Таблица 2-6 Кнопка прямого беспроводного подключения HP**

#### **Сигналы индикаторов**

#### **Значение и рекомендуемые действия**

Светится индикатор Прямое беспроводное подключение HP.

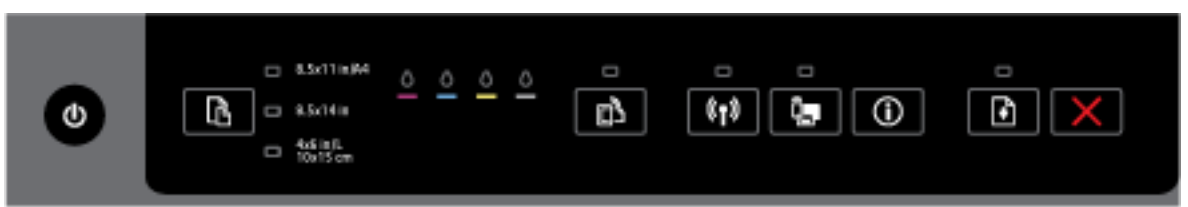

Поддержка прямого беспроводного подключения принтера HP отключена.

Индикатор Прямое беспроводное подключение HP мигает.

#### **Таблица 2-6 Кнопка прямого беспроводного подключения HP (продолжение)**

#### **Сигналы индикаторов**

**Значение и рекомендуемые действия**

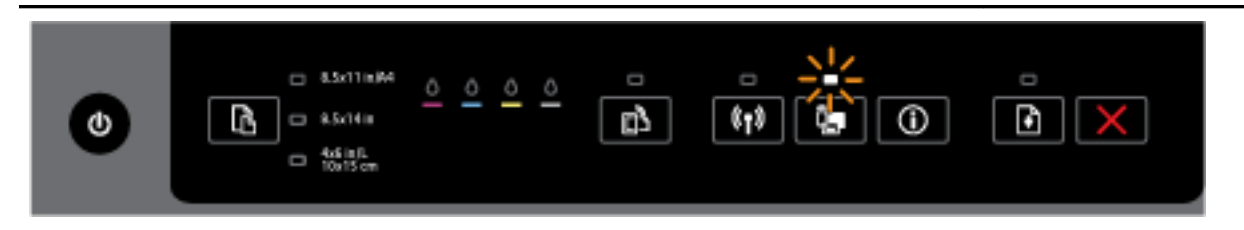

Поддержка прямого беспроводного подключения принтера HP включается или выключается.

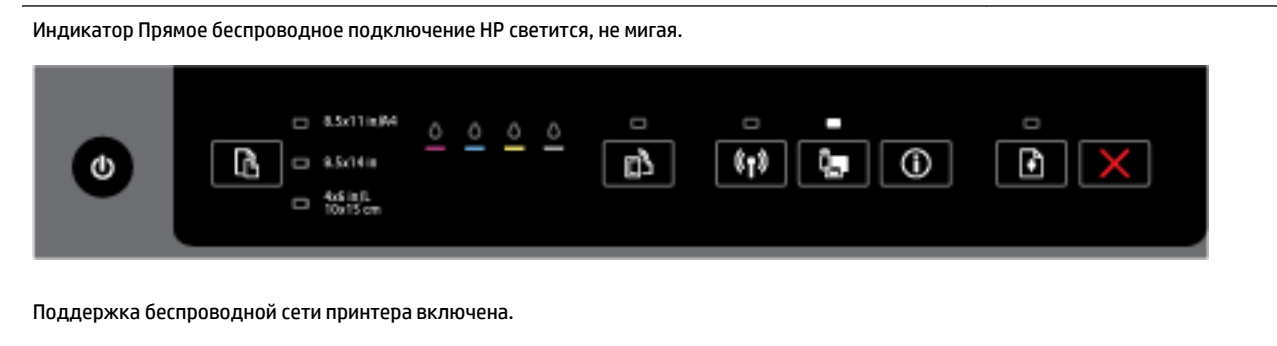

При одновременном нажатии кнопок ( **Прямое беспроводное подключение HP** ) и ( **Информация** ) принтер печатает руководство по прямому беспроводному подключению HP. В руководстве представлены пошаговые инструкции по использованию прямого беспроводного подключения HP. Кроме того, в нем содержится информация об имени сети и пароле прямого беспроводного подключения HP, а также инструкции по подключению мобильных устройств, повторной печати страницы и настройке параметров прямого беспроводного подключения HP.

#### **Кнопка и индикаторы выбора размера бумаги**

● В следующей таблице представлена информация о различных шаблонах индикации кнопки.

#### **Таблица 2-7 Кнопка и индикаторы выбора размера бумаги**

#### **Сигналы индикаторов**

#### **Значение и рекомендуемые действия**

Горит один из индикаторов выбора размера бумаги.

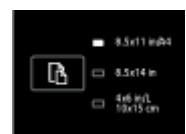

Горящий индикатор выбора размера бумаги указывает на то, что размер бумаги для принтера в настоящий момент установлен.

Если вы загрузили другой размер бумаги, установите соответствующий размер в принтере (см. [Выбор](#page-46-0)  [размера бумаги для принтера\)](#page-46-0)

Для качественной печати убедитесь, что загруженная бумага соответствует параметрам бумаги в принтере.

Один из индикаторов выбора размера бумаги мигает.

#### **Таблица 2-7 Кнопка и индикаторы выбора размера бумаги (продолжение)**

#### **Сигналы индикаторов**

#### **Значение и рекомендуемые действия**

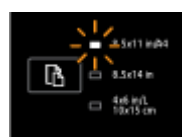

Это происходит при извлечении входного лотка. Мигающий индикатор выбора размера бумаги указывает на то, что размер бумаги для принтера в настоящий момент установлен.

- При загрузке другого стандартного размера бумаги выберите соответствующий размер, нажимая кнопку, пока индикатор не будет совпадать с нужным размером загруженной бумаги.
- По завершении проверки бумаги или загрузке подходящей бумаги правильно закройте лоток. Индикатор будет гореть, не мигая. Если вы загрузили другой размер бумаги, установите соответствующий размер в принтере (см. [Выбор размера бумаги для принтера](#page-46-0)).
- Если один раз нажать кнопку во время мигания, индикатор будет гореть, не мигая.

Для получения подробной информации см. приведенные ранее случаи, когда горит один из индикаторов выбора размера бумаги.

Все индикаторы выбора размера бумаги выключены.

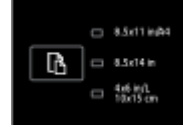

Это происходит, когда установленный для принтера размер бумаги не соответствует одному из размеров, перечисленных на панели управления принтера; поэтому он не представлен ни одним из индикаторов выбора размера бумаги.

Все еще можно выполнять печать, однако необходимо проверить, что загруженная бумага соответствует параметрам бумаги в принтере.

Все индикаторы выбора размера бумаги мигают.

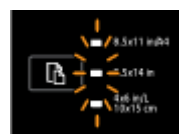

Это происходит при извлечении входного лотка, когда установленный для принтера размер бумаги не перечислен на панели управления принтера.

- При загрузке другого стандартного размера бумаги выберите соответствующий размер, нажимая кнопку, пока индикатор не будет совпадать с нужным размером загруженной бумаги.
- По завершении проверки бумаги или загрузке подходящей бумаги правильно закройте лоток. Индикатор перестанет мигать и выключится. Для получения подробной информации см. приведенные ранее случаи, когда все индикаторы выбора размера бумаги выключены.

Если вы загрузили другой размер бумаги, установите соответствующий размер в принтере (см. [Выбор размера бумаги для принтера](#page-46-0))

— Если один раз нажать кнопку во время мигания, мигание также прекратится, и индикаторы погаснут.

#### <span id="page-24-0"></span>**Таблица 2-7 Кнопка и индикаторы выбора размера бумаги (продолжение)**

#### **Сигналы индикаторов**

#### **Значение и рекомендуемые действия**

При повторном нажатии на кнопку загорится верхний индикатор, и будет выбран соответствующий размер бумаги. Дополнительные сведения см. в приведенных ранее разделах.

Индикаторы выбора размера бумаги циклически загораются или мигают один за другим сверху вниз (приблизительно в течение 10 секунд).

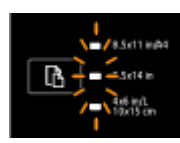

Это происходит, когда принтер выбирается на мобильном устройстве и осуществляется подключение.

- После установки подключения индикаторы будут мигать один за другим в течение приблизительно 10 секунд и вернутся в состояние, в котором они находились до подключения. Для получения дополнительной информации см. другие шаблоны индикации выбора размера бумаги.
- Если один раз нажать кнопку во время мигания, оно прекратится, и индикаторы вернутся в предыдущее состояние.

При повторном нажатии на кнопку загорится следующий индикатор, и будет выбран соответствующий размер бумаги. Дополнительные сведения см. в приведенных ранее разделах.

## **Основные сведения о бумаге**

Принтер хорошо работает практически с любым видом офисной бумаги. Перед закупкой больших партий бумаги попробуйте различные типы носителей. Оптимальное качество печати достигается при использовании бумаги компании HP. Подробнее о бумаге HP см. на веб-сайте компании HP по адресу [www.hp.com](http://www.hp.com) .

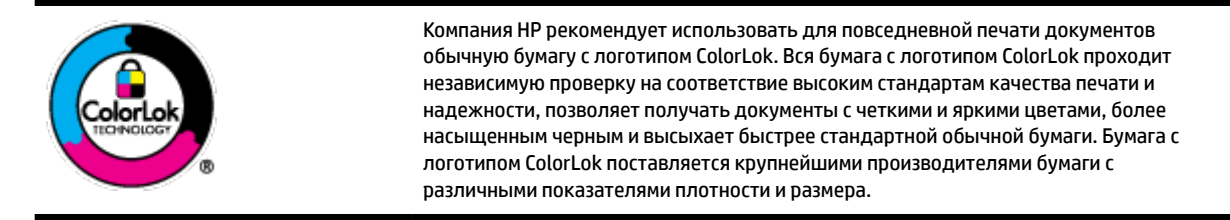

Этот раздел содержит указанные ниже темы.

- Типы бумаги, рекомендуемые для печати
- **[Заказ бумаги и других расходных материалов HP](#page-26-0)**
- [Рекомендации по выбору и использованию бумаги](#page-26-0)

### **Типы бумаги, рекомендуемые для печати**

Для обеспечения наилучшего качества печати компания HP рекомендует использовать бумагу HP, которая создана специально для различных заданий печати.

В зависимости от страны (региона) некоторые типы бумаги могут быть недоступны.

#### **Фотопечать**

#### ● **Фотобумага HP высшего качества**

Фотобумага HP высшего качества обеспечит наилучшее качество фотографий. Используя фотобумагу HP высшего качества, вы сможете печатать качественные быстросохнущие фотографии, которыми можно поделиться сразу после печати. Доступны различные размеры бумаги, в том числе A4, 8,5 x 11 дюймов, 10 x 15 см (4 x 6 дюймов), 13 x 18 см (5 x 7 дюймов), 11 x 17 дюймов (A3), а также различные покрытия — глянцевое и полуглянцевое (полуматовое). Эта бумага идеально подходит для того, чтобы вставлять ваши фотографии и специальные фотопроекты в рамки, демонстрировать и дарить их. Фотобумага HP высшего качества — это отличный результат, профессиональное качество и долговечность.

#### ● **Улучшенная фотобумага HP**

Эта плотная фотобумага имеет специальное покрытие, которое предотвращает смазывание чернил на фотографии. Эта бумага устойчива к воздействию воды, загрязнений, отпечатков пальцев и влажности. Напечатанные на этой бумаге изображения выглядят как профессионально отпечатанные фотографии. Доступны различные размеры бумаги, в том числе A4, 8,5 x 11 дюймов, 10 x 15 см (4 x 6 дюймов), 13 x 18 см (5 x 7 дюймов), и различные покрытия — глянцевое и полуглянцевое (полуматовое). Бумага не содержит кислот, что позволяет получать более долговечные фотографии.

### ● **Фотобумага HP для повседневного использования**

Эта бумага предназначена для экономичной повседневной печати полноцветных фотографий на обычной фотобумаге. Кроме того, эта доступная фотобумага быстро высыхает, что облегчает работу с ней. При использовании этой бумаги на любом струйном принтере будут получаться четкие и резкие изображения. Доступны различные размеры бумаги с глянцевым покрытием, включая A4, 8,5 x 11 дюймов, 10 x 15 см (4 x 6 дюймов). Бумага не содержит кислот, что позволяет получать более долговечные фотографии.

#### ● **Экономичные пакеты фотоматериалов HP**

В экономичных пакетах фотоматериалов HP содержатся оригинальные картриджи HP и улучшенная фотобумага HP. Это позволяет сэкономить время и гарантированно получать при печати доступные профессиональные фотографии с помощью принтера HP. Оригинальные чернила HP и улучшенная фотобумага HP специально разработаны для совместного использования, что позволяет получать долговечные и яркие фотографии. Такой набор идеально подходит для печати всех отпускных фотографий или большого количества копий фотографий.

#### **Деловые документы**

#### ● **Бумага HP Premium для презентаций, матовая, 120 г**

Этот тип бумаги представляет собой плотную двустороннюю бумагу, идеально подходящую для печати презентаций, предложений, отчетов и информационных бюллетеней. Большая плотность придает им выразительный внешний вид.

#### ● **Бумага HP для брошюр, глянц. 180 г** или **Профессиональная бумага HP, глянц. 180 г**

Эти типы бумаги имеют глянцевое покрытие с обеих сторон, что делает их подходящими для двусторонней печати. Этот тип бумаги обеспечивает качество, близкое к фотографическому, и наиболее подходит для воспроизведения изображений и деловой графики для обложек отчетов, специальных презентаций, брошюр, почтовой корреспонденции и календарей.

● **Бумага HP для брошюр, мат. 180 г** или **Профессиональная бумага HP, мат. 180 г**

Эти типы бумаги имеют матовое покрытие с обеих сторон, что делает их подходящими для двусторонней печати. Этот тип бумаги обеспечивает качество, близкое к фотографическому, и наиболее подходит для воспроизведения изображений и деловой графики для обложек отчетов, специальных презентаций, брошюр, почтовой корреспонденции и календарей.

#### <span id="page-26-0"></span>**Повседневная печать**

Все типы бумаги предназначены для ежедневной печати, для их производства используется технология ColorLok, которая снижает вероятность появления пятен и обеспечивает насыщенный черный цвет и яркие другие цвета.

#### ● **Ярко-белая бумага HP для струйной печати**

Ярко-белая бумага HP для струйной печати обеспечивает высокую контрастность цветов и четкость текста. Она достаточно непрозрачная, подходит для двусторонней цветной печати и не просвечивает, что делает ее наиболее подходящей для создания газет, отчетов и рекламных листков.

#### ● **Бумага HP для печати**

Бумага HP для печати — бумага высокого качества для широкого круга задач. При печати на этой бумаге документы имеют более качественный вид по сравнению с обычной или копировальной бумагой. Бумага не содержит кислот, что позволяет получать более долговечные фотографии.

#### ● **Офисная бумага HP**

Офисная бумага HP — бумага высокого качества для широкого круга задач. Она подходит для копий, черновиков, служебных записок и других повседневных документов. Бумага не содержит кислот, что позволяет получать более долговечные фотографии.

#### ● **Офисная бумага HP из макулатуры**

Офисная бумага HP из макулатуры представляет собой высококачественную бумагу для широкого набора задач, содержащую 30 % вторичного волокна.

### **Заказ бумаги и других расходных материалов HP**

Принтер хорошо работает практически с любым видом офисной бумаги. Оптимальное качество печати достигается при использовании бумаги компании HP.

Бумагу и расходные материалы HP можно заказать по адресу: [www.hp.com](http://www.hp.com) . В настоящее время некоторые разделы веб-сайта HP доступны только на английском языке.

Компания HP рекомендует использовать для повседневной печати и копирования документов обычную бумагу с логотипом ColorLok. Вся бумага с логотипом ColorLok проходит независимую проверку на соответствие высоким стандартам качества печати и надежности, позволяет получать документы с четкими и яркими цветами, более насыщенным черным и высыхает быстрее стандартной обычной бумаги. Бумага с логотипом ColorLok поставляется крупнейшими производителями бумаги с различными показателями плотности и размера.

### **Рекомендации по выбору и использованию бумаги**

Для получения наилучших результатов используйте указанные ниже рекомендации.

- Не загружайте в лоток одновременно носители различных типов.
- При загрузке в лоток проверяйте правильность загрузки носителя.
- <span id="page-27-0"></span>Не перегружайте лоток.
- Во избежание замятия бумаги, низкого качества печати и других проблем не используйте следующие носители в лотках:
	- Многостраничные формы
	- Поврежденные, скрученные и мятые носители
	- Носители с вырезами или перфорацией
	- Сильно текстурированные, тисненые и плохо впитывающие чернила носители
	- Слишком легкие или легко растягивающиеся носители
	- Носители со скрепками или скобами

Дополнительную информацию о загрузке бумаги см. в разделе Загрузка бумаги.

## **Загрузка бумаги**

#### **Загрузка стандартной бумаги**

**1.** Поднимите выходной лоток.

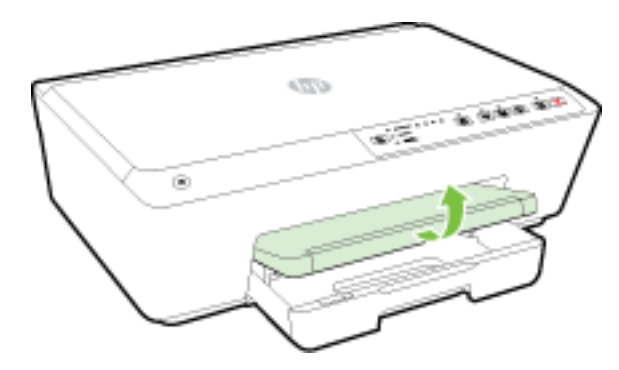

**2.** Выдвиньте раскладную часть входного лотка.

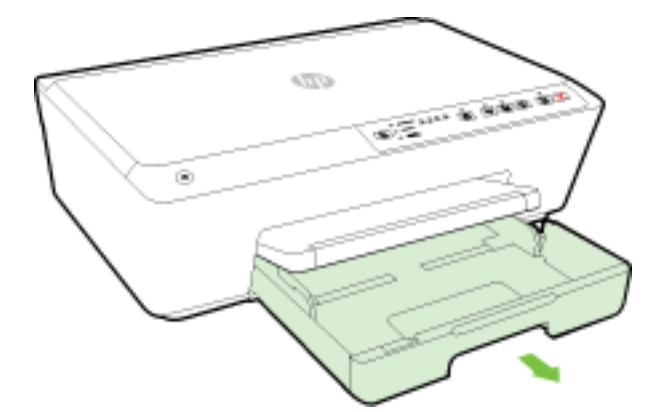

- **ПРИМЕЧАНИЕ.** Для загрузки бумаги формата Legal сдвиньте серый фиксатор (спереди слева на входном лотке) вправо и опустите ниже переднюю часть лотка.
- **3.** При извлечении входного лотка один или все индикаторы выбора размера бумаги будут мигать (сведения о работе индикаторов принтера см. [Описание индикаторов панели управления\)](#page-13-0).

При загрузке бумаги другого размера измените размер в принтере (см. [Выбор размера бумаги для](#page-46-0)  [принтера\)](#page-46-0).

- **4.** Выдвиньте направляющую ширины бумаги как можно дальше.
- **5.** Загрузите бумагу лицевой стороной вниз и с выравниванием по центру лотка.

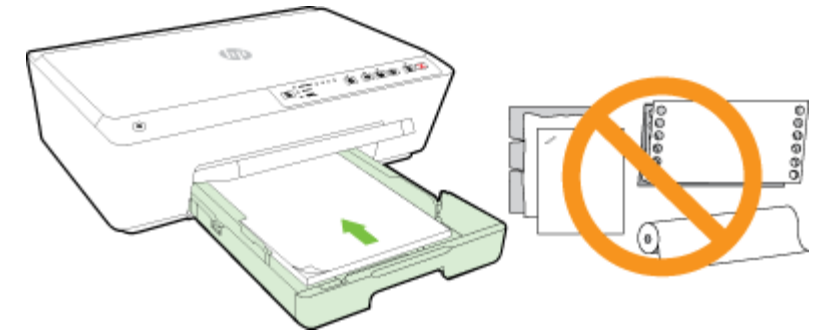

Убедитесь, что стопка бумаги совпадает с соответствующими указателями формата в нижней части лотка и не превышает указатель максимальной высоты стопки на боковой стенке лотка.

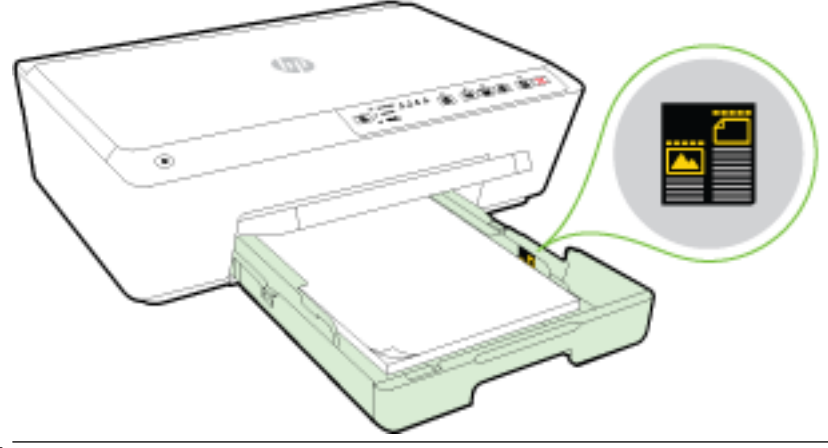

**ПРИМЕЧАНИЕ.** Не загружайте бумагу во время выполнения печати принтером.

**6.** Сдвиньте направляющие ширины бумаги в лотке, пока они не коснутся стопки бумаги, затем вставьте лоток в принтер.

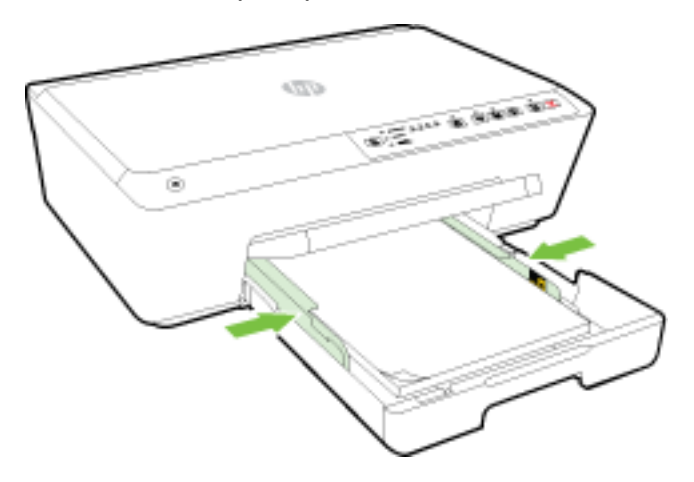

**7.** Вытяните удлинитель выходного лотка.

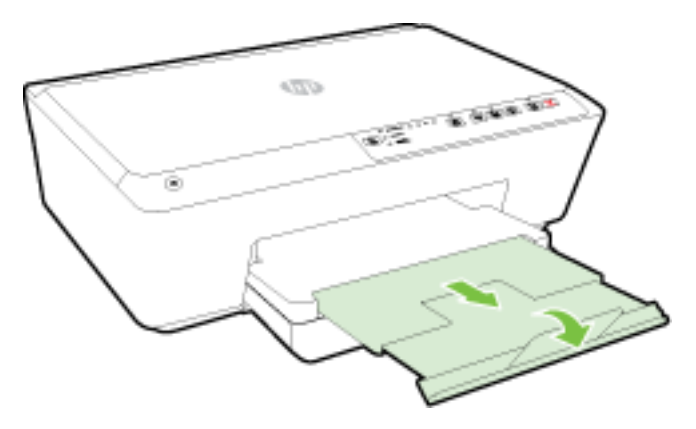

#### **Загрузка конверта**

**1.** Поднимите выходной лоток.

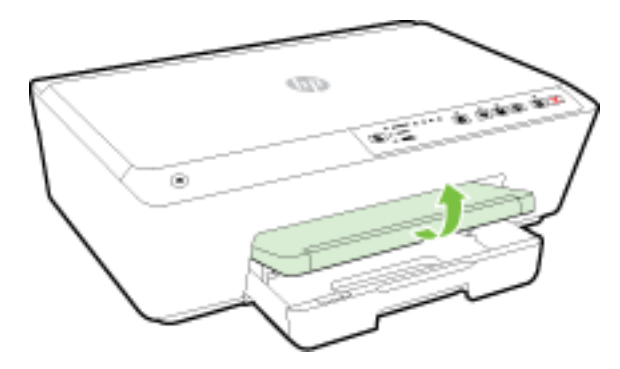

**2.** Выдвиньте раскладную часть входного лотка.

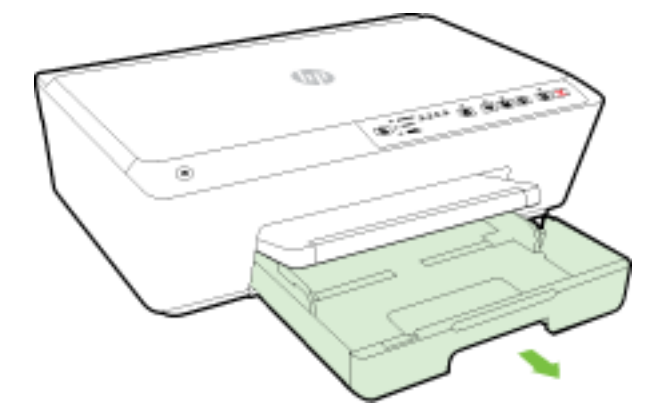

- **3.** При извлечении входного лотка один или все индикаторы выбора размера бумаги будут мигать (сведения о работе индикаторов принтера см. [Описание индикаторов панели управления\)](#page-13-0).
- **ПРИМЕЧАНИЕ.** Возможно, размер конверта не совпадает с одним из размеров бумаги, перечисленной на панели управления принтера, и должен быть задан на веб-сервере. Дополнительные сведения см. в разделе [Выбор размера бумаги для принтера](#page-46-0) или Встроенный [веб-сервер.](#page-62-0)

**4.** Вставьте конверты стороной для печати вниз и загрузите их в соответствии с рисунком.

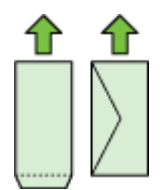

Убедитесь, что стопка конвертов выровнена по заднему краю лотка и не превышает линии на лотке.

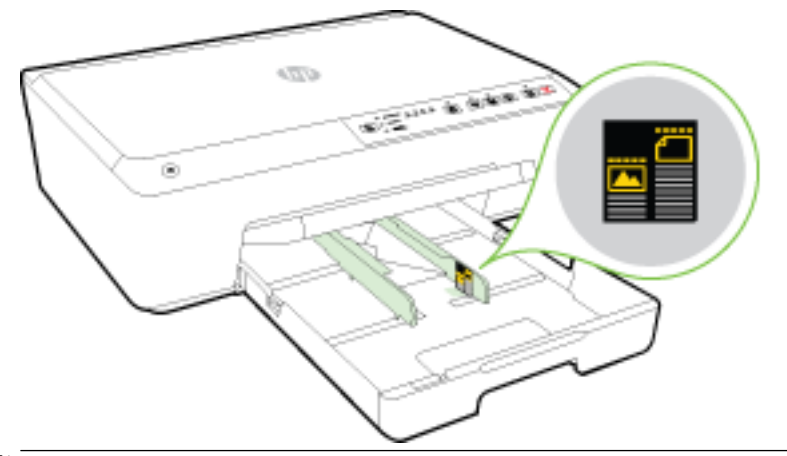

- **ПРИМЕЧАНИЕ.** Не загружайте конверты во время выполнения печати принтером.
- **5.** Сдвиньте направляющие ширины бумаги в лотке, пока они не коснутся стопки конвертов, затем вставьте лоток в принтер.

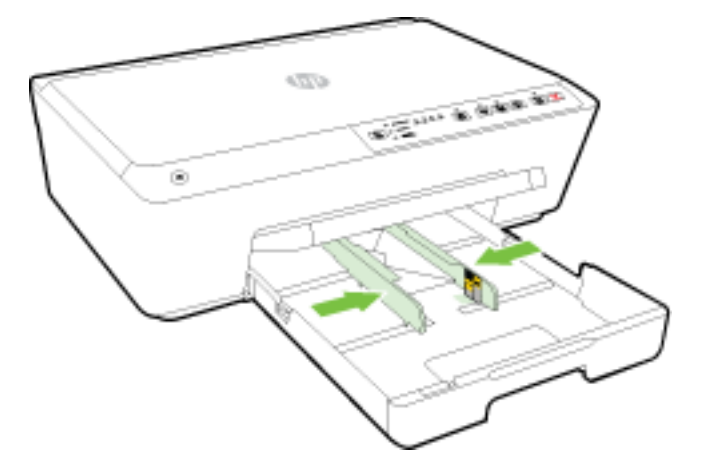

**6.** Вытяните удлинитель выходного лотка.

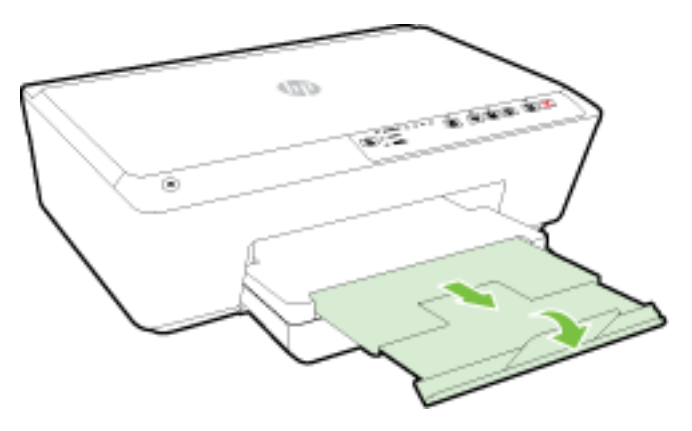

### **Как загружать открытки и фотобумагу**

**1.** Поднимите выходной лоток.

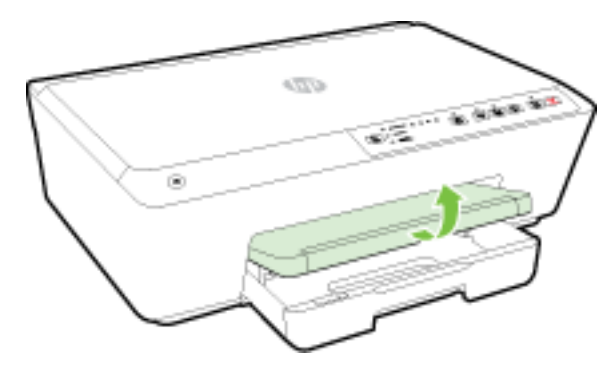

**2.** Выдвиньте раскладную часть входного лотка.

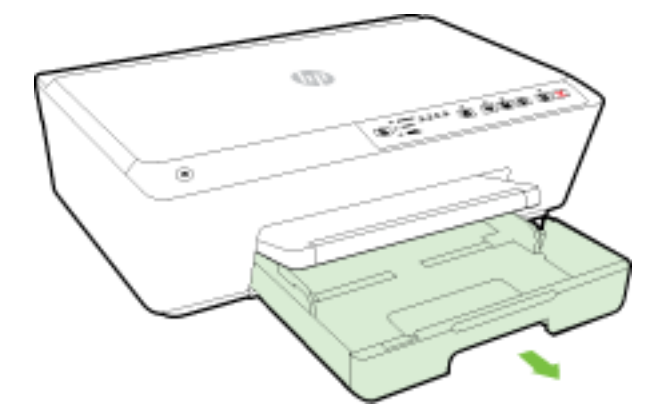

**3.** При извлечении входного лотка один или все индикаторы выбора размера бумаги будут мигать (сведения о работе индикаторов принтера см. [Описание индикаторов панели управления\)](#page-13-0).

При загрузке бумаги другого размера измените размер в принтере (см. [Выбор размера бумаги для](#page-46-0)  [принтера\)](#page-46-0).

**4.** Загрузите бумагу лицевой стороной вниз и с выравниванием по центру лотка.

Убедитесь, что стопка бумаги совпадает с соответствующими указателями формата в нижней части лотка и не превышает указатель максимальной высоты стопки на боковой стенке лотка.

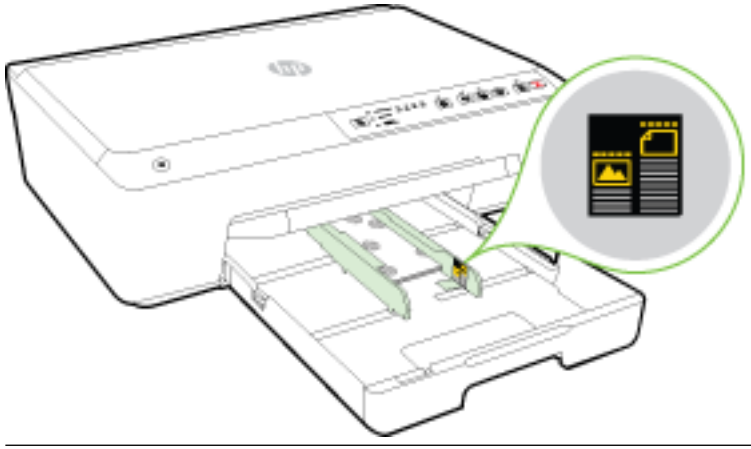

- **ПРИМЕЧАНИЕ.** Не загружайте бумагу во время выполнения печати принтером.
- **5.** Сдвиньте направляющие ширины бумаги в лотке, пока они не коснутся стопки бумаги, затем вставьте лоток в принтер.

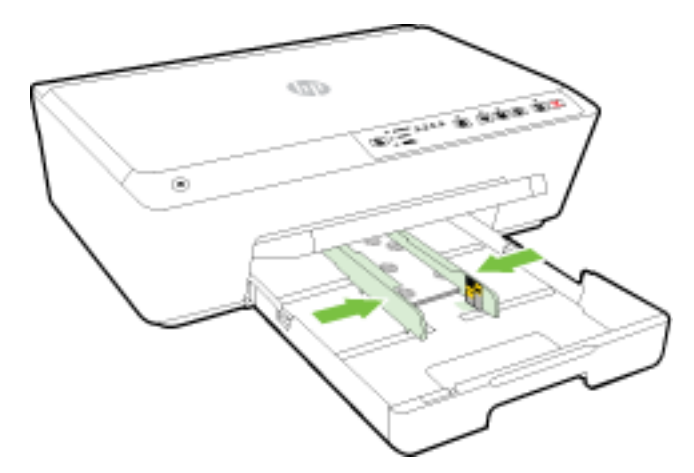

**6.** Вытяните удлинитель выходного лотка.

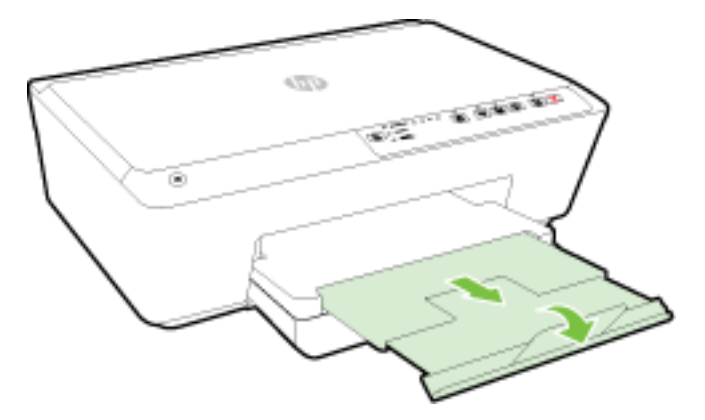

## <span id="page-33-0"></span>**Обновление принтера**

Компания HP постоянно улучшает производительность своих принтеров и предоставляет клиентам самые последние функции.

По умолчанию, если принтер подключен к сети и веб-службы включены, принтер автоматически проверяет наличие обновлений.

#### **Обновление принтера с помощью встроенного веб-сервера**

- **1.** Откройте встроенный веб-сервер (EWS). Дополнительную информацию см. в разделе [Откройте](#page-63-0)  [встроенный веб-сервер](#page-63-0).
- **2.** Откройте вкладку **Инструменты**.
- **3.** В разделе **Обновления принтера** щелкните **Обновления микропрограмм** и следуйте инструкциям на экране.

**ПРИМЕЧАНИЕ.** Если обновление для принтера доступно, принтер загрузит и установит его, а затем выполнит перезагрузку.

## **Откройте программное обеспечение принтера HP (Windows)**

После установки программного обеспечения принтера HP выполните одно из следующих действий в зависимости от операционной системы.

- **Windows 8.1**. Щелкните стрелку вниз в левом нижнем углу начального экрана и выберите название принтера.
- **Windows 8**. На начальном экране щелкните правой кнопкой мыши пустое пространство, на панели приложений щелкните **Все приложения** и выберите название принтера.
- **Windows XP**, **Windows Vista** и **Windows 7**. На рабочем столе компьютера щелкните **Пуск**, **Все программы**, **HP**. Выберите папку для принтера и значок с именем принтера.

## **Выключение принтера**

Для выключения принтера нажмите кнопку (b) (**Характеристики**), расположенную слева на передней панели. Индикатор питания мигает пока принтер выключается. Перед отсоединением кабеля питания или отключением сетевого фильтра дождитесь, когда перестанет светиться индикатор питания.

**ПРЕДУПРЕЖДЕНИЕ.** Если принтер выключен неправильно, каретка может не вернуться в надлежащее положение, что приведет к неисправности картриджей и ухудшению качества печати.

**ПРЕДУПРЕЖДЕНИЕ.** Никогда не выключайте принтер, если отсутствуют картриджи. HP рекомендует как можно скорее заменять отсутствующие картриджи во избежание проблем с качеством печати и возможного перерасхода чернил из картриджей или повреждения системы подачи чернил.

 **<sup>&</sup>lt;b>ПРИМЕЧАНИЕ.** При возникновении запроса о настройке прокси-серверов, и если сеть использует параметры прокси, следуйте инструкциям на экране, чтобы установить прокси-сервер. Если не удается найти эту информацию, обратитесь к администратору сети или ответственному за настройку сети.

# <span id="page-34-0"></span>**3 Печать**

Большинство параметров печати автоматически устанавливается приложением. Изменяйте параметры вручную, только если необходимо изменить качество печати, выполнить печать на специальных типах бумаги, а также использовать специальные функции.

Дополнительную информацию о выборе наилучших носителей для печати документов см. в разделе [Основные сведения о бумаге.](#page-24-0)

**СОВЕТ:** Этот принтер оснащен функцией HP ePrint — бесплатной услуги компании HP, которая позволяет печатать документы на подключенном к Интернету принтере в любое время и в любом месте без дополнительных программ и драйверов. Дополнительную информацию см. в разделе [Использование HP ePrint.](#page-48-0)

**СОВЕТ:** Принтер можно использовать для печати документов и фотографий с мобильного устройства (например, смартфон или планшет). Для получения дополнительных сведений перейдите на сайт мобильной печати HP Mobile Printing ( [www.hp.com/go/mobileprinting](http://www.hp.com/go/mobileprinting) ). (В настоящее время этот вебсайт доступен не на всех языках.)

- Печать документов
- [Печать брошюр](#page-35-0)
- [Печать на конвертах](#page-36-0)
- [Печать фотографий](#page-38-0)
- [Печать на специальной бумаге и бумаге нестандартного размера](#page-39-0)
- [Двусторонняя печать](#page-41-0)
- [Печать с максимальным разрешением](#page-42-0)
- [Советы по успешной печати](#page-43-0)
- **[AirPrint](#page-45-0)**
- [Выбор размера бумаги для принтера](#page-46-0)

## **Печать документов**

#### **Печать документов в (Windows)**

- **1.** Загрузите бумагу в лоток. Дополнительную информацию см. в разделе [Загрузка бумаги](#page-27-0).
- **2.** В используемой программе выберите **Печать**.
- **3.** Убедитесь, что выбран принтер нужной модели.
- **4.** Щелкните кнопку, с помощью которой открывается диалоговое окно **Свойства**.

В зависимости от используемой программы эта кнопка может называться **Свойства**, **Параметры**, **Настройка принтера**, **Свойства принтера**, **Принтер** или **Предпочтения**.

**ПРИМЕЧАНИЕ.** Для установки параметров печати для всех заданий внесите соответствующие изменения в программное обеспечение HP, прилагаемое к принтеру. Дополнительную информацию о программном обеспечении HP см. в разделе [Средства управления принтером](#page-61-0).

- <span id="page-35-0"></span>**5.** Выберите соответствующие параметры.
	- На вкладке **Макет** выберите ориентацию страницы: **Книжная** или **Альбомная**.
	- На вкладке **Бумага/качество** выберите соответствующие тип бумаги и качество печати в списке **Носитель** в разделе **Выбор лотка**, а затем выберите соответствующий размер бумаги в списке **Параметры качества**. Для печати в черно-белом режиме выберите **Черно-белое** в области **Цвет**.
	- Щелкните кнопку **Дополнительно** и в пункте **Бумага/Выход** в раскрывающемся списке **Размер бумаги** выберите необходимый размер бумаги.
	- **ПРИМЕЧАНИЕ.** Если изменился **Размер бумаги**, убедитесь, что загруженная в принтер бумага и настройка формата в панели управления совпадают.

Дополнительную информацию о параметрах печати см. в разделе [Советы по успешной печати](#page-43-0).

- **6.** Щелкните **ОК**, чтобы закрыть диалоговое окно **Свойства**.
- **7.** Щелкните **Печать** или **ОК**, чтобы начать печать.

#### **Печать документов в (OS X)**

- **1.** Загрузите бумагу в лоток. Дополнительную информацию см. в разделе [Загрузка бумаги.](#page-27-0)
- **2.** В меню **Файл** программного обеспечения выберите **Печать**.
- **3.** Убедитесь, что выбран принтер нужной модели.
- **4.** Укажите атрибуты страницы.

Если на диалоговом окне печати не отображаются параметры, щелкните **Показать сведения**.

**ПРИМЕЧАНИЕ.** В меню доступны следующие параметры. Местоположение параметров может отличаться в различных приложениях.

- Выберите размер бумаги.
- **ПРИМЕЧАНИЕ.** Если изменился **Размер бумаги**, убедитесь, что загруженная в принтер бумага и настройка формата в панели управления совпадают.
- Выберите ориентацию.
- Введите процентное значение масштаба.
- **5.** Щелкните **Печать**.

## **Печать брошюр**

#### **Печать буклетов (Windows)**

- **1.** Загрузите бумагу в лоток. Дополнительную информацию см. в разделе [Загрузка бумаги.](#page-27-0)
- **2.** В меню **Файл** программного обеспечения выберите **Печать** .
- **3.** Убедитесь, что выбран нужный принтер.
- **4.** Для изменения параметров щелкните кнопку, с помощью которой открывается диалоговое окно **Свойства** .

В зависимости от приложения эта кнопка может называться **Свойства** , **Параметры** , **Установка принтера** , **Принтер** или **Предпочтения** .
- **ПРИМЕЧАНИЕ.** Для установки параметров печати для всех заданий внесите соответствующие изменения в программное обеспечение HP, прилагаемое к принтеру. Дополнительную информацию о программном обеспечении HP см. в разделе [Средства управления принтером](#page-61-0).
- **5.** Выберите соответствующие параметры.
	- На вкладке **Макет** выберите ориентацию страницы: **Книжная** или **Альбомная**.
	- На вкладке **Бумага/качество** выберите соответствующие тип бумаги и качество печати в списке **Носитель** в разделе **Выбор лотка**, а затем выберите соответствующий размер бумаги в списке **Параметры качества**. Для печати в черно-белом режиме выберите **Черно-белое** в области **Цвет**.
	- Щелкните кнопку **Дополнительно** и в пункте **Бумага/Выход** в раскрывающемся списке **Размер бумаги** выберите необходимый размер бумаги.
	- **ПРИМЕЧАНИЕ.** Если изменился **Размер бумаги**, убедитесь, что загруженная в принтер бумага и настройка формата в панели управления совпадают.

Дополнительную информацию о параметрах печати см. в разделе [Советы по успешной печати](#page-43-0).

- **6.** Выберите **ОК** .
- **7.** Чтобы начать печать, нажмите **Печать** или **ОК** .

#### **Печать буклетов (OS X)**

- **1.** Загрузите бумагу в лоток. Дополнительную информацию см. в разделе [Загрузка бумаги](#page-27-0).
- **2.** В меню **Файл** программного обеспечения выберите **Печать** .
- **3.** Выберите нужный принтер во всплывающем меню **Форматировать для** .

Если в диалоговом окне печати не отображаются параметры, щелкните **Показать сведения**.

**4.** Выберите размер страницы во всплывающем меню.

Если всплывающее меню **Размер бумаги** не отображается в диалоговом окне **Печать** , нажмите кнопку **Параметры страницы** . После выбора размера бумаги нажмите **ОК** , чтобы закрыть **Параметры страницы** и вернуться в диалоговое окно **Печать** .

- **ПРИМЕЧАНИЕ.** Если изменился **Размер бумаги**, убедитесь, что загруженная в принтер бумага и настройка формата в панели управления совпадают.
- **5.** Во всплывающем меню щелкните **Тип бумаги/Качество** и установите следующие параметры.
	- **Тип бумаги.** Подходящий тип бумаги для брошюры.
	- **Качество: Обычное** или **Максимальн.**
- **6.** Выберите требуемые значения других параметров печати, затем нажмите **Печать** , чтобы начать печать.

### **Печать на конвертах**

Не используйте следующие конверты.

- Со слишком гладкой поверхностью.
- С клейкой поверхностью, с застежками или окнами.
- С толстыми, неправильными и изогнутыми краями.
- Измятые, порванные или поврежденные иным образом.

Загружайте в принтер конверты с четкими сгибами.

**ПРИМЕЧАНИЕ.** Дополнительные сведения о печати на конвертах см. в документации используемой программы.

#### **Печать на конвертах (Windows)**

- **1.** Загрузите конверты в лоток. Дополнительную информацию см. в разделе [Загрузка бумаги.](#page-27-0)
- **2.** В меню **Файл** используемой программы выберите **Печать**.
- **3.** Убедитесь, что выбран принтер нужной модели.
- **4.** Щелкните кнопку, с помощью которой открывается диалоговое окно **Свойства**.

В зависимости от используемой программы эта кнопка может называться **Свойства**, **Параметры**, **Настройка принтера**, **Свойства принтера**, **Принтер** или **Предпочтения**.

- **ПРИМЕЧАНИЕ.** Для установки параметров печати для всех заданий внесите соответствующие изменения в программное обеспечение HP, прилагаемое к принтеру. Дополнительную информацию о программном обеспечении HP см. в разделе [Средства управления принтером](#page-61-0).
- **5.** Выберите соответствующие параметры.
	- На вкладке **Макет** выберите ориентацию страницы: **Книжная** или **Альбомная**.
	- На вкладке **Бумага/качество** выберите соответствующие тип бумаги и качество печати в списке **Носитель** в разделе **Выбор лотка**, а затем выберите соответствующий размер бумаги в списке **Параметры качества**. Для печати в черно-белом режиме выберите **Черно-белое** в области **Цвет**.
	- Щелкните кнопку **Дополнительно** и в пункте **Бумага/Выход** в раскрывающемся списке **Размер бумаги** выберите необходимый размер бумаги.
	- **ПРИМЕЧАНИЕ.** Если изменился **Размер бумаги**, что в принтер загружена бумага подходящего формата, а на панели управления принтера выбрана соответствующая настройка.

Дополнительную информацию о параметрах печати см. в разделе [Советы по успешной печати](#page-43-0).

**6.** Щелкните **ОК**, а затем выберите **Печать** или **ОК** в диалоговом окне **Печать**.

#### **Печать на конвертах (OS X)**

- **1.** Загрузите конверты в лоток стороной для печати вниз. Дополнительную информацию см. в разделе [Загрузка бумаги](#page-27-0).
- **2.** В меню **Файл** программного обеспечения выберите **Печать**.
- **3.** Убедитесь, что выбран принтер нужной модели.
- **4.** Задайте параметры печати.

Если на диалоговом окне печати не отображаются параметры, щелкните **Показать сведения**.

- **ПРИМЕЧАНИЕ.** В меню доступны следующие параметры. Местоположение параметров может отличаться в различных приложениях.
	- **а.** Выберите подходящий размер конверта в меню **Размер бумаги**.
- **ПРИМЕЧАНИЕ.** Если изменился **Размер бумаги**, убедитесь, что загруженная в принтер бумага и настройка формата в панели управления совпадают.
- **б.** Во всплывающем меню выберите **Тип бумаги/Качество** и убедитесь, что выбран тип бумаги **Обычная бумага**.
- **5.** Щелкните **Печать**.

# **Печать фотографий**

Не оставляйте неиспользованную фотобумагу в лотке. Бумага может начать скручиваться, что приведет к ухудшению качества печати. Перед печатью фотобумага должна быть ровной.

#### **Печать фотографии с компьютера (Windows)**

- 1. Загрузите бумагу в лоток. Дополнительную информацию см. в разделе [Загрузка бумаги](#page-27-0).
- **2.** В используемой программе выберите **Печать**.
- **3.** Убедитесь, что выбран принтер нужной модели.
- **4.** Щелкните кнопку, с помощью которой открывается диалоговое окно **Свойства**.

В зависимости от используемой программы эта кнопка может называться **Свойства**, **Параметры**, **Настройка принтера**, **Свойства принтера**, **Принтер** или **Предпочтения**.

- **5.** Выберите соответствующие параметры.
	- На вкладке **Макет** выберите ориентацию страницы: **Книжная** или **Альбомная**.
	- На вкладке **Бумага/качество** выберите соответствующие тип бумаги и качество печати в списке **Носитель** в разделе **Выбор лотка**, а затем выберите соответствующий размер бумаги в списке **Параметры качества**. Для печати в черно-белом режиме выберите **Черно-белое** в области **Цвет**.
	- Щелкните кнопку **Дополнительно** и в пункте **Бумага/Выход** в раскрывающемся списке **Размер бумаги** выберите необходимый размер бумаги.
	- **ПРИМЕЧАНИЕ.** Если изменился **Размер бумаги**, убедитесь, что загруженная в принтер бумага и настройка формата в панели управления совпадают.

Дополнительную информацию о параметрах печати см. в разделе [Советы по успешной печати](#page-43-0).

- **ПРИМЕЧАНИЕ.** Для печати с максимальным разрешением перейдите на вкладку **Бумага/ качество** и в раскрывающемся списке **Носитель** выберите параметр **Фотобумага**, затем щелкните кнопку **Дополнительно** и выберите **Да** в раскрывающемся списке **Печать с максимальным разрешением**. Для печати с максимальным разрешением в оттенках серого выберите в раскрывающемся списке **Печать в оттенках серого** параметр **Оттенки серого, высокое качество**.
- **6.** Щелкните **ОК**, чтобы вернуться в диалоговое окно **Свойства**.
- **7.** Щелкните **ОК**, а затем выберите **Печать** или **ОК** в диалоговом окне **Печать**.

**ПРИМЕЧАНИЕ.** После завершения печати удалите неиспользованную фотобумагу из входного лотка. Храните бумагу таким образом, чтобы исключить ее скручивание, иначе это приведет к снижению качества печати.

#### **Печать фотографии с компьютера (OS X)**

- **1.** Загрузите бумагу в лоток. Дополнительную информацию см. в разделе [Загрузка бумаги.](#page-27-0)
- **2.** В меню **Файл** программного обеспечения выберите **Печать**.
- **3.** Убедитесь, что выбран принтер нужной модели.
- **4.** Задайте параметры печати.

Если на диалоговом окне печати не отображаются параметры, щелкните **Показать сведения**.

**ПРИМЕЧАНИЕ.** В меню доступны следующие параметры. Местоположение параметров может отличаться в различных приложениях.

- **а.** В меню **Размер бумаги** выберите соответствующий размер бумаги.
- **ПРИМЕЧАНИЕ.** Если изменился **Размер бумаги**, убедитесь, что загруженная в принтер бумага и настройка формата в панели управления совпадают.
- **б.** Выберите необходимое значение параметра **Ориентация**.
- **в.** В меню программы выберите **Тип бумаги/Качество**, затем выберите следующие параметры.
	- **Тип бумаги**. Соответствующий тип фотобумаги.
	- **Качество**. **Наилучшее** или **Максимальное разрешение**.
	- Щелкните треугольник раскрытия **Параметры цвета** и выберите подходящие параметры функции **Исправить фото**.
		- **Выкл.:** изменения к изображению не применяются.
		- **Основные:** выполняется автоматическая фокусировка изображения. Средняя настройка резкости изображения.
- **5.** Выберите требуемые значения других параметров печати и щелкните **ОК**.

# **Печать на специальной бумаге и бумаге нестандартного размера**

Если приложение поддерживает печать на бумаге нестандартного размера, перед печатью документа настройте необходимый размер в приложении. В противном случае установите размер в драйвере принтера. Для печати на бумаге нестандартного размера может потребоваться изменение формата документа.

#### **Как устанавливать нестандартные размеры в (Windows)**

- **1.** В зависимости от операционной системы выполните одно из следующих действий.
	- **Windows 8.1** и **Windows 8**: Коснитесь или наведите курсор на верхний правый угол панели «Charms bar», щелкните значок **Настройки**, щелкните или коснитесь **Панель управления** и нажмите **Устройства и принтеры**. Щелкните или коснитесь имени принтера, затем выберите **Свойства сервера печати**.
	- **Windows 7**. В меню **Пуск** Windows выберите **Устройства и принтеры**. Выберите название принтера, затем **Свойства сервера печати**.
- **Windows Vista**. В меню **Пуск** Windows выберите **Панель управления**, затем **Принтеры**. В окне **Принтеры** щелкните правой кнопкой мыши пустое пространство и выберите **Свойства сервера**.
- **Windows XP**. В меню **Пуск** Windows выберите **Панель управления**, затем **Принтеры и факсы**. В меню **Файл** щелкните **Свойства сервера**.
- **2.** Установите флажок **Создать новый формат**.
- **3.** Введите название нестандартного размера бумаги.
- **4.** Введите длину и ширину нестандартного размера в разделе **Описание формата (размеры)**.
- **5.** Щелкните **Сохранить формат**, затем щелкните **Закрыть**.

#### **Печать на специальной бумаге и бумаге нестандартного размера(Windows)**

- **ПРИМЕЧАНИЕ.** До печати на бумаге нестандартного размера необходимо настроить этот нестандартный размер в свойствах сервера печати.
	- **1.** Загрузите бумагу требуемого размера в лоток. Дополнительную информацию см. в разделе [Загрузка бумаги.](#page-27-0)
	- **2.** В меню **Файл** программного обеспечения щелкните **Печать**.
	- **3.** Убедитесь, что выбран принтер нужной модели.
	- **4.** Щелкните кнопку, с помощью которой открывается диалоговое окно **Свойства**.

В зависимости от используемой программы эта кнопка может называться **Свойства**, **Параметры**, **Настройка принтера**, **Свойства принтера**, **Принтер** или **Предпочтения**.

- **ПРИМЕЧАНИЕ.** Для установки параметров печати для всех заданий внесите соответствующие изменения в программное обеспечение HP, прилагаемое к принтеру. Дополнительную информацию о программном обеспечении HP см. в разделе [Средства управления принтером](#page-61-0).
- **5.** На вкладке **Макет** или **Бумага/Качество** щелкните кнопку **Дополнительно**.
- **6.** В области **Бумага/Вывод** выберите нестандартный размер из раскрывающегося списка **Размер бумаги**.
- **ПРИМЕЧАНИЕ.** Если изменился Размер бумаги, убедитесь, что загруженная в принтер бумага и настройка формата в панели управления совпадают.
- **7.** Выберите требуемые значения других параметров печати и щелкните **ОК**.
- **8.** Щелкните **Печать** или **ОК**, чтобы начать печать.

#### **Установка нестандартных размеров в (OS X)**

- **1.** В зависимости от операционной системы выполните одно из следующих действий.
	- В меню **Файл** программного обеспечения выберите **Параметры страницы**. Затем убедитесь, что во всплывающем меню **Формат для** выбран нужный принтер.
	- В меню **Файл** используемой программы выберите **Печать**. Затем убедитесь, что выбран нужный принтер.
- **2.** Выберите **Задать размер** в меню **Размер бумаги**.

**ПРИМЕЧАНИЕ.** Если параметры не отображаются в диалоговом окне **Печать**, щелкните треугольник рядом с раскрывающимся меню **Принтер** или выберите **Показать сведения**.

- <span id="page-41-0"></span>**3.** Щелкните значок **+** в левой части экрана, дважды щелкните **Новый** и введите имя нового нестандартного размера.
- **4.** Введите размеры в поля **Ширина** и **Высота**, затем установите размеры полей, если требуется их настройка.
- **5.** Щелкните **ОК**.

#### **Печать на специальной бумаге и бумаге нестандартного размера(OS X)**

До печати на бумаге нестандартного размера необходимо настроить этот нестандартный размер в программном обеспечении HP.

- **1.** Загрузите бумагу требуемого размера в лоток. Дополнительную информацию см. в разделе [Загрузка бумаги.](#page-27-0)
- **2.** В меню **Файл** программного обеспечения щелкните **Печать**.
- **3.** Выберите нужный принтер во всплывающем меню **Форматировать для** .

Если на диалоговом окне печати не отображаются параметры, щелкните **Показать сведения**.

**4.** Выберите размер страницы во всплывающем меню.

Если всплывающее меню **Размер бумаги** не отображается в диалоговом окне **Печать**, нажмите кнопку **Параметры страницы**. После выбора размера бумаги нажмите **ОК**, чтобы закрыть **Параметры страницы** и вернуться в диалоговое окно **Печать**.

- **ПРИМЕЧАНИЕ.** Если изменился **Размер бумаги**, убедитесь, что загруженная в принтер бумага и настройка формата в панели управления совпадают.
- **5.** Во всплывающем меню щелкните **Работа с бумагой**.
- **6.** В параметре **Размер бумаги назначения** щелкните **Масштабировать по размеру бумаги**.
- **7.** Настройте другие необходимые параметры печати и щелкните **Печать** для начала печати.

### **Двусторонняя печать**

С помощью модуля автоматической двухсторонней печати (дуплексного блока) можно автоматически печатать на обеих сторонах листа носителя.

#### **Печать на обеих сторонах листа (Windows)**

- **1.** В используемой программе выберите **Печать**.
- **2.** Убедитесь, что выбран этот принтер.
- **3.** Щелкните кнопку, с помощью которой открывается диалоговое окно **Свойства**.

В зависимости от используемой программы эта кнопка может называться **Свойства**, **Параметры**, **Настройка принтера**, **Свойства принтера**, **Принтер** или **Предпочтения**.

- **ПРИМЕЧАНИЕ.** Для установки параметров печати для всех заданий внесите соответствующие изменения в программное обеспечение HP, прилагаемое к принтеру. Дополнительную информацию о программном обеспечении HP см. в разделе [Средства управления принтером](#page-61-0).
- **4.** Выберите соответствующие параметры.
- На вкладке **Макет** выберите ориентацию **Портрет** или **Альбом**, затем в раскрывающемся списке **Печать на обеих сторонах** выберите параметр **Переворот по длинному краю** или **Переворот по короткому краю**.
- На вкладке **Бумага/качество** выберите соответствующие тип бумаги и качество печати в списке **Носитель** в разделе **Выбор лотка**, а затем выберите соответствующий размер бумаги в списке **Параметры качества**. Для печати в черно-белом режиме выберите **Черно-белое** в области **Цвет**.
- Щелкните кнопку **Дополнительно** и в пункте **Бумага/Выход** в раскрывающемся списке **Размер бумаги** выберите необходимый размер бумаги.
- **ПРИМЕЧАНИЕ.** Если изменился **Размер бумаги**, убедитесь, что загруженная в принтер бумага и настройка формата в панели управления совпадают.

Дополнительную информацию о параметрах печати см. в разделе [Советы по успешной печати](#page-43-0).

**5.** Для печати щелкните **ОК**.

#### **Печать на обеих сторонах листа (OS X)**

- **1.** В меню **Файл** программного обеспечения выберите **Печать**.
- **2.** Выберите **Макет** из всплывающего меню в диалоговом окне Печать.
- **3.** Выберите нужный тип перелета для двусторонней печати и нажмите **Печать**.

### **Печать с максимальным разрешением**

Режим максимального разрешения предназначен для печати высококачественных четких изображений на фотобумаге.

Печать в режиме максимального разрешения выполняется дольше, чем в других режимах, а также требует большего объема свободной памяти.

#### **Печать в режиме максимального разрешения (Windows)**

- **1.** В используемой программе выберите **Печать**.
- **2.** Убедитесь, что выбран принтер нужной модели.
- **3.** Щелкните кнопку, с помощью которой открывается диалоговое окно **Свойства**.

В зависимости от используемой программы эта кнопка может называться **Свойства**, **Параметры**, **Настройка принтера**, **Свойства принтера**, **Принтер** или **Предпочтения**.

- **ПРИМЕЧАНИЕ.** Для установки параметров печати для всех заданий внесите соответствующие изменения в программное обеспечение HP, прилагаемое к принтеру. Дополнительную информацию о программном обеспечении HP см. в разделе [Средства управления принтером](#page-61-0).
- **4.** Щелкните вкладку **Бумага/Качество**.
- **5.** Выберите подходящий тип бумаги в раскрывающемся списке **Носители**.
- **6.** Щелкните кнопку **Дополнительно**.
- **7.** В области **Параметры принтера** выберите **Да** в списке **Печать с максимальным разрешением**.
- **8.** В раскрывающемся списке **Размер бумаги** выберите размер бумаги.
- <span id="page-43-0"></span>**ПРИМЕЧАНИЕ.** Если изменился **Размер бумаги**, убедитесь, что загруженная в принтер бумага и настройка формата в панели управления совпадают.
- **9.** Чтобы закрыть дополнительные параметры, щелкните **ОК**.
- **10.** На вкладке **Макет** подтвердите значение параметра **Ориентация** и щелкните **ОК**, чтобы начать печать.

#### **Печать с максимальным разрешением (OS X)**

- **1.** В меню **Файл** программного обеспечения выберите **Печать**.
- **2.** Убедитесь, что выбран принтер нужной модели.
- **3.** Задайте параметры печати.

Если на диалоговом окне печати не отображаются параметры, щелкните **Показать сведения**.

- **ПРИМЕЧАНИЕ.** В меню доступны следующие параметры. Местоположение параметров может отличаться в различных приложениях.
	- **а.** В меню **Размер бумаги** выберите соответствующий размер бумаги.
	- **ПРИМЕЧАНИЕ.** Если изменился **Размер бумаги**, убедитесь, что загруженная в принтер бумага и настройка формата в панели управления совпадают.
	- **б.** В меню программы выберите **Тип бумаги/Качество**, затем выберите следующие параметры.
		- **Тип бумаги**. Требуемый тип фотобумаги.
		- **Качество**. **Максимальное разрешение**
- **4.** Выберите требуемые значения других параметров печати и щелкните **Печать**.

### **Советы по успешной печати**

К печати применяется только параметр программного обеспечения, выбранный в драйвере принтера.

Документы можно печатать на обеих сторонах листа бумаги. Дополнительную информацию см. в разделе [Двусторонняя печать](#page-41-0).

#### **Советы по картриджам**

- Если качество печати является неприемлемым, см. раздел Печать отчета диагностики качества [печати.](#page-72-0)
- Используйте оригинальные картриджи HP.
- Черные и цветные картриджи должны быть правильно установлены.

Дополнительную информацию см. в разделе [Замена картриджей.](#page-51-0)

● Следите за приблизительным уровнем чернил в картриджах. В картриджах должно быть достаточно чернил.

Дополнительную информацию см. в разделе [Проверка приблизительного уровня чернил](#page-50-0).

● Чтобы выключить принтер, всегда используйте кнопку ( **Характеристики** ) для защиты сопел.

#### **Советы по загрузке бумаги**

Дополнительные сведения также см. в разделе [Загрузка бумаги](#page-27-0).

- Убедитесь, что загруженная в лоток бумага соответствует текущему выбранному в принтере формату. Дополнительную информацию см. в разделе [Выбор размера бумаги для принтера.](#page-46-0)
- Загружайте листы не по отдельности, а сразу стопку листов. Для предотвращения замятия все листы в стопке должны быть одинакового размера и типа.
- Загрузите бумагу стороной для печати вниз.
- Убедитесь, что бумага, загруженная во входной лоток, не имеет изгибов, загнутых краев и разрывов.
- Отрегулируйте направляющие ширины бумаги во входном лотке, чтобы они вплотную прилегали к бумаге. Убедитесь, что направляющие не сгибают бумагу в лотке.

#### **Советы по настройке принтера (Windows)**

● Для изменения параметров печати по умолчанию щелкните **Печать** , а затем выберите **Установка параметров** в программном обеспечении принтера HP.

Информацию об открытии программного обеспечения принтера HP см. в разделе [Откройте](#page-33-0)  [программное обеспечение принтера HP \(Windows\).](#page-33-0)

- Чтобы выбрать количество страниц на листе для печати, на вкладке **Макет** драйвера принтера, выберите подходящий параметр в раскрывающемся списке **Страниц на листе**.
- **ПРИМЕЧАНИЕ.** При предварительном просмотре на вкладке **Макет** не отобразится параметр, выбранный в раскрывающихся списках **Макет расположения страниц на листе**, **Буклет** или **Границы страницы**.
- Если необходимо изменить ориентацию страницы, выберите ее в прикладной программе.
- Для отображения дополнительных параметров на вкладке **Макет** или **Бумага/Качество** драйвера принтера щелкните кнопку **Дополнительно**, после чего откроется диалоговое окно **Дополнительные параметры**.
	- **Печать в оттенках серого**. Позволяет печатать черно-белый документ, используя только черные чернила. выберите **Только черные чернила** и щелкните кнопку **ОК**.
	- **Макет расположения страниц на листе**. Позволяет указывать порядок страниц при печати документа с более, чем двумя страницами на одном листе.
	- **Печать без полей**. С помощью данной функции печать осуществляется без полей. Не все типы бумаги поддерживают эту функцию. Рядом с параметром будет показан значок предупреждения, если тип бумаги, выбранный в раскрывающемся списке **Носитель**, не поддерживается.
	- **Макет**. Данная функция работает только при двусторонней печати. Если изображение больше области печати, выберите эту функцию, чтобы уменьшить масштаб содержимого до меньших полей, без создания дополнительных страниц.
	- **Технологии HP Real Life**. Данная функция позволяет выравнивать и делать более четкими изображения и графику для повышенного качества печати.
	- **Буклет**. Позволяет печатать многостраничный документ в виде буклета. С помощью данной функции две страницы помещаются на лист, который в последствии можно согнуть пополам в виде буклета. В раскрывающемся списке выберите метод переплета и щелкните **OK**.
- **Буклет-ПереплетСлева**. После сгиба в виде буклета переплет будет с левой стороны. Выберите данный параметр для чтения слева направо.
- **Буклет-ПереплетСправа**. После сгиба в виде буклета переплет будет с правой стороны. Выберите данный параметр для чтения справа налево.
- **Границы страницы**. Позволяет добавлять границы страниц при печати документа с более чем двумя страницами на одном листе.
- Можно использовать профиль печати, чтобы сократить время настройки параметров печати. Профиль печати сохраняет значения параметров, соответствующих какому-либо определенному виду задания,что позволяет установить все параметры одним щелчком мыши. Чтобы использовать данную функцию, перейдите на вкладку **Профиль печати**, выберите профиль печати и щелкните **OK**.

Чтобы добавить новый профиль печати, после настройки параметров на вкладке **Макет** или **Бумага/Качество** щелкните вкладку **Профиль печати**, выберите **Сохранить как** и введите имя, затем щелкните **OK**.

Чтобы удалить профиль печати, выберите его и щелкните **Удалить**.

**ПРИМЕЧАНИЕ.** Профили печати по умолчанию удалить невозможно.

#### **Советы по настройке принтера (OS X)**

- В диалоговом окне печати с помощью меню **Размер бумаги** выберите размер загруженной в принтер бумаги.
- В диалоговом окне печати на панели **Бумага/Качество** выберите в меню соответствующий тип бумаги и качество.
- Для печати черно-белого документа используйте только черные чернила. Выберите **Тип бумаги/ качество** во всплывающем меню. Затем щелкните раскрывающий треугольник, выберите **Оттенки серого** во всплывающем меню «Цвет» и выберите **Использовать только черный картридж**.

#### **Примечания**

- Оригинальные картриджи HP предназначены для принтеров и бумаги HP и протестированы с ними для обеспечения неизменно высокого качества.
- **ПРИМЕЧАНИЕ.** HP не гарантирует качество и надежность расходных материалов других производителей. Гарантия не распространяется на обслуживание и ремонт устройства в связи с использованием расходных материалов другого производителя (не HP).

Если картриджи были приобретены как оригинальные картриджи HP, перейдите по адресу: [www.hp.com/go/anticounterfeit.](http://www.hp.com/go/anticounterfeit)

Предупреждения и индикаторы уровней чернил предоставляют приблизительные значения, предназначенные только для планирования.

**ПРИМЕЧАНИЕ.** При получении сообщения о низком уровне чернил подготовьте для замены новый картридж, чтобы избежать возможных задержек при печати. Картриджи следует заменять, когда качество печати становится неприемлемым.

## **AirPrint**

Печать с помощью функции AirPrint Apple поддерживается для iOS 4.2 и Mac OS X 10.7 или более поздней версии. AirPrint позволяет печатать на принтере через беспроводное соединение с iPad (iOS

<span id="page-46-0"></span>4.2), iPhone (3GS или более поздней версии) и iPod Touch (начиная с третьего поколения) в следующих приложениях.

- **Почта**
- Фотографии
- **Safari**
- Поддерживаемые приложения сторонних производителей, например, Evernote

Перед использованием AirPrint убедитесь в следующем.

- Принтер и устройство, на котором установлено приложение AirPrint, должны быть подключены к одной сети. Для получения дополнительных сведений об использовании AirPrint и совместимости этой функции с продуктами HP перейдите на веб-страницу [www.hp.com/go/mobileprinting](http://www.hp.com/go/mobileprinting) .
- Загрузите бумагу, соответствующую параметрам принтера (подробнее см. [Загрузка бумаги](#page-27-0) и Выбор размера бумаги для принтера). Установка точного размера для загруженной бумаги позволяет мобильному устройству определить размер печатаемой бумаги.

## **Выбор размера бумаги для принтера**

При извлечении входного лотка один или все индикаторы выбора размера бумаги будут мигать (сведения о работе индикаторов принтера см. [Описание индикаторов панели управления\)](#page-13-0).

При загрузке бумаги, размер которой не перечислен на панели управления принтера, измените размер бумаги в программном обеспечении принтера или на встроенном веб-сервере (EWS). Информацию о том, как открыть встроенный веб-сервер (EWS) принтера, см. в разделе [Откройте встроенный веб](#page-63-0)[сервер.](#page-63-0)

**<sup>■</sup> ПРИМЕЧАНИЕ.** При извлечении лотка во время возникновения ошибки, связанной с механизмом подачи бумаги, текущее состояние индикаторов выбора размера бумаги не изменится.

#### **Изменение текущего размера бумаги с панели управления принтера**

- **▲** Нажимайте на кнопку ( **Выбор размера бумаги** ) до выбора нужного формата бумаги (при этом будет светиться индикатор выбора размера бумаги).
- **ПРИМЕЧАНИЕ.** При загрузке бумаги, размер которой не соответствует ни одному из размеров, перечисленных на панели управления принтера, необходимо установить размер на веб-сервере. Информацию о том, как открыть встроенный веб-сервер (EWS) принтера, см. в разделе [Откройте](#page-63-0) [встроенный веб-сервер](#page-63-0).

При установке размера бумаги на веб-сервере гаснут все индикаторы выбора размера. В следующий раз при открытии входного лотка все три индикатора выбора бумаги начнут мигать, указывая на необходимость установки размера загруженной бумаги, если он изменился.

# **4 HP ePrint**

HP ePrint HP ePrint — это бесплатная служба, разработанная компанией HP, с помощью которой можно выполнять печать документов на подключенном к Интернету принтере в любое время и в любом месте. Все очень просто — нужно отправить сообщение электронной почты на электронный адрес,

назначенный принтеру при включении веб-служб. Установка специальных драйверов или программ не требуется. Если документ можно отправить по электронной почте, его можно напечатать отовсюду с помощью HP ePrint HP ePrint.

После регистрации учетной записи на веб-сайте HP Connected ( [www.hpconnected.com](http://www.hpconnected.com)), можно выполнять вход в систему и просматривать состояние заданий HP ePrint, управлять очередью печати HP ePrint, разрешать или запрещать использование адреса электронной почты HP ePrint принтера для печати, а также получать справочную информацию о службе HP ePrint.

**ПРИМЕЧАНИЕ.** Для использования HP ePrint необходимо подключить принтер к активной сети с доступом к Интернету. Веб-функции будут недоступны, если принтер подключен с помощью кабеля USB.

Дополнительную информацию о кнопке HP ePrint и шаблонах индикации см. в разделе [Описание](#page-13-0)  [индикаторов панели управления.](#page-13-0)

Этот раздел содержит указанные ниже темы.

- Настройка HP ePrint
- [Использование HP ePrint](#page-48-0)
- [Удаление веб-служб](#page-49-0)

# **Настройка HP ePrint**

Чтобы настроить HP ePrint, воспользуйтесь одним из следующих способов.

**ПРИМЕЧАНИЕ.** Прежде чем приступить к настройке HP ePrint, убедитесь, что принтер подключен к Интернету с помощью кабеля Ethernet или беспроводного соединения.

#### **Настройка HP ePrint с помощью встроенного веб-сервера**

- **1.** Откройте встроенный веб-сервер (EWS). Дополнительную информацию см. в разделе [Откройте](#page-63-0)  [встроенный веб-сервер](#page-63-0).
- **2.** Выберите вкладку **Веб-службы**.
- **3.** В разделе **Параметры веб-служб** выберите **Настройка** и следуйте инструкциям на экране.
- **4.** При появлении соответствующего запроса разрешите проверку и настройку обновлений для принтера.

**ПРИМЕЧАНИЕ.** Если обновление для принтера доступно, принтер загрузит и установит его, а затем выполнит перезагрузку. Следуйте инструкциям на этой странице для настройки HP ePrint, начиная с шага 1.

 **<b>ПРИМЕЧАНИЕ.** При возникновении запроса о настройке прокси-серверов, и если сеть использует параметры прокси, следуйте инструкциям на экране, чтобы установить прокси-сервер. Если информация о настройках прокси-сервера недоступна, обратитесь к администратору сети или ответственному за настройку беспроводной сети.

**5.** При подключении к серверу принтер печатает страницу сведений с адресами электронной почты для принтера. Для завершения настройки выполните инструкции, указанные на странице сведений.

#### <span id="page-48-0"></span>**Настройка HP ePrint с помощью программного обеспечения принтера HP (Windows)**

- **1.** Откройте программное обеспечение принтера HP. Дополнительные сведения см. в разделе [Откройте программное обеспечение принтера HP \(Windows\)](#page-33-0).
- **2.** В появившемся окне дважды щелкните **Печать** , затем выберите **Подключить принтер к Интернету**. Откроется начальная страница принтера (встроенный веб-сервер).
- **3.** Выберите вкладку **Веб-службы**.
- **4.** В разделе **Параметры веб-служб** выберите **Настройка** и следуйте инструкциям на экране.
- **5.** При появлении соответствующего запроса разрешите проверку и настройку обновлений для принтера.
- **ПРИМЕЧАНИЕ.** Если обновление для принтера доступно, принтер загрузит и установит его, а затем выполнит перезагрузку. Для установки HP ePrint следуйте инструкциям, начиная с шага 1.
- **ПРИМЕЧАНИЕ.** При возникновении запроса о настройке прокси-серверов, и если сеть использует параметры прокси, следуйте инструкциям на экране, чтобы установить прокси-сервер. Если информация о настройках прокси-сервера недоступна, обратитесь к администратору сети или ответственному за настройку беспроводной сети.
- **6.** При подключении к серверу принтер печатает страницу сведений, перечисляющую адреса электронной почты для принтера. Для завершения настройки выполните инструкции, указанные на странице сведений.

## **Использование HP ePrint**

HP ePrint С помощью службы HP ePrint можно выполнять печать документов на подключенном к Интернету принтере в любое время и в любом месте.

Для использования службы HP ePrintHP ePrint необходимы следующие компоненты:

- Компьютер или мобильное устройство с доступом к Интернету и электронной почте.
- Принтер с функцией HP ePrint и с включенными веб-службами.
- **СОВЕТ:** Дополнительную информацию о настройке параметров HP ePrint и управлении этой службой, а также сведения о новейших функциях см. HP Connected по адресу [www.hpconnected.com](http://www.hpconnected.com) .

#### **Печать документов с помощью HP ePrint**

- **1.** Включите веб-службы.
- **2.** На компьютере и мобильном устройстве откройте почтовую программу.
- **ПРИМЕЧАНИЕ.** Информацию об использовании почтовой программы на компьютере или мобильном устройстве см. в документации, прилагаемой к программе.
- **3.** Создайте новое сообщение электронной почты и вложите в него файл, который требуется напечатать.
- **4.** Введите адрес электронной почты принтера в поле «Кому» и выберите параметры для отправки сообщения.
	- **ПРИМЕЧАНИЕ.** Сервер HP ePrint не принимает задания печати по электронной почте при наличии нескольких адресов электронной почты в полях "Кому" или "Копия". В поле "Кому" введите адрес электронной почты одного конкретного принтера HP. Не вводите дополнительные адреса электронной почты в другие поля.

#### <span id="page-49-0"></span>**Поиск адреса электронной почты принтера**

**1.** Обязательно зарегистрируйте учетную запись ePrint.

Чтобы зарегистрировать учетную запись, перейдите на HP Connected по адресу [www.hpconnected.com](http://www.hpconnected.com) .

**2.** На панели управления принтера одновременно нажмите кнопки ( **HP ePrint** ) и

#### ( **Информация** ).

Принтер напечатает страницу сведений, которая будет содержать код принтера и инструкции по настройке адреса электронной почты.

#### **Отключение HP ePrint**

**На панели управления принтера нажмите кнопку <b>∏**<sup>3</sup>, (HP ePrint).

**ПРИМЕЧАНИЕ.** Сведения об удалении всех веб-служб см. в разделе Удаление веб-служб.

## **Удаление веб-служб**

Чтобы удалить веб-службы, выполните следующие действия.

- **1.** Откройте встроенный веб-сервер (EWS). Дополнительную информацию см. в разделе [Откройте](#page-63-0)  [встроенный веб-сервер](#page-63-0).
- **2.** Перейдите на вкладку **Веб-службы** и щелкните **Удалить веб-службы** в разделе **Параметры вебслужб**.
- **3.** Щелкните **Удалить веб-службы**.
- **4.** Чтобы удалить веб-службы с принтера, щелкните **Да**.

# **5 Использование картриджей**

Этот раздел содержит указанные ниже темы.

- Информация о картриджах и печатающей головке
- [Проверка приблизительного уровня чернил](#page-50-0)
- [Замена картриджей](#page-51-0)
- [Заказ картриджей](#page-52-0)
- [Хранение расходных материалов](#page-53-0)
- [Хранение анонимной информации об использовании](#page-53-0)

### **Информация о картриджах и печатающей головке**

Следующие советы помогут сохранить картриджи HP в рабочем состоянии и обеспечить неизменно высокое качество печати.

- <span id="page-50-0"></span>Инструкции в этом руководстве пользователя относятся к замене картриджей и не предназначены для первоначальной установки. При первоначальной установке ознакомьтесь с инструкциями по настройке, которые поставляются вместе с принтером.
- Для отключения принтера всегда используйте кнопку ( **Характеристики** ). Это позволяет принтеру использовать блок парковки печатающей головки и защитить ее от повреждений. Дополнительную информацию см. в разделе [Выключение принтера](#page-33-0).
- Не очищайте печатающую головку без необходимости. При этом расходуются чернила и сокращается срок службы картриджей.
- Обращайтесь с картриджами осторожно. В случае падения, встряхивания или неправильного обращения с картриджами при установке могут возникнуть временные проблемы с печатью.
- При перевозке принтера для предотвращения утечки чернил из блока печатающей головки или иного повреждения принтера выполните указанные ниже действия.
	- Убедитесь, что принтер выключен с помощью кнопки ( **Характеристики** ). Подождите, пока принтер перестанет издавать звуки, характерные для движущихся компонентов, и только после этого отсоедините принтер от электросети. Дополнительную информацию см. в разделе [Выключение принтера](#page-33-0).
	- Принтер следует перевозить в его обычном положении. Не ставьте его на бок, заднюю или переднюю сторону или вверх дном.

**ПРЕДУПРЕЖДЕНИЕ.** HP рекомендует как можно скорее заменять отсутствующие картриджи во избежание проблем с качеством печати и возможного перерасхода чернил или повреждения системы подачи чернил. Никогда не выключайте принтер, если отсутствуют картриджи.

# **Проверка приблизительного уровня чернил**

Для проверки приблизительного уровня чернил можно воспользоваться программным обеспечением принтера или панелью управления принтера. Информацию об использовании программного обеспечения принтера см. в разделе [Средства управления принтером.](#page-61-0)

**Как проверить уровень чернил с помощью панели управления принтера**

- **▲** Для печати отчета о состоянии принтера нажмите и удерживайте кнопку ( **Отмена** ) в течение пяти секунд.
- **ПРИМЕЧАНИЕ.** Предупреждения и индикаторы уровней чернил предоставляют приблизительные значения, предназначенные только для планирования. При получении сообщения о низком уровне чернил подготовьте для замены новый картридж, чтобы избежать возможных задержек при печати. Картриджи следует заменять, когда качество печати становится неприемлемым.
- **ПРИМЕЧАНИЕ.** При установке повторно заправленного или восстановленного картриджа либо картриджа, который использовался в другом принтере, индикатор уровня чернил может показывать неправильное значение или будет недоступен.

**ПРИМЕЧАНИЕ.** Чернила в картриджах используются при выполнении принтером различных процедур, в том числе в процессе инициализации (для подготовки принтера и картриджей к печати) и при обслуживании печатающей головки (для очистки сопел и обеспечения равномерной подачи чернил). Кроме того, после использования картриджа в нем остается небольшое количество чернил. Дополнительные сведения см. в разделе www.hp.com/go/inkusage .

# <span id="page-51-0"></span>**Замена картриджей**

При отсутствии сменных картриджей для принтера см. раздел [Заказ картриджей](#page-52-0). Не все картриджи доступны во всех странах/регионах.

**ПРЕДУПРЕЖДЕНИЕ.** HP рекомендует как можно скорее заменять отсутствующие картриджи во избежание проблем с качеством печати и возможного перерасхода чернил или повреждения системы подачи чернил. Никогда не выключайте принтер, если отсутствуют картриджи.

Для получения информации по утилизации расходных материалов см. Программа утилизации [расходных материалов для струйных принтеров HP.](#page-100-0)

#### **Как заменить картриджи**

- **1.** Убедитесь, что принтер включен.
- **2.** Откройте крышку доступа к картриджам.
	- **ПРИМЕЧАНИЕ.** Подождите, пока каретка остановится.

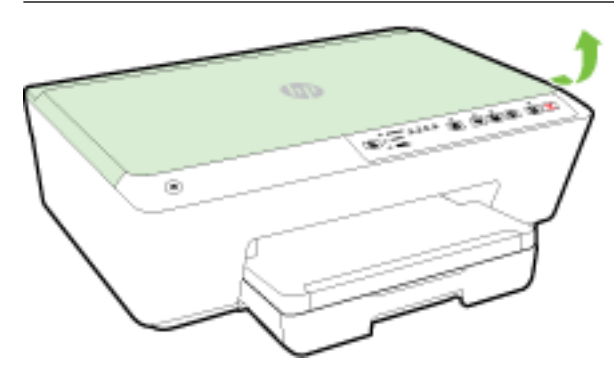

**3.** Нажмите на переднюю часть картриджа, чтобы освободить его, и извлеките из гнезда.

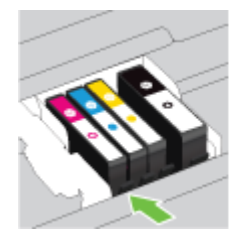

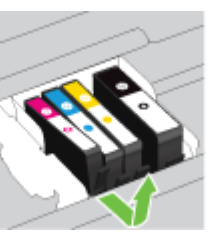

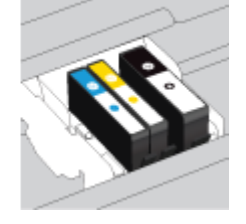

<span id="page-52-0"></span>**4.** Извлеките из упаковки новый картридж.

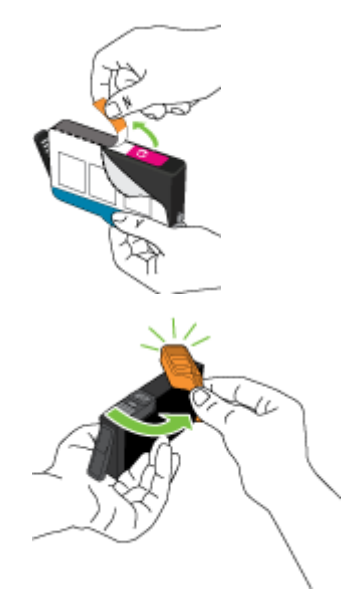

**5.** Вставьте картридж в свободный разъем в соответствии с цветовой маркировкой и нажмите, чтобы он зафиксировался со щелчком.

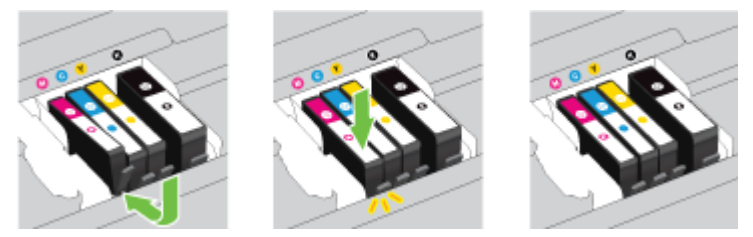

Убедитесь, что картридж вставлен в гнездо, цвет буквы которого совпадает с цветом картриджа.

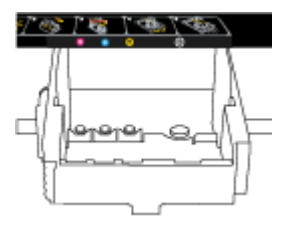

- **6.** Повторите шаги 3–5 для каждого картриджа, который требуется заменить.
- **7.** Закройте крышку доступа к картриджам.

## **Заказ картриджей**

Для заказа картриджей перейдите по адресу [www.hp.com](http://www.hp.com) . (В настоящее время некоторые разделы веб-сайта HP доступны только на английском языке.) В некоторых странах и регионах заказ картриджей в Интернете не поддерживается. Тем не менее во многих странах можно получить информацию о заказе по телефону и расположении магазинов, а также напечатать список покупок. Кроме того, можно посетить страницу www.hp.com/buy/supplies для получения информации о возможности приобретения продуктов HP в вашей стране.

При замене используйте только картриджи, которые имеют тот же самый номер, что и заменяемый картридж. Номер картриджа можно найти в следующих местах.

- <span id="page-53-0"></span>● Во встроенном веб-сервере щелкните вкладку **Сервис** и в области **Сведения о продукте**  щелкните **Датчик чернил**. Дополнительные сведения см. в разделе [Встроенный веб-сервер](#page-62-0).
- В отчете о состоянии принтера (см. раздел [Отчет о состоянии принтера\)](#page-68-0).
- На этикетке картриджа, который необходимо заменить.
- На этикетке внутри принтера. Для обнаружения этикетки откройте крышку доступа к картриджам.

**ПРИМЕЧАНИЕ.** Установочный картридж с меткой **SETUP**, который поставляется в комплекте с принтером, нельзя приобрести отдельно.

### **Хранение расходных материалов**

- Храните все картриджи в оригинальной запечатанной упаковке до тех пор, пока они не потребуются.
- Картриджи могут находиться в принтере в течение длительного времени. Однако для обеспечения оптимального состояния картриджей выключайте принтер правильно. Дополнительную информацию см. в разделе [Выключение принтера](#page-33-0).
- Храните картриджи при комнатной температуре (15 ... 35 °С).

### **Хранение анонимной информации об использовании**

Картриджи HP, используемые в данном принтере, содержат микросхему памяти, которая способствует более эффективной работе принтера. Кроме того, в данной микросхеме хранится ограниченный набор анонимной информации об использовании принтера, в том числе: количество страниц, напечатанных с использованием этого картриджа, покрытие страниц, частота печати и использованные режимы печати.

Эти данные помогают компании HP при разработке новых принтеров, отвечающих потребностям клиентов в печати. Данные в микросхеме картриджа не содержат информации, которая может быть использована для идентификации клиента или пользователя картриджа, а также идентификации принтера.

Компания HP хранит образцы микросхем памяти из картриджей, возвращенных в HP по бесплатной программе возврата и утилизации продуктов (HP Planet Partners: www.hp.com/recycle ).Микросхемы памяти считываются и изучаются для дальнейшего улучшения будущих принтеров HP. Партнеры компании HP, участвующие в утилизации картриджей, также могут иметь доступ к этим данным.

Любые третьи лица, имеющие доступ к картриджу, могут получить анонимную информацию, записанную на микросхеме. Если нежелательно открывать доступ к этой информации, можно привести микросхему в нерабочее состояние. Однако после этого картридж невозможно будет использовать в принтере HP.

Если необходимо сохранить конфиденциальность этой анонимной информации, можно сделать ее недоступной в микросхеме путем отключения функции сбора данных об использовании принтера.

#### **Отключение функции сбора информации об использовании**

**▲** На панели управления устройства одновременно нажмите и удерживайте кнопки

( **Возобновить** ) и ( **Информация** ) примерно в течение пяти секунд, а затем отпустите их.

- <span id="page-54-0"></span>**ПРИМЕЧАНИЕ.** Функция сбора данных об использовании может включиться при использовании встроенного веб-сервера. Информацию о том, как открыть встроенный веб-сервер (EWS) принтера, см. в разделе [Откройте встроенный веб-сервер.](#page-63-0)
- **<b>ПРИМЕЧАНИЕ.** После отключения в микросхеме функции сбора данных об использовании принтера можно продолжать использование картриджа в устройстве HP.

# **6 Настройка сети**

Дополнительные расширенные параметры доступны на встроенном веб-сервере принтера. Дополнительную информацию см. в разделе [Встроенный веб-сервер.](#page-62-0)

- Настройка принтера для беспроводного соединения
- [Изменение параметров сети](#page-58-0)
- **[Использование прямого беспроводного подключения HP](#page-58-0)**

### **Настройка принтера для беспроводного соединения**

- Перед началом работы
- [Настройка принтера в беспроводной сети](#page-55-0)
- [Изменение способа подключения](#page-56-0)
- [Проверка беспроводного подключения](#page-57-0)
- **∑ примечание.** При возникновении проблем с подключением принтера см. раздел <u>Не удается</u> [подключить принтер по беспроводной связи.](#page-80-0)
- **СОВЕТ:** Дополнительную информацию по настройке и использованию функций беспроводной связи принтера см. на веб-сайте центра беспроводной печати HP (www.hp.com/go/wirelessprinting).

### **Перед началом работы**

Выполните следующие требования.

- Принтер не подключен к сети с помощью кабеля Ethernet.
- Беспроводная сеть настроена и работает правильно.
- Принтер и компьютеры, которые к нему обращаются, должны находиться в одной сети (подсети).
- В ходе настройки сети для временного подключения требуется кабель USB. Его следует иметь при себе и использовать в случае необходимости.

При подключении принтера может отобразиться запрос на ввод имени (SSID) и пароля беспроводной сети.

- Идентификатор SSID это имя беспроводной сети.
- С помощью пароля беспроводной сети можно запретить другим пользователям подключаться к беспроводной сети без разрешения. В зависимости от требуемого уровня безопасности для беспроводной сети может использоваться парольная фраза WPA или ключ WEP.

<span id="page-55-0"></span>Если имя сети или ключ безопасности не менялись после настройки беспроводной сети, иногда их можно найти на задней или боковой панели беспроводного маршрутизатора.

Если не удается найти имя сети или пароль безопасности и невозможно вспомнить данную информацию, просмотрите документацию, прилагаемую к компьютеру или беспроводному маршрутизатору. Если по-прежнему не удается найти данную информацию, обратитесь к администратору сети или ответственному за настройку беспроводной сети.

Дополнительную информацию о кнопке **Беспроводное** и шаблонах индикации см. в разделе [Описание](#page-13-0) [индикаторов панели управления.](#page-13-0)

### **Настройка принтера в беспроводной сети**

Для упрощения настройки принтера в беспроводной сети можно напечатать краткое руководство по началу работы.

#### **Печать краткого руководства по началу работы в беспроводной сети**

**▲** Нажмите и удерживайте кнопку ( **Информация** ) в течение трех секунд.

#### **Настройка беспроводного подключения с помощью программного обеспечения принтера HP**

- **1.** Если программное обеспечение принтера HP еще не установлено, вставьте компакт-диск в компьютер и выполните следующие действия.
	- (Windows). Если потребуется, выберите **Беспроводная связь** и следуйте инструкциям на экране.
	- (OS X). Дважды щелкните значок программы установки HP на компакт-диске с программным обеспечением и следуйте инструкциям, отображаемым на экране.

Если программное обеспечение принтера HP уже установлено на компьютере, выполните следующие действия.

- **а.** (Windows). Откройте программное обеспечение принтера. Дополнительную информацию см. в разделе [Откройте программное обеспечение принтера HP \(Windows\).](#page-33-0)
- **б. Windows 8 и 8.1**. Щелкните **Утилиты**.
- **в.** Выберите **Настройка принтера и программное обеспечение**.
- **г.** Щелкните **Подключить новый принтер** и следуйте инструкциям на экране.
- **а.** (OS X). Дважды щелкните значок «Утилита HP» в папке **Hewlett-Packard**, которая находится в папке **Приложения** в корне жесткого диска.
- **б.** На панели инструментов HP Utility щелкните значок **Приложения**.
- **в.** Дважды щелкните **Помощник настройки HP** и следуйте инструкциям на экране.
- **2.** При успешном подключении принтера синий индикатор беспроводной связи перестанет мигать и будет светиться.

#### <span id="page-56-0"></span>**Установка беспроводного подключения с помощью панели управления принтера**

Убедитесь, что у беспроводного маршрутизатора или беспроводной точки доступа имеется кнопка Wi-Fi Protected Setup (WPS) (кнопка со значком или обозначенная «WPS») и у WPS включено шифрование WPA.

- 1. На панели управления принтера нажмите и удерживайте кнопку ((†)) (Беспроводное) в течение трех секунд. Индикатор беспроводной связи начнет мигать.
- **2.** Нажмите и удерживайте кнопку WPS на маршрутизаторе или точке доступа к беспроводной связи в течение трех секунд. Подождите около двух минут. При успешном подключении принтера индикатор беспроводной связи перестанет мигать и будет светиться.
- **3.** (Windows). По завершении настройки беспроводной связи добавьте принтер в компьютер, выбрав **Выбрать сетевой принтер** на **Панели управления**, и следуйте инструкциям на экране.
- **4.** (OS X). По завершении настройки беспроводной связи добавьте принтер в компьютер, выбрав **Системные настройки**, и следуйте инструкциям на экране.

Если принтер уже использовался через подключение другого типа (например, через USB), чтобы выполнить его настройку в беспроводной сети, воспользуйтесь инструкциями из раздела Изменение способа подключения.

### **Изменение способа подключения**

После установки программного обеспечения HP и подключения принтера к компьютеру или сети программное обеспечение HP можно использовать для изменения типа подключения (например, для перехода с USB-соединения на подключение по беспроводной сети).

**ПРИМЕЧАНИЕ.** При подсоединении кабеля Ethernet беспроводная связь принтера отключается.

#### **Переход с Ethernet на беспроводное подключение (Windows)**

Перед тем как продолжить, просмотрите список в [Перед началом работы](#page-54-0).

**ПРИМЕЧАНИЕ.** USB-кабель будет временно использоваться в процессе настройки.

- **1.** Отсоедините кабель Ethernet от принтера.
- **2.** Откройте программное обеспечение принтера после установки. Дополнительную информацию см. в разделе [Откройте программное обеспечение принтера HP \(Windows\).](#page-33-0)
- **3. Windows 8 и 8.1**. Щелкните **Утилиты**.
- **4.** Выберите **Настройка принтера и программное обеспечение**.
- **5.** Щелкните **Изменить параметры беспроводной связи**.

#### **Переход с Ethernet на беспроводное подключение (OS X)**

Перед тем как продолжить, просмотрите список в [Перед началом работы](#page-54-0).

- **1.** Подключите принтер к беспроводной сети.
- **2.** Чтобы изменить подключение принтера на беспроводное, используйте **Помощник настройки HP**  (**Приложения/Hewlett-Packard/Утилиты устройства**).

#### <span id="page-57-0"></span>**Переход с USB-соединения на подключение по беспроводной сети (Windows)**

Перед тем как продолжить, просмотрите список в [Перед началом работы](#page-54-0).

- **1.** В зависимости от операционной системы выполните одно из следующих действий.
	- **Windows 8.1**. Щелкните стрелку вниз в левом нижнем углу начального экрана, выберите название принтера и затем щелкните **Служебные программы**.
	- **Windows 8**. На начальном экране щелкните правой кнопкой мыши по пустому пространству, на панели приложений щелкните на **Все приложения**, выберите название принтера, а затем щелкните **Служебные программы**.
	- **Windows XP**, **Windows Vista** и **Windows 7**. На рабочем столе компьютера щелкните **Пуск**, выберите **Все программы**, затем **HP**, щелкните папку принтера.
- **2.** Выберите **Настройка принтера и программное обеспечение**.
- **3.** Выберите **Изменить USB-подключение принтера на беспроводное**. Следуйте инструкциям на экране.

#### **Переход с USB-соединения на подключение по беспроводной сети (OS X)**

Перед тем как продолжить, просмотрите список в [Перед началом работы](#page-54-0).

- **1.** Подключите принтер к беспроводной сети.
- **2.** Чтобы изменить подключение принтера на беспроводное, используйте **Помощник настройки HP**  (**Applications/Hewlett-Packard/Device Utilities**).

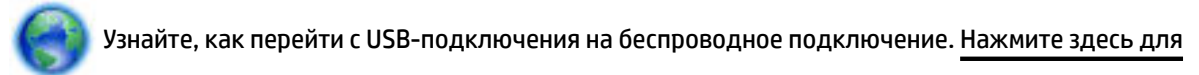

[получения более подробной информации](http://h20180.www2.hp.com/apps/Nav?h_pagetype=s-924&h_client=s-h-e004-01&h_keyword=lp70015-win-OJ6220&h_lang=ru&h_cc=ru). В настоящее время этот веб-сайт доступен не на всех языках.

#### **Переход с беспроводного соединения на подключение через USB или Ethernet(Windows)**

● Подключите к принтеру кабель USB или Ethernet.

#### **Переход с беспроводного соединения на подключение через USB или Ethernet(OS X)**

Добавьте принтер в очередь печати.

- **1.** Запустите программу **Системные параметры** .
- **2.** В зависимости от установленной операционной системы щелкните **Печать и факс&** , **Печать и сканирование&** или **Принтеры и сканеры** в разделе **Оборудование**.
- **3.** Нажмите значок + под списком принтеров в левой части экрана.
- **4.** Выберите принтер из списка найденных принтеров (рядом с именем принтера в правой колонке будет слово Bonjour) и щелкните **Добавить**.

### **Проверка беспроводного подключения**

Напечатайте страницу проверки беспроводной сети, чтобы получить информацию о беспроводном соединении принтера. Отчет проверки беспроводной сети содержит информацию о состоянии, MACадресе и IP-адресе принтера. Если принтер подключен к сети, в отчете проверки будут показаны сведения о параметрах сети.

#### <span id="page-58-0"></span>**Печать отчета о проверке беспроводной сети**

**▲** Для печати страницы конфигурации сети и отчета проверки беспроводной сети одновременно нажмите кнопки ( **Беспроводное** ) и ( **Информация** ).

Кроме того, проверить настройки беспроводной сети можно с помощью веб-сервера. Сведения по открытию EWS см. в разделе [Встроенный веб-сервер.](#page-62-0)

## **Изменение параметров сети**

Можно настроить беспроводное подключение принтера и управлять им, а также выполнять ряд задач управления сетью. К ним относится печать сведений о настройках сети, включение и выключение функции беспроводной связи, установка скорости соединения и изменение параметров IP-адреса.

**ПРЕДУПРЕЖДЕНИЕ.** Для удобства пользователя предусмотрены параметры сети. Однако только опытным пользователям рекомендуется менять такие параметры, как скорость соединения, настройки IP, шлюз по умолчанию и настройки брандмауэра.

#### **Печать параметров сети**

Для печати страницы конфигурации сети и отчета проверки беспроводной сети одновременно нажмите кнопки ( **Беспроводное** ) и ( **Информация** ).

#### **Включение и отключение беспроводной связи принтера**

Синий индикатор беспроводной связи на панели управления горит, если беспроводная сеть на принтере включена.

- **ПРИМЕЧАНИЕ.** Подключение кабеля Ethernet к принтеру автоматически отключает поддержку беспроводной сети и соответствующий индикатор.
	- **▲** На панели управления принтера нажмите кнопку ( **Беспроводное** ) для включения или выключения беспроводной связи.

#### **Изменение параметров сети с помощью встроенного веб-сервера**

Для изменения настроек сети, таких как скорость соединения и параметров IP-адреса, используйте встроенный веб-сервер (EWS) принтера.

- **1.** Откройте встроенный веб-сервер (EWS). Дополнительную информацию см. в разделе [Откройте](#page-63-0)  [встроенный веб-сервер](#page-63-0).
- **2.** Щелкните вкладку **Сеть** , затем другие элементы сети для внесения изменений.

### **Использование прямого беспроводного подключения HP**

Функция Прямое беспроводное подключение HP позволяет печатать удаленно с компьютера, смартфона, планшетного ПК или других устройств с возможностью беспроводного подключения — без подключения к существующей беспроводной сети.

Дополнительную информацию о кнопке Прямое беспроводное подключение HP и шаблонах индикации см. в разделе [Описание индикаторов панели управления](#page-13-0).

Можно напечатать руководство по прямому беспроводному подключению HP в качестве справочного материала.

#### **Печать руководства по прямому беспроводному подключению HP**

- При одном нажатии кнопки **[] (Прямое беспроводное подключение HP**) включится прямое беспроводное подключение HP и напечатается руководство по прямому беспроводному подключению HP. В руководстве представлено имя и пароль прямого беспроводного подключения HP.
- После первого использования можно одновременно нажать кнопки ( **Прямое беспроводное**

**подключение HP** ) и ( **Информация** ) для печати руководства по прямому беспроводному подключению HP.

#### **Инструкции по использованию Прямое беспроводное подключение HP**

● Убедитесь, что на компьютере или мобильном устройстве установлено соответствующее программное обеспечение.

Если вы используете компьютер, убедитесь, что на нем установлено программное обеспечение HP, идущее в комплекте с принтером.

- Если на компьютере не установлено программное обеспечение принтера HP, подключитесь сначала с помощью прямого беспроводного подключения HP, затем установите программное обеспечение принтера. По запросу типа подключения в программном обеспечении принтера выберите пункт **Беспроводная сеть**.
- Если вы используете мобильное устройство, убедитесь, что на нем установлено совместимое приложение печати. Дополнительную информацию о печати с мобильных устройств см. на вебсайте [www.hp.com/global/us/en/eprint/mobile\\_printing\\_apps.html](http://www.hp.com/global/us/en/eprint/mobile_printing_apps.html).
- Убедитесь, что на принтере включена функция Прямое беспроводное подключение HP с системой защиты (если необходимо).
- Прямое беспроводное подключение HP подключение может одновременно использоваться пятью компьютерами или мобильными устройствами для выполнения печати.
- Прямое беспроводное подключение HP можно использовать, даже если принтер подключен к компьютеру посредством USB-кабеля или к сети с помощью беспроводного соединения.
- Прямое беспроводное подключение HP не предоставляет компьютеру, мобильному устройству или принтеру доступ в Интернет.

#### **Включение прямого беспроводного подключения HP**

**▲** Чтобы включить функцию прямого беспроводного подключения HP, на панели управления принтера нажмите ( **Прямое беспроводное подключение HP** ).

При первом использовании кнопки принтер напечатает руководство по прямому беспроводному подключению HP автоматически. В руководстве содержатся имя сети и пароль для **Прямое беспроводное подключение HP** .

#### **Печать с мобильного устройства с поддержкой беспроводного подключения**

Убедитесь, что на мобильном устройстве установлено совместимое приложение печати. Дополнительную информацию см. на веб-сайте [www.hp.com/global/us/en/eprint/](http://www.hp.com/global/us/en/eprint/mobile_printing_apps.html) [mobile\\_printing\\_apps.html.](http://www.hp.com/global/us/en/eprint/mobile_printing_apps.html)

- **1.** Убедитесь, что на принтере включена функция Прямое беспроводное подключение HP.
- **2.** Включите функцию беспроводного подключения на мобильном устройстве. Дополнительную информацию см. в документации к мобильному устройству.
- **ПРИМЕЧАНИЕ.** Если мобильное устройство не поддерживает беспроводное подключение, функция Прямое беспроводное подключение HP будет недоступна.
- **3.** На мобильном устройстве подключитесь к новой сети. Используйте обычный метод подключения к новой беспроводной сети или точке доступа. Выберите имя Прямое беспроводное подключение НР из списка беспроводных сетей, например HP-Print-\*\*-Officejet Pro XXXX (где \*\* — это уникальные символы, идентифицирующие принтер, а XXXX — модель принтера, расположенная на принтере).

Если включена функция Прямое беспроводное подключение HP с системой защиты, введите пароль, когда появится соответствующий запрос.

**4.** Напечатайте документ.

#### **Печать с компьютера с возможностью беспроводного подключения (Windows)**

- **1.** Убедитесь, что на принтере включена функция Прямое беспроводное подключение HP.
- **2.** Включите на компьютере функцию Wi-Fi. Дополнительную информацию см. в документации к ПК.
- **ПРИМЕЧАНИЕ.** Если компьютер не поддерживает Wi-Fi, функция Прямое беспроводное подключение HP будет недоступна.
- **3.** Подключитесь на компьютере к новой сети. Используйте обычный метод подключения к новой беспроводной сети или точке доступа. Выберите имя Прямое беспроводное подключение HP из списка беспроводных сетей, например HP-Print-\*\*-Officejet Pro XXXX (где \*\* — это уникальные символы, идентифицирующие принтер, а XXXX — модель принтера, расположенная на принтере).

Если включена функция Прямое беспроводное подключение HP с системой защиты, введите пароль, когда появится соответствующий запрос.

- **4.** Если принтер установлен и подключен к ПК через беспроводное подключение, перейдите к шагу 5. Если принтер установлен и подключен к ПК через USB-кабель, следуйте инструкциям ниже, чтобы установить программное обеспечение принтера с использованием подключения Прямое беспроводное подключение HP HP.
	- **а.** В зависимости от операционной системы выполните одно из следующих действий.
		- **Windows 8.1**. Щелкните стрелку вниз в левом нижнем углу начального экрана, выберите название принтера и затем щелкните **Служебные программы**.
		- **Windows 8**. На начальном экране щелкните правой кнопкой мыши пустое пространство, на панели приложений щелкните **Все приложения**, выберите название принтера, а затем щелкните **Служебные программы**.
		- **Windows 7**, **Windows Vista** и **Windows XP**. На рабочем столе компьютера щелкните **Пуск**, выберите **Все программы**, затем **HP**, щелкните папку принтера.
	- **б.** Щелкните **Настройка и программное обеспечение принтера**, а затем **Подключение нового принтера**.

<span id="page-61-0"></span>**в.** Когда на экране программ появится меню **Варианты подключения**, выберите **Беспроводное**.

Выберите программное обеспечение принтера HP в списке обнаруженных принтеров.

- **г.** Следуйте инструкциям на экране.
- **5.** Напечатайте документ.

#### **Печать с компьютера с возможностью беспроводного подключения (OS X)**

- **1.** Убедитесь, что на принтере включена функция Прямое беспроводное подключение HP.
- **2.** Включите AirPort.

Для получения дополнительной информации см. документацию к устройству Apple.

**3.** Щелкните значок AirPort и выберите имя Прямое беспроводное подключение HP, например **+P** Print-\*\*-Officejet Pro XXXX (где \*\* — это уникальные символы, идентифицирующие принтер, а XXXX — модель принтера, расположенная на принтере).

Если включена функция Прямое беспроводное подключение HP с системой защиты, введите пароль, когда появится соответствующий запрос.

- **4.** Добавьте принтер.
	- **а.** Запустите программу **Системные параметры** .
	- **б.** В зависимости от установленной операционной системы щелкните **Печать и факс&** , **Печать и сканирование&** или **Принтеры и сканеры** в разделе **Оборудование**.
	- **в.** Нажмите значок + под списком принтеров в левой части экрана.
	- **г.** Выберите принтер из списка найденных принтеров (рядом с именем принтера в правой колонке будет слово Bonjour) и щелкните **Добавить**.

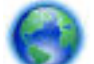

[Нажмите здесь](http://h20180.www2.hp.com/apps/Nav?h_pagetype=s-924&h_client=s-h-e004-01&h_keyword=lp70046-win-OJ6220&h_lang=ru&h_cc=ru) для устранения неполадок прямого беспроводного подключения HP или для

получения дополнительной помощи по его настройке. В настоящее время этот веб-сайт доступен не на всех языках.

# **7 Средства управления принтером**

Этот раздел содержит указанные ниже темы.

- Панель инструментов (Windows)
- [HP Utility \(OS X\)](#page-62-0)
- [Встроенный веб-сервер](#page-62-0)

# **Панель инструментов (Windows)**

Панель инструментов обеспечивает доступ к информации о состоянии и обслуживании принтера.

<span id="page-62-0"></span>**ПРИМЕЧАНИЕ.** Панель инструментов можно установить с компакт-диска с программным обеспечением HP, если компьютер отвечает системным требованиям. Требования к системе можно найти в файле Readme, который находится на компакт-диске с программным обеспечением HP, прилагающемся к принтеру.

#### **Открытие панели инструментов**

- **1.** В зависимости от операционной системы выполните одно из следующих действий.
	- **Windows 8.1**. Щелкните стрелку вниз в левом нижнем углу начального экрана и выберите название принтера.
	- **Windows 8**. На начальном экране щелкните правой кнопкой мыши пустое пространство, на панели приложений щелкните **Все приложения** и выберите название принтера.
	- **Windows XP**, **Windows Vista** и **Windows 7**. На рабочем столе компьютера щелкните **Пуск**, **Все программы**, **HP**. Выберите папку для принтера и значок с именем принтера.
- **2.** Выберите **Печать** .
- **3.** Щелкните **Обслуживание принтера**.

# **HP Utility (OS X)**

HP Utility содержит средства настройки параметров печати, калибровки принтера, заказа расходных материалов в Интернете и поиска информации о поддержке на веб-сайте.

**ПРИМЕЧАНИЕ.** Доступные функции HP Utility могут различаться в зависимости от выбранного принтера.

Предупреждения и индикаторы уровней чернил предоставляют приблизительные значения, предназначенные только для планирования. При получении сообщения о низком уровне чернил подготовьте для замены новый картридж, чтобы избежать возможных задержек при печати. Нет необходимости заменять картриджи, пока качество печати остается приемлемым.

Дважды щелкните HP Utility в папке **Hewlett-Packard**, которая находится в папке **Приложения** в корне жесткого диска.

# **Встроенный веб-сервер**

Если принтер подключен к сети, можно воспользоваться встроенным веб-сервером (EWS) для просмотра информации о его состоянии, изменении параметров и управлении им с компьютера.

**ПРИМЕЧАНИЕ.** Для просмотра или изменения некоторых параметров может потребоваться пароль.

**ПРИМЕЧАНИЕ.** Встроенный веб-сервер можно открыть и использовать без подключения к Интернету. Однако некоторые функции будут при этом недоступны.

- Сведения о файлах «cookie»
- [Откройте встроенный веб-сервер](#page-63-0)
- [Не удается открыть встроенный веб-сервер](#page-64-0)

### **Сведения о файлах «cookie»**

При просмотре веб-страниц встроенный веб-сервер размещает на жестком диске компьютера небольшие текстовые файлы (файлы «cookie»). Эти файлы позволяют встроенному веб-серверу распознавать компьютер при следующем подключении. Например, если был выбран язык встроенного <span id="page-63-0"></span>веб-сервера, эта информация сохраняется в файле «cookie» и при следующем подключении к встроенному веб-серверу страницы будут показаны на этом языке. Некоторые файлы cookie (например, содержащие настройки клиента) хранятся на компьютере до тех пор, пока не будут удалены вручную.

Можно настроить веб-браузер так, чтобы разрешить сохранение всех файлов «cookie» или уведомлять каждый раз при создании файла (это позволит принимать решение о сохранении или отклонении для каждого файла «cookie»). Кроме того, с помощью веб-браузера можно удалить все нежелательные файлы cookie.

В зависимости от используемого принтера запрет на сохранение файлов «cookie» может привести к отключению одной или нескольких следующих функций.

- Использование некоторых мастеров установки
- Сохранение выбранного языка встроенного веб-сервера.
- Настройка Начало страницы встроенного веб-сервера.

Сведения об изменении параметров конфиденциальности и файлов «cookie», а также о просмотре и удалении таких файлов см. в документации веб-браузера.

### **Откройте встроенный веб-сервер**

Вы можете получить доступ к встроенному веб-серверу с помощью сети или прямого беспроводного подключения HP.

#### **Открытие встроенного веб-сервера по сети**

**1.** Просмотреть IP-адрес принтера или имя хоста можно на странице конфигурации сети.

Дополнительную информацию см. в разделе [Страница конфигурации сети](#page-69-0).

**2.** В поддерживаемом веб-браузере на компьютере введите IP-адрес или имя узла, назначенные принтеру.

Например, если IP-адрес устройства 123.123.123.123, введите в адресной строке следующее: http://123.123.123.123

#### **Открытие встроенного веб-сервера через Прямое беспроводное подключение HP**

- **1.** Если индикаторы Прямое беспроводное подключение HP выключены, нажмите кнопку ( **Прямое беспроводное подключение HP** ), чтобы включить его.
- **2.** На компьютере с поддержкой беспроводной связи включите беспроводное подключение, выполните поиск и подключитесь к имени Прямое беспроводное подключение HP. Если безопасность Прямое беспроводное подключение HP включена, введите пароль Прямое беспроводное подключение HP по запросу.
- **3.** В веб-браузере на компьютере введите следующий адрес: http://192.168.223.1.

### <span id="page-64-0"></span>**Не удается открыть встроенный веб-сервер**

#### **Проверьте настройку сети**

- Убедитесь, что для подключения принтера к сети не используется телефонный или соединительный кабель.
- Проверьте надежность соединения сетевого кабеля с принтером.
- Убедитесь, что центральный узел сети, коммутатор или маршрутизатор включены и работают правильно.

#### **Проверьте компьютер**

Проверьте, подключен ли компьютер к сети.

 $\mathbb{R}^n$  **примечание.** Для использования встроенного веб-сервера (EWS) необходимо, чтобы принтер был подключен к сети. Если принтер подключен к компьютеру с помощью кабеля USB, использование встроенного веб-сервера невозможно.

#### **Проверьте веб-браузер**

- Убедитесь, что веб-браузер соответствует минимальным системным требованиям. Для получения дополнительной информации о требованиях к системе см. файл Readme, находящийся на компакт-диске с программным обеспечением принтера HP.
- Если в веб-браузере установлены параметры прокси для подключения к Интернету, отключите эти параметры. Дополнительную информацию см. в документации веб-браузера.
- Убедитесь, что в веб-браузере включены JavaScript и файлы «cookies». Дополнительную информацию см. в документации веб-браузера.

#### **Проверьте IP-адрес принтера**

- Чтобы проверить IP-адрес принтера, напечатайте страницу конфигурации сети. Одновременно нажмите кнопки ( **Беспроводное** ) и ( **Информация** ), чтобы напечатать страницу конфигурации сети.
- Проверьте связь с принтером. Для этого укажите IP-адрес в командной строке (Windows) или в сетевой утилите (OS X).
- **<sup>2</sup> ПРИМЕЧАНИЕ.** OS X Lion и OS X Mountain Lion: Сетевая утилита расположена в разделе **Утилиты** папки **Приложения** в корне жесткого диска.

OS X Mavericks: Откройте **Finder**, удерживайте нажатой кнопку Option и в меню **Apple** ( ) нажмите **Сведения о системе**. Выберите **Окно > Сетевая утилита**.

Например, если IP-адрес принтера — 123.123.123.123, введите в командную строку (Windows):

C:\Ping 123.123.123.123

Или

В сетевой утилите (OS X) откройте вкладку **Ping**, введите 123.123.123.123 в доступное поле и щелкните **Ping**.

Если появится ответ, IP-адрес верный. Если будет показано сообщение об истечении времени, IPадрес неправильный.

**СОВЕТ:** Если используется компьютер с операционной системой Windows, можно перейти на веб-сайт технической поддержки HP по адресу: [www.hp.com/support](http://h20180.www2.hp.com/apps/Nav?h_pagetype=s-001&h_page=hpcom&h_client=s-h-e008-1&h_product=5390311,5390317&h_lang=ru&h_cc=ru) . Этот веб-сайт предоставляет доступ к сведениям и служебным программам, с помощью которых можно решить множество распространенных проблем с принтером.

# **8 Решение проблемы**

В этом разделе приведена информация, позволяющая устранить неполадки общего характера. Если принтер не работает должным образом и данные рекомендации не помогают решить проблему, попробуйте воспользоваться следующими службами поддержки.

Этот раздел содержит указанные ниже темы.

- Служба поддержки **HP**
- [Введение в отчеты принтера](#page-67-0)
- [Устранение неполадок принтера](#page-74-0)
- [Устранение неполадок при печати](#page-75-0)
- [Решение проблем при работе с HP ePrint](#page-78-0)
- [Решение проблем в сети](#page-79-0)
- [Обслуживание принтера](#page-81-0)
- [Устранение замятой бумаги](#page-83-0)
- [Устранение препятствий на пути каретки](#page-88-0)
- [Выполните сброс параметров принтера](#page-89-0)

# **Служба поддержки HP**

- Регистрация принтера
- [Получение поддержки](#page-66-0)
- [Получение электронной поддержки](#page-66-0)
- [Поддержка HP по телефону](#page-66-0)

### **Регистрация принтера**

Регистрация займет всего несколько минут и поможет получать более быстрое обслуживание, более эффективную поддержку и уведомления о поддержке устройства. Если регистрация принтера не была выполнена при установке программного обеспечения, это можно сделать сейчас по адресу: [http://www.register.hp.com.](http://www.register.hp.com)

### <span id="page-66-0"></span>**Получение поддержки**

Если возникла проблема, выполните следующие действия

- **1.** Просмотрите документацию, прилагаемую к принтеру.
- **2.** Посетите веб-сайт технической поддержки HP по адресу: [www.hp.com/support](http://h20180.www2.hp.com/apps/Nav?h_pagetype=s-001&h_page=hpcom&h_client=s-h-e008-1&h_product=5390311,5390317&h_lang=ru&h_cc=ru) .

Веб-служба поддержки HP доступна всем клиентам HP. Веб-узел позволяет быстро получить самую последнюю информацию об устройстве и помощь специалистов. Он предоставляет следующие возможности.

- Быстрый доступ к квалифицированным специалистам службы поддержки в Интернете.
- Обновления программного обеспечения и драйверов для принтера HP.
- Полезную информацию об устранении наиболее распространенных неполадок.
- Профилактические обновления принтера, уведомления службы поддержки и информационные бюллетени HP, доступные при регистрации принтера.
- **3.** Обратитесь в службу технической поддержки HP по телефону. Дополнительную информацию см. в разделе Поддержка HP по телефону.

Доступность и условия предоставления услуг по технической поддержке зависят от принтера, страны (региона) и языка.

### **Получение электронной поддержки**

Информация о технической поддержке и условиях гарантии приведена на web-узле компании HP по адресу [www.hp.com/support](http://h20180.www2.hp.com/apps/Nav?h_pagetype=s-001&h_page=hpcom&h_client=s-h-e008-1&h_product=5390311,5390317&h_lang=ru&h_cc=ru) . Этот веб-сайт предоставляет доступ к сведениям и служебным программам, с помощью которых можно решить множество распространенных проблем с принтером. При необходимости выберите страну (регион), а затем щелкните **Все контакты HP** для получения информации об обращении в службу технической поддержки.

На этом web-узле также предлагается техническая поддержка, драйверы, расходные материалы, информация по оформлению заказа, а также другие возможности:

- Доступ к страницам поддержки в Интернете.
- Отправка сообщения электронной почты в HP для получения ответов на вопросы.
- Обращение к техническому специалисту HP за консультацией в Интернете.
- Проверка наличия обновлений программного обеспечения HP.

Также можно получить техническую поддержку с помощью программного обеспечения HP для Windows или OS X, которое обеспечивает простое пошаговое решение типичных проблем печати. Дополнительную информацию см. в разделе [Средства управления принтером](#page-61-0).

Доступность и условия предоставления услуг по технической поддержке зависят от принтера, страны (региона) и языка.

### **Поддержка HP по телефону**

Доступность и условия предоставления услуг технической поддержки по телефону зависят от устройства, страны/региона и языка.

Этот раздел содержит указанные ниже темы.

- [Действия перед обращением](#page-67-0)
- [Срок поддержки по телефону](#page-67-0)
- <span id="page-67-0"></span>Телефоны службы поддержки
- По истечении срока поддержки по телефону

#### **Действия перед обращением**

При обращении в службу технической поддержки HP по телефону находитесь рядом с принтером и компьютером, к которому подключен данный принтер. Будьте готовы предоставить следующую информацию.

- Номер модели.
- Серийный номер (находится сзади или снизу принтера).
- Текст сообщений об ошибках.
- Ответы на следующие вопросы.
	- Возникала ли эта ситуация раньше?
	- Можно ли воссоздать ее?
	- Устанавливалось ли незадолго до этого новое оборудование или программное обеспечение?
	- Не произошло ли перед этим других событий (таких, как гроза, перемещение принтера и т. д.)?

Прежде чем обращаться за помощью в компанию HP, полезно напечатать отчет о состоянии принтера.

#### **Срок поддержки по телефону**

Поддержка по телефону предоставляется в течение одного года в странах Северной Америки, Азиатско-Тихоокеанского региона и Латинской Америки (включая Мексику). Информацию о периоде поддержки по телефону в Европе, Африке и на Ближнем Востоке см. на веб-узле по адресу: [www.hp.com/support](http://h20180.www2.hp.com/apps/Nav?h_pagetype=s-001&h_page=hpcom&h_client=s-h-e008-1&h_product=5390311,5390317&h_lang=ru&h_cc=ru) . При этом действуют стандартные тарифы на услуги телефонной связи.

#### **Телефоны службы поддержки**

Последний список телефонов службы поддержки HP и информацию о стоимости вызова см. на вебсайте [www.hp.com/support](http://h20180.www2.hp.com/apps/Nav?h_pagetype=s-001&h_page=hpcom&h_client=s-h-e008-1&h_product=5390311,5390317&h_lang=ru&h_cc=ru) .

#### **По истечении срока поддержки по телефону**

По истечении срока поддержки по телефону компания HP предоставляет обслуживание за дополнительную плату. Обслуживание также предоставляется на веб-сайте технической поддержки HP: [www.hp.com/support](http://h20180.www2.hp.com/apps/Nav?h_pagetype=s-001&h_page=hpcom&h_client=s-h-e008-1&h_product=5390311,5390317&h_lang=ru&h_cc=ru) . Для получения дополнительной информации об обслуживании обратитесь к дилеру HP или в ближайший центр технической поддержки по телефону.

### **Введение в отчеты принтера**

Для получения справки об устранении неполадок принтера можно распечатать следующие отчеты.

- [Отчет о состоянии принтера](#page-68-0)
- [Страница конфигурации сети](#page-69-0)
- [Страница сведений принтера](#page-72-0)
- [Печать отчета диагностики качества печати](#page-72-0)
- [Отчет о проверке беспроводной связи](#page-74-0)

### <span id="page-68-0"></span>**Отчет о состоянии принтера**

Используйте отчет о состоянии принтера для просмотра текущей информации о принтере и состоянии картриджей. Кроме того, отчет о состоянии принтера позволяет находить и устранять проблемы с принтером.

В нем также содержится журнал последних событий.

Прежде чем обращаться за помощью в компанию HP, полезно напечатать отчет о состоянии принтера.

#### **Печать отчета о состоянии принтера**

Нажмите и удерживайте кнопку **(Отмена**) в течение пяти секунд.

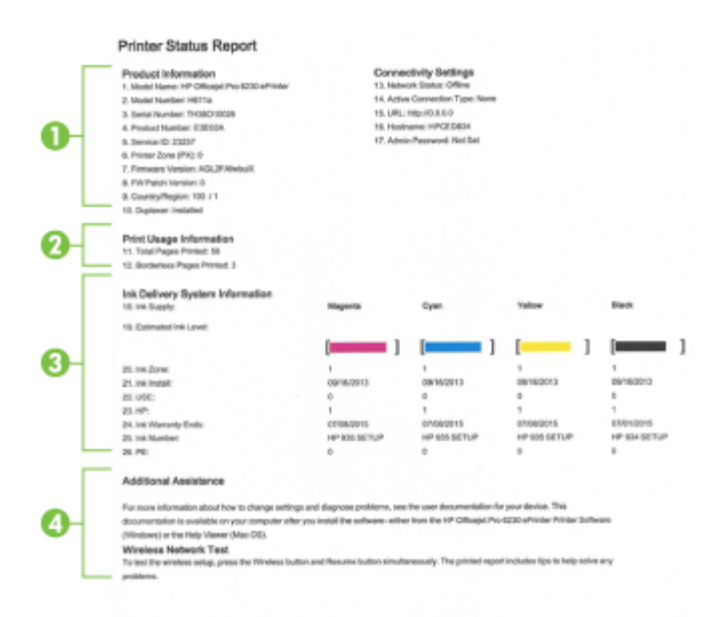

- **1. Сведения о продукте.** Содержит сведения о принтере (например, имя принтера, номер модели, серийный номер и номер версии микропрограммы) и об установленных дополнительных аксессуарах (например, устройстве двусторонней печати).
- **2. Информация по печати.** Содержит сводные данные о страницах, отпечатанных на принтере.
- **3. Информация о системе подачи чернил.** Содержит информацию о приблизительных уровнях чернил (в графическом виде), а также обозначения и гарантийные сроки годности картриджей.
	- **ПРИМЕЧАНИЕ.** Предупреждения и индикаторы уровней чернил предоставляют приблизительные значения, предназначенные только для планирования. При получении сообщения о низком уровне чернил подготовьте для замены новый картридж, чтобы избежать возможных задержек при печати. Картридж можно заменить, когда качество печати станет неприемлемым.
- **4. Дополнительная помощь.** Предоставляет сведения о том, где можно получить подробную информацию о принтере.

### <span id="page-69-0"></span>**Страница конфигурации сети**

Если принтер подключен к сети, вы можете напечатать страницу конфигурации сети, чтобы проверить сетевые параметры принтера, а также список обнаруженных принтером сетей. Страница конфигурации сети может быть использована для устранения проблем сетевого подключения. Прежде чем обращаться за помощью в компанию HP, полезно напечатать эту страницу.

#### **Печать страницы конфигурации сети или отчета о проверке беспроводной сети**

**▲** Для печати страницы конфигурации сети и отчета проверки беспроводной сети одновременно нажмите кнопки ( **Беспроводное** ) и ( **Информация** ).

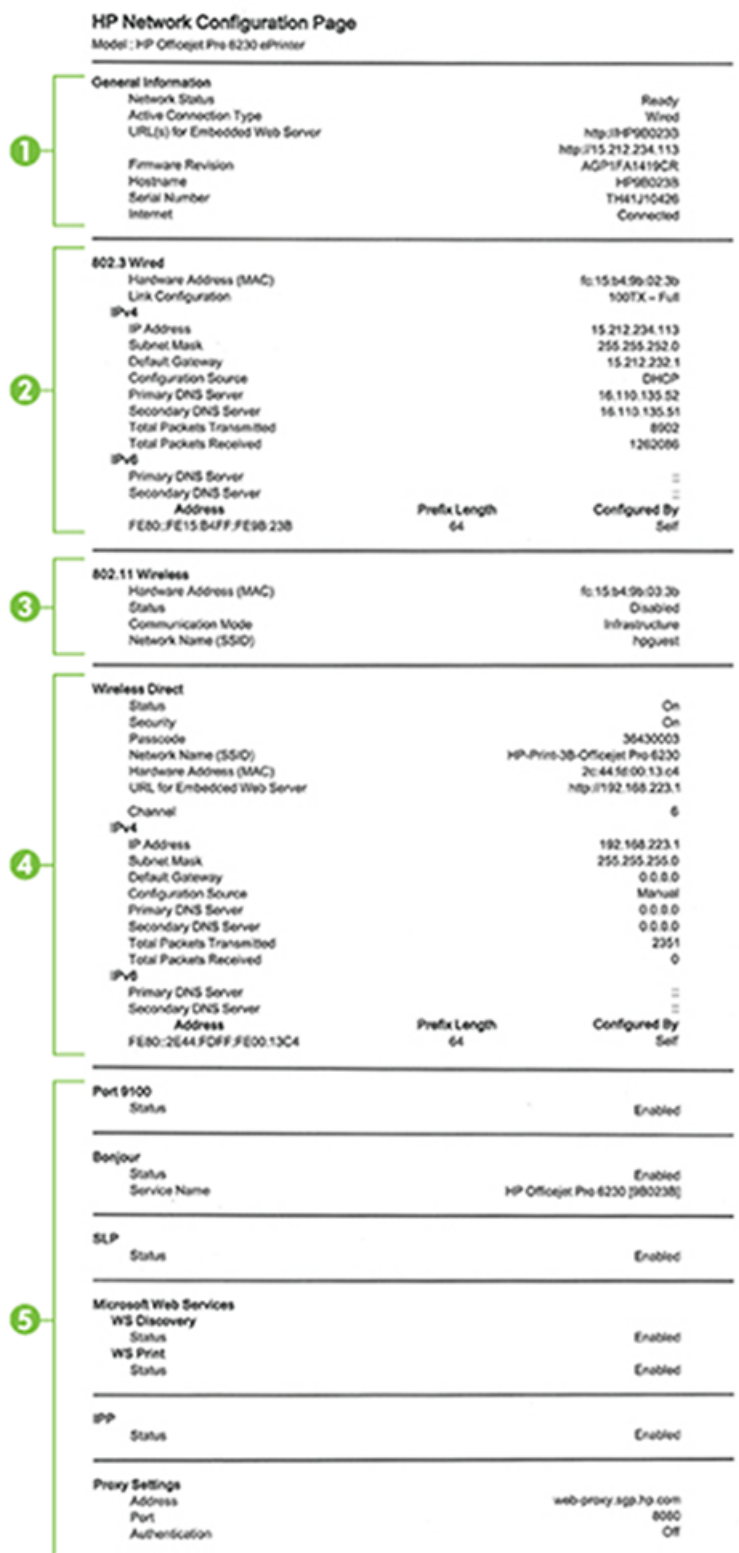

- **1. Общая информация.** Информация о текущем состоянии сети и типе активного соединения, а также другие сведения, в том числе URL-адрес встроенного веб-сервера.
- **2. Проводная 802.3.** Информация об активном проводном соединении Ethernet, в том числе IPадрес, маска подсети, шлюз по умолчанию, а также аппаратный адрес принтера.
- **3. Беспроводная 802.11.** Информация о беспроводном сетевом соединении, в том числе имя хоста, IP-адрес, маска подсети, шлюз по умолчанию и сервер. Здесь же указано имя сети (SSID), относительная мощность сигнала и используемые каналы.
- **4. Прямое беспроводное подключение HP.** Предоставляет информацию о подключении Прямое беспроводное подключение HP, такую как состояние и аппаратный адрес.
- **5. Разное.** Предоставляет информацию о более расширенных параметрах сети.
	- **Порт 9100**. Принтер поддерживает печать по протоколу Raw IP через TCP-порт 9100. На принтере это собственный порт TCP/IP компании HP, который по умолчанию используется для печати. Доступ к нему осуществляется с помощью программного обеспечения HP (например, HP Standard Port).
	- **LPD**. Термин служба LPD (Line Printer Daemon) обозначает протокол и программное обеспечение, связанные с диспетчером очереди построчной печати, которые могут быть установлены для различных систем TCP/IP.
	- **ПРИМЕЧАНИЕ.** Функции LPD могут использоваться в любой реализации этой системы, которая соответствует рекомендациям документа RFC 1179. Однако процесс настройки подсистем печати может отличаться. Информацию о настройке этих систем см. в соответствующей документации.
	- **Bonjour**. Службы Bonjour (использующие систему доменных имен с многоадресной рассылкой или mDNS) обычно применяются в небольших сетях для разрешения IP-адресов и имен (через UDP-порт 5353), в которых не используется стандартный DNS-сервер.
	- **SLP**. Протокол SLP (Service Location Protocol) это стандартный сетевой протокол Интернета, который предоставляет необходимую структуру и позволяет сетевым приложениям определять существование, расположение и конфигурацию сетевых служб в корпоративных сетях. Этот протокол упрощает обнаружение и использование сетевых ресурсов, таких как принтеры, веб-серверы, факсы, видеокамеры, файловые системы, устройства резервного копирования (стримеры), базы данных, каталоги, почтовые серверы, календари.
	- **Интернет-службы Microsoft**. Включение и выключение поддерживаемых принтером служб по протоколам Microsoft Web Services Dynamic Discovery (интернет-служба динамического обнаружения устройств) (WS Discovery) или Microsoft Web Services for Devices (WSD) Print Services (интернет-службы для устройств печати). Отключение неиспользуемых служб печати для предотвращения доступа через эти службы.
	- **ИРИМЕЧАНИЕ.** Дополнительные сведения о службах WS Discovery и WSD Print см. на сайте [www.microsoft.com](http://www.microsoft.com).
	- **SNMP.** Simple Network Management Protocol (SNMP) простой протокол управления сетью. Используется приложениями управления сетью для управления устройством. Принтер поддерживает протокол SNMPv1 в сетях IP.
	- **WINS**. При наличии в сети сервера DHCP (Dynamic Host Configuration Protocol) принтер автоматически получает от него IP-адрес и выполняет регистрацию своего имени в любой динамической службе имен, отвечающей требованиям RFC 1001 и 1002, при условии, что указан IP-адрес сервера WINS.
	- **IPP**. Internet Printing Protocol (протокол печати через Интернет) это стандартный сетевой протокол для удаленной печати. В отличие от других протоколов удаленного доступа на
основе IP протокол IPP поддерживает контроль доступа, проверку подлинности и шифрование, что позволяет обеспечить безопасность печати.

<span id="page-72-0"></span>● **Параметры прокси-сервера**. Отображает сведения об адресе, порте и состоянии проверки подлинности прокси-сервера. Параметры прокси-сервера можно изменить на встроенном веб-сервере.

Для изменения параметров прокси-сервера щелкните пункт **Сеть** на веб-сервере, затем щелкните **Параметры прокси-сервера** и выберите соответствующие настройки.

### **Страница сведений принтера**

Можно напечатать страницу сведений принтера для просмотра общего состояния сетевого подключения, веб-служб (HP ePrint) и **Прямое беспроводное подключение HP** .

#### **Печать страницы сведений принтера**

**▲** Нажмите кнопку ( **Информация** ), чтобы напечатать страницу сведений.

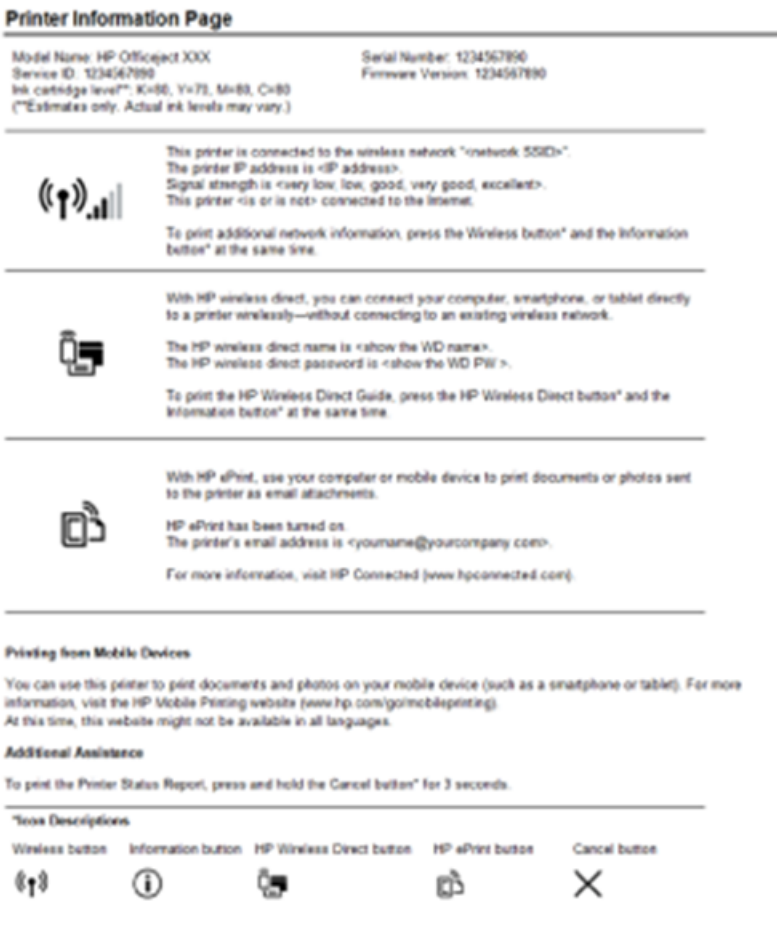

### **Печать отчета диагностики качества печати**

Проблемы с качеством печати могут быть вызваны различными причинами: параметрами программного обеспечения, низким качеством изображения либо неисправностью системы печати. Если качество печати неудовлетворительное, напечатайте страницу диагностики качества печати для определения правильности работы системы печати.

#### **Печать отчета диагностики качества печати с помощью EWS**

- **1.** Откройте встроенный веб-сервер (EWS). Информацию см. в разделе [Откройте встроенный веб](#page-63-0)[сервер.](#page-63-0)
- **2.** Откройте вкладку **Инструменты**.
- **3.** Щелкните **Панель инструментов качества печати** в параметре **Утилиты**.
- **4.** Щелкните кнопку **Отчет о качестве печати**.

#### **Печать отчета диагностики качества печати с помощью Утилиты HP (OS X)**

- **1.** В разделе **Информация и поддержка** щелкните **Диагностика качества печати**.
- **2.** Щелкните **Печать**.

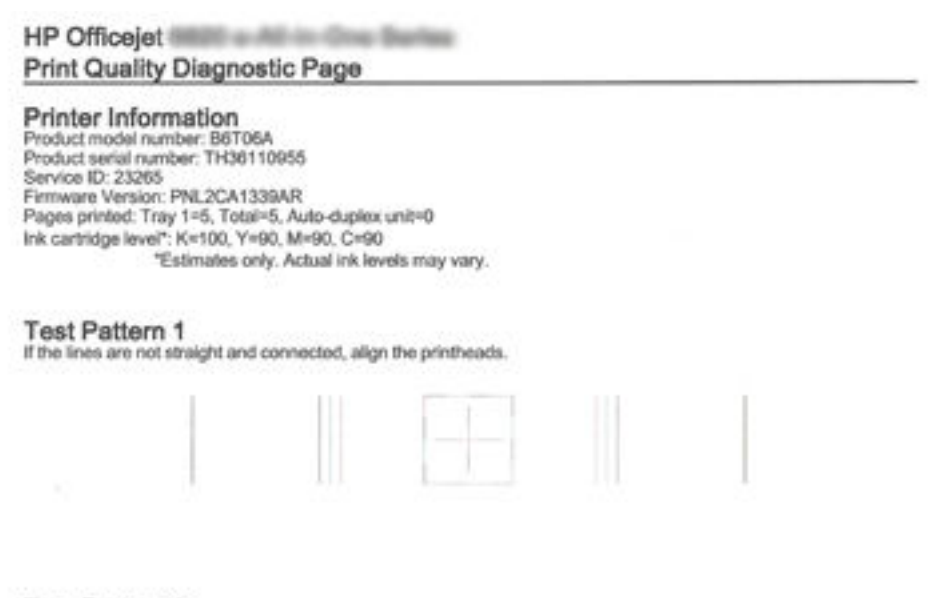

#### **Test Pattern 2**

If you see thin white lines across any of the colored blocks, clean the printheads.

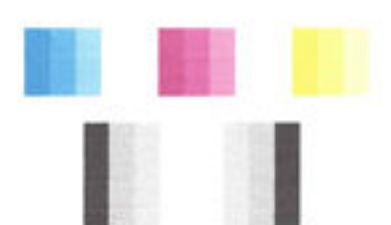

#### **Test Pattern 3**

If you see dark lines or white gaps where the arrows are pointing, align printhead.

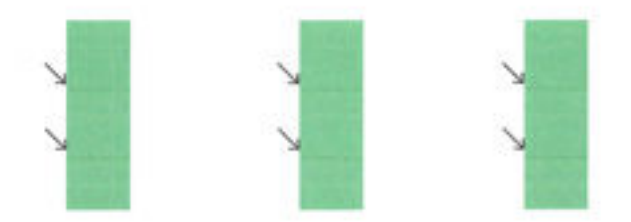

<span id="page-74-0"></span>Если страница напечатана с дефектами, выполните следующие действия.

**1.** Если в отчете о качестве печати обнаружены выцветшие участки, пропуски, неправильные или отсутствующие цвета, следует проверить и при необходимости заменить картриджи с чернилами того цвета, который некорректно отображается на тестовой цветовой полосе. Если уровень чернил во всех картриджах достаточный, необходимо извлечь и установить повторно все картриджи, чтобы убедиться в том, что они установлены правильно.

Не извлекайте пустой картридж, если нет нового картриджа для замены. Сведения об установке новых картриджей см. в разделе [Замена картриджей](#page-51-0).

- **2.** Если в тестовом шаблоне 1 линии не прямые и не совпадают, требуется выравнивание принтера. Дополнительную информацию см. в разделе [Обслуживание картриджей и печатающей головки](#page-82-0).
- **3.** Если в каком-либо из цветных блоков видны пробелы в тестовом шаблоне 2, требуется очистка печатающей головки. Дополнительную информацию см. в разделе [Обслуживание картриджей и](#page-82-0)  [печатающей головки](#page-82-0).
- **4.** Если в указанных местах тестового шаблона 3 видны темные линии или пробелы, выполните выравнивание печатающей головки. Дополнительную информацию см. в разделе [Обслуживание](#page-82-0)  [картриджей и печатающей головки.](#page-82-0)
- **5.** Если ни одно из действий, описанных в предыдущих разделах, не помогло, обратитесь в службу технической поддержки HP для замены печатающей головки. Дополнительную информацию см. в разделе [Служба поддержки HP.](#page-65-0)

## **Отчет о проверке беспроводной связи**

Напечатайте страницу проверки беспроводной связи, чтобы получить информацию о беспроводном соединении принтера. Отчет о проверке беспроводной связи содержит информацию о состоянии, MACадресе и IP-адресе принтера. Если принтер подключен к сети, в отчете проверки будут показаны сведения о параметрах сети.

#### **Печать отчета о проверке беспроводной сети**

**▲** Для печати страницы конфигурации сети и отчета проверки беспроводной сети одновременно нажмите кнопки ( **Беспроводное** ) и ( **Информация** ).

## **Устранение неполадок принтера**

**СОВЕТ:** (Windows) Запустите HP Print and Scan Doctor для диагностики и автоматического исправления ошибок печати, сканирования и копирования. Программа может быть доступна не на всех языках.

#### **Принтер неожиданно выключается**

- Проверьте источник питания и подключение к нему.
- Убедитесь, что кабель питания принтера надежно подсоединен к работающей электрической розетке.

#### **Не удалось выполнить выравнивание печатающих головок**

- При сбое выравнивания убедитесь, что во входной лоток загружена обычная чистая белая бумага. Выравнивание не будет выполнено, если во входной лоток загружена цветная бумага.
- Если неоднократно не удается выполнить выравнивание, возможно, требуется замена печатающей головки или неисправен датчик. Информацию об очистке печатающей головки см. в разделе [Обслуживание картриджей и печатающей головки](#page-82-0).
- Если после очистки печатающей головки проблема остается, обратитесь в службу поддержки HP. Перейдите по адресу: [www.hp.com/support](http://h20180.www2.hp.com/apps/Nav?h_pagetype=s-001&h_page=hpcom&h_client=s-h-e008-1&h_product=5390311,5390317&h_lang=ru&h_cc=ru) . Этот веб-сайт предоставляет доступ к сведениям и служебным программам, с помощью которых можно решить множество распространенных проблем с принтером. При необходимости выберите страну (регион), а затем щелкните **Все контакты HP** для получения информации об обращении в службу технической поддержки.

#### **Проблемы с подачей бумаги**

- **Бумага не подается из лотка**
	- Проверьте наличие бумаги в лотке. Дополнительные сведения см. в разделе [Загрузка](#page-27-0) [бумаги](#page-27-0). Пролистайте стопку бумаги перед загрузкой.
	- Убедитесь, что направляющие для бумаги установлены в соответствии с отметками на лотке и размером загруженных в лоток носителей. Убедитесь также, что направляющие плотно прилегают к краям стопки, но не сдавливают ее.
	- Убедитесь, что находящаяся в лотке бумага не скручена. Распрямите бумагу, изогнув ее в противоположном направлении.
	- Убедитесь в том, что стопка бумаги совпадает с соответствующими указателями формата в нижней части лотка и не превышает указатель максимальной высоты стопки на боковой стенке лотка.

#### ● **Перекос страниц**

- Бумагу, загружаемую во входной лоток, необходимо выравнивать по направляющим. При необходимости извлеките входной лоток из принтера и загрузите бумагу правильно, выравнивая ее по направляющим.
- Не загружайте бумагу в принтер во время печати.
- **Захват нескольких листов**
	- Убедитесь, что направляющие для бумаги установлены в соответствии с отметками на лотке и размером загруженных в лоток носителей. Убедитесь также, что направляющие плотно прилегают к краям стопки, но не сдавливают ее.
	- Убедитесь, что в лотке нет лишней бумаги.
	- Для достижения максимальной производительности и эффективности используйте бумагу HP.

## **Устранение неполадок при печати**

े $\hat{\mathcal{C}}$  **СОВЕТ:** (Windows) Запустите <u>HP Print and Scan Doctor</u> для диагностики и автоматического исправления ошибок печати, сканирования и копирования. Программа может быть доступна не на всех языках.

#### **Принтер не отвечает (ничего не печатается)**

#### ● **В очереди печати есть остановленные задания**

Откройте очередь печати, отмените все документы, а затем перезагрузите компьютер. Повторите печать после перезагрузки компьютера. Дополнительную информацию см. в справке операционной системы.

#### ● **Проверьте установку программного обеспечения HP**

Если во время печати принтер был выключен, на экране компьютера должно появиться предупреждающее сообщение. В противном случае, программное обеспечение HP, прилагаемое к принтеру, могло быть установлено неправильно. Чтобы устранить неисправность, полностью удалите, а затем повторно установите программное обеспечение HP.

#### ● **Проверьте соединения кабелей**

Убедитесь, что оба разъема кабеля USB или кабеля Ethernet надежно подсоединены.

Если принтер подключен к сети, проверьте следующее.

- Проверьте индикатор соединения на задней панели принтера.
- Убедитесь, что для подключения принтера не используется телефонный кабель.

#### ● **Проверка установленного на компьютере программного обеспечения персонального брандмауэра**

Персональный брандмауэр представляет собой программу обеспечения безопасности, которая позволяет защитить компьютер от несанкционированного доступа. Однако брандмауэр может мешать взаимодействию компьютера и принтера. При появлении проблем соединения с принтером попробуйте временно отключить брандмауэр. Если проблема не устранена, то она вызвана не брандмауэром. Вновь включите брандмауэр.

Используйте раздел устранения неполадок для подключения принтера к сети, если

включенный брандмауэр или антивирус создают проблемы. [Нажмите здесь, чтобы получить](http://h20180.www2.hp.com/apps/Nav?h_pagetype=s-924&h_client=s-h-e004-01&h_keyword=lp70017-win-OJ6220&h_lang=ru&h_cc=ru) [более подробную информацию](http://h20180.www2.hp.com/apps/Nav?h_pagetype=s-924&h_client=s-h-e004-01&h_keyword=lp70017-win-OJ6220&h_lang=ru&h_cc=ru). В настоящее время этот веб-сайт доступен не на всех языках.

#### ● **Перезагрузите принтер и компьютер.**

Если принтер все еще не отвечает на запросы, отключите принтер и компьютер, затем снова включите их.

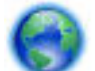

Если предыдущие действия не помогли решить проблему, перейдите по ссылке [нажмите здесь](http://h20180.www2.hp.com/apps/Nav?h_pagetype=s-924&h_client=s-h-e004-01&h_keyword=lp70011-win-OJ6220&h_lang=ru&h_cc=ru) 

[для получения справки по устранению неполадок в Интернете.](http://h20180.www2.hp.com/apps/Nav?h_pagetype=s-924&h_client=s-h-e004-01&h_keyword=lp70011-win-OJ6220&h_lang=ru&h_cc=ru)

### **Некоторые фрагменты изображения отсутствуют или печатаются неправильно**

- Попробуйте применить решения из раздела **Неприемлемое качество печати**
- **Проверьте размещение принтера и длину кабеля USB**

Сильные электромагнитные поля (например, от кабеля USB) могут иногда вызывать незначительные искажения печати. Переместите принтер от источников электромагнитных полей. Кроме того, для снижения влияния электромагнитных полей рекомендуется использовать кабель USB длиной не более 3 метров.

#### **Неприемлемое качество печати**

- **1.** Убедитесь, что используются подлинные картриджи HP. Оригинальные картриджи HP предназначены для принтеров HP и протестированы с ними для обеспечения неизменно высокого качества.
- **ПРИМЕЧАНИЕ.** HP не гарантирует качество и надежность расходных материалов других производителей. Гарантия не распространяется на обслуживание и ремонт принтера в связи с использованием расходных материалов другого производителя (не HP).

Если эти картриджи были приобретены как подлинные картриджи HP, см. информацию по адресу:

www.hp.com/go/anticounterfeit

- **2.** Проверьте уровни чернил. Возможно, в картриджах мало чернил.
	- **ПРИМЕЧАНИЕ.** Предупреждения и индикаторы уровней чернил предоставляют приблизительные значения, предназначенные только для планирования. При получении сообщения о низком уровне чернил подготовьте для замены новый картридж, чтобы избежать возможных задержек при печати. До ухудшения качества печати заменять картриджи не требуется.
	- **ПРЕДУПРЕЖДЕНИЕ.** Если картриджи извлечены из принтера, они не повредятся, однако после настройки и начала использования принтера для печатающей головки требуется постоянное наличие всех картриджей. Если оставить одно или несколько гнезд для картриджей пустыми на долгое время, это может привести к проблемам с качеством печати и повреждению печатающей головки. Если картридж был извлечен из принтера на долгое время или недавно произошло замятие бумаги и было замечено ухудшение качества печати, выполните очистку печатающей головки. Дополнительную информацию см. в разделе [Обслуживание картриджей и печатающей](#page-82-0)  [головки.](#page-82-0)

Дополнительную информацию см. в разделе [Проверка приблизительного уровня чернил](#page-50-0).

- **3.** Проверьте бумагу, загруженную во входной лоток. Убедитесь, что бумага загружена правильно, на ней нет складок и она не слишком плотная.
	- Загружайте бумагу стороной для печати вниз. Например, при загрузке глянцевой фотобумаги загрузите бумагу глянцевой стороной вниз.
	- Убедитесь, что бумага ровно расположена во входном лотке и не смята. Если при печати бумага расположена слишком близко к печатающей головке, чернила могут быть смазаны. Это может произойти, если бумага приподнята, смята или слишком плотная (например, почтовый конверт).

Дополнительную информацию см. в разделе [Загрузка бумаги.](#page-27-0)

**4.** Проверьте тип бумаги.

HP рекомендует использовать бумагу HP или бумагу другого типа, которая подходит для принтера и при изготовлении которой использовалась технология ColorLok. Вся бумага с логотипом ColorLok проходит независимую проверку на соответствие высоким стандартам качества печати и надежности, позволяет получать документы с четкими и яркими цветами, более насыщенным черным и высыхает быстрее стандартной обычной бумаги. Дополнительную информацию см. в разделе [Основные сведения о бумаге](#page-24-0).

Убедитесь, что печать выполняется на ровной бумаге. Для достижения наилучших результатов при печати изображений используйте фотобумагу HP улучшенного качества.

Храните специальную бумагу в оригинальной упаковке в закрывающемся пластиковом пакете на ровной поверхности в прохладном сухом месте. Извлекайте бумагу из упаковки непосредственно перед загрузкой в принтер. После завершения печати поместите неиспользованную фотобумагу обратно в пластиковую упаковку. Это предотвратит скручивание фотобумаги.

- **5.** Проверьте параметры печати, щелкнув кнопку, с помощью которой открывается диалоговое окно **Свойства**. (В зависимости от используемой программы эта кнопка может называться **Свойства**, **Параметры**, **Настройка принтера**, **Свойства принтера**, **Принтер** или **Предпочтения**.)
	- Проверьте параметры печати и убедитесь, что параметры цвета настроены правильно.

Например, для документов должен использоваться режим печати в оттенках серого. Также проверьте, установлены ли дополнительные параметры цвета, например насыщенность, яркость или цветовой тон, изменяющие вид цветов.

● Проверьте параметры качества печати и убедитесь, что они подходят для типа бумаги, загруженной в принтер.

Возможно, потребуется выбрать более низкое качество печати, если цвета на распечатке накладываются друг на друга. Либо выберите более высокое качество, если выполняется печать высококачественных фотографий и во входном лотке загружена улучшенная фотобумага HP.

- **ПРИМЕЧАНИЕ.** Цвета на экране некоторых компьютеров могут отличаться от цветов на распечатках. В этом случае нет никаких проблем с принтером, параметрами печати или картриджами. Никаких действий по устранению неполадок не требуется.
- **6.** Печать и просмотр отчета о качестве печати. Чтобы распечатать отчет, см. раздел [Печать отчета](#page-72-0)  [диагностики качества печати.](#page-72-0)

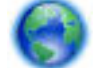

Используйте данный документ для разрешения проблем качества печати. [Нажмите здесь,](http://h20180.www2.hp.com/apps/Nav?h_pagetype=s-924&h_client=s-h-e004-01&h_keyword=lp70004-all-OJ6220&h_lang=ru&h_cc=ru) 

[чтобы получить более подробную информацию](http://h20180.www2.hp.com/apps/Nav?h_pagetype=s-924&h_client=s-h-e004-01&h_keyword=lp70004-all-OJ6220&h_lang=ru&h_cc=ru). В настоящее время этот веб-сайт доступен не на всех языках.

## **Решение проблем при работе с HP ePrint**

Если возникли проблемы при использовании службы HP ePrint, проверьте следующее.

● Убедитесь, что принтер подключен к Интернету с помощью кабеля Ethernet или беспроводного соединения.

**ПРИМЕЧАНИЕ.** Веб-функции будут недоступны, если принтер подключен с помощью кабеля USB.

- Убедитесь, что на принтере установлены последние обновления. Дополнительные сведения см. в разделе [Обновление принтера.](#page-33-0)
- Убедитесь, что на встроенном веб-сервере (EWS) включена служба HP ePrint. Дополнительную информацию см. в разделе [Настройка HP ePrint.](#page-47-0)
- Убедитесь, что центральный узел сети, коммутатор или маршрутизатор включены и работают правильно.
- Если принтер подключен с помощью сетевого кабеля Ethernet, убедитесь в том, что для подключения принтера к сети не используется телефонный или соединительный кабель, и что кабель Ethernet надежно подсоединен к принтеру. Дополнительную информацию см. в разделе [Устранение общих неполадок при работе в сети](#page-80-0).
- Если используется беспроводное подключение принтера, убедитесь, что беспроводная сеть функционирует нормально. Дополнительную информацию см. в разделе [Не удается подключить](#page-80-0) [принтер по беспроводной связи.](#page-80-0)
- Если служба HP ePrint используется, проверьте следующее.
	- Проверьте правильность адреса электронной почты принтера.
	- Убедитесь, что адрес электронной почты принтера является единственным адресом в поле «Кому» электронного сообщения. Если в поле «Кому» перечислены и другие адреса электронной почты, печать отправляемых вложений может быть не выполнена.
	- Убедитесь, что отправляемые документы отвечают требованиям HP ePrint. Дополнительную информацию см. на веб-сайте HP Connected по адресу [www.hpconnected.com](http://www.hpconnected.com) .
- Если сеть использует параметры прокси при подключении к Интернету, убедитесь, что вводимые параметры прокси являются действительными.
	- Проверьте установленные параметры используемого веб-браузера (Internet Explorer, Firefox или Safari).
	- Проверьте работу брандмауэра вместе с ИТ-администратором или человеком, ответственным за его настройку.
		- Если настройки прокси-сервера, используемые брандмауэром, изменились, необходимо обновить их с помощью панели управления принтера. Если не обновить эти параметры, служба HP ePrint будет недоступна.

Дополнительную информацию см. в разделе [Настройка HP ePrint](#page-47-0).

**СОВЕТ:** Дополнительная справка по настройке и использованию веб-служб см. в разделе HP Connected на сайте [www.hpconnected.com](http://www.hpconnected.com) .

## **Решение проблем в сети**

В этом разделе описаны решения распространенных проблем, возникающих при попытке подключения принтера к сети.

- [Устранение общих неполадок при работе в сети](#page-80-0)
- [Не удается подключить принтер по беспроводной связи](#page-80-0)

Дополнительные сведения о сетевых неполадках см. в следующих разделах.

- Используйте раздел устранения неполадок для поиска параметров безопасности сети. [Нажмите](http://h20180.www2.hp.com/apps/Nav?h_pagetype=s-924&h_client=s-h-e004-01&h_keyword=lp70018-all-OJ6220&h_lang=ru&h_cc=ru) [здесь, чтобы получить более подробную информацию.](http://h20180.www2.hp.com/apps/Nav?h_pagetype=s-924&h_client=s-h-e004-01&h_keyword=lp70018-all-OJ6220&h_lang=ru&h_cc=ru) В настоящее время этот веб-сайт доступен не на всех языках.
- Используйте раздел устранения неполадок для получения справки по переходу с USB-соединения на подключение по беспроводной сети. [Нажмите здесь, чтобы получить более подробную](http://h20180.www2.hp.com/apps/Nav?h_pagetype=s-924&h_client=s-h-e004-01&h_keyword=lp70015-win-OJ6220&h_lang=ru&h_cc=ru) [информацию](http://h20180.www2.hp.com/apps/Nav?h_pagetype=s-924&h_client=s-h-e004-01&h_keyword=lp70015-win-OJ6220&h_lang=ru&h_cc=ru). В настоящее время этот веб-сайт доступен не на всех языках.
- Используйте данный раздел для получения справки и устранения неполадок с прямым беспроводным подключением HP, таких как ошибка подключения, ошибка печати, ошибка выхода в Интернет. [Нажмите здесь, чтобы получить более подробную информацию.](http://h20180.www2.hp.com/apps/Nav?h_pagetype=s-924&h_client=s-h-e004-01&h_keyword=lp70046-win-OJ6220&h_lang=ru&h_cc=ru) В настоящее время этот веб-сайт доступен не на всех языках.
- <span id="page-80-0"></span>● Используйте раздел устранения неполадок для добавления принтера в сеть или перемещения его в другую сеть. [Нажмите здесь, чтобы получить более подробную информацию.](http://h20180.www2.hp.com/apps/Nav?h_pagetype=s-924&h_client=s-h-e004-01&h_keyword=lp70016-win-OJ6220&h_lang=ru&h_cc=ru) В настоящее время этот веб-сайт доступен не на всех языках.
- Используйте раздел устранения неполадок для подключения принтера к сети, если включенный брандмауэр или антивирус создают проблемы. [Нажмите здесь, чтобы получить более подробную](http://h20180.www2.hp.com/apps/Nav?h_pagetype=s-924&h_client=s-h-e004-01&h_keyword=lp70017-win-OJ6220&h_lang=ru&h_cc=ru) [информацию.](http://h20180.www2.hp.com/apps/Nav?h_pagetype=s-924&h_client=s-h-e004-01&h_keyword=lp70017-win-OJ6220&h_lang=ru&h_cc=ru) В настоящее время этот веб-сайт доступен не на всех языках.

### **Устранение общих неполадок при работе в сети**

Если в процессе установки программного обеспечения не удалось обнаружить принтер в сети, будет выдан запрос на ввод его IP-адреса, который можно узнать на странице конфигурации сети. Дополнительную информацию см. в разделе [Страница конфигурации сети](#page-69-0).

**СОВЕТ:** Для получения сведений и служебных программ, с помощью которых можно решить множество распространенных проблем с принтером, посетите веб-сайт технической поддержки HP по адресу [www.hp.com/support](http://h20180.www2.hp.com/apps/Nav?h_pagetype=s-001&h_page=hpcom&h_client=s-h-e008-1&h_product=5390311,5390317&h_lang=ru&h_cc=ru) .

(Windows) Запустите HP Print and Scan Doctor для диагностики и автоматического исправления ошибок печати, сканирования и копирования. Программа может быть доступна не на всех языках.

Выполните следующие требования.

- Чтобы установить проводное соединение, подключите кабель Ethernet при появлении запроса в ходе установки программного обеспечения и убедитесь, что рядом с разъемом загорелся индикатор Ethernet.
- Все кабели подсоединены к компьютеру и принтеру правильно.
- Сеть работоспособна, и сетевой концентратор, коммутатор или маршрутизатор включен.
- (Windows) Все приложения, включая антивирусные программы, антишпионские программы и брандмауэры, закрыты или отключены в процессе установки программного обеспечения.

### **Не удается подключить принтер по беспроводной связи**

Убедитесь, что возможности беспроводной связи принтера уже настроены. Дополнительную информацию см. в разделе [Настройка принтера для беспроводного соединения](#page-54-0).

**<sup>■</sup> ПРИМЕЧАНИЕ.** Убедитесь, что Ethernet-кабель не подключен к принтеру. При подсоединении кабеля Ethernet беспроводная связь принтера отключается.

Для установки беспроводного соединения выполните следующие шаги.

**1.** Убедитесь, что горит индикатор беспроводной связи (802.11). Если синий индикатор беспроводной связи на панели управления принтера не горит, беспроводная сеть на принтере может быть отключена.

#### **Включение беспроводной связи на принтере**

Чтобы включить функцию беспроводной связи принтера, нажмите кнопку (**( •)** (Беспроводное ).

Если синий индикатор мигает, принтер не подключен к беспроводной сети. Дополнительную информацию см. в разделе [Настройка принтера в беспроводной сети.](#page-55-0)

**2.** Убедитесь, что компьютер подключен к беспроводной сети

Если не удается подключить принтер к сети, возможно, возникла техническая неполадка с маршрутизатором или компьютером.

- <span id="page-81-0"></span>**3.** Проверьте, что IP-адрес принтера не изменился. Если после первой установки принтера его IPадрес изменился, тогда необходимо повторно запустить программу обновления IP-адреса. Программа обновления IP-адреса была установлена вместе с основным программным обеспечением.
	- **а.** Откройте программное обеспечение принтера. Дополнительную информацию см. в разделе [Откройте программное обеспечение принтера HP \(Windows\)](#page-33-0).
	- **б.** Выберите программу **Обновление IP-адреса**.

Если проверка завершилась неудачно, просмотрите отчет для получения информации о решении проблем и повторно запустите проверку.

- **4.** Запустите тестирование беспроводной связи, чтобы убедиться в правильности функционирования беспроводного подключения.
	- **а.** Убедитесь, что принтер включен, и в лоток загружена бумага.
	- **б.** Для печати страницы конфигурации сети и отчета проверки беспроводной сети на панели управления принтера одновременно нажмите кнопки ( **Беспроводное** ) и ( **Информация** ).

Если проверка завершилась неудачно, просмотрите отчет для получения информации о решении проблем и повторно запустите проверку.

- **5.** Повторно запустите компоненты беспроводной сети.
	- **а.** Выключите маршрутизатор и принтер.
	- **б.** Включите маршрутизатор и принтер снова в этом порядке: сначала маршрутизатор, затем принтер.

Иногда выключение и включение питания позволяет устранить проблему сетевого соединения. Если подключение по-прежнему невозможно, выключите маршрутизатор, принтер и компьютер, а затем снова включите их в следующем порядке: маршрутизатор, принтер, компьютер.

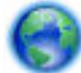

Используйте раздел устранения неполадок для добавления принтера в сеть или перемещения

его в другую сеть. [Нажмите здесь, чтобы получить более подробную информацию.](http://h20180.www2.hp.com/apps/Nav?h_pagetype=s-924&h_client=s-h-e004-01&h_keyword=lp70016-win-OJ6220&h_lang=ru&h_cc=ru) В настоящее время этот веб-сайт доступен не на всех языках.

Если проблемы не устранены, посетите центр HP Wireless Printing Center ( www.hp.com/go/ wirelessprinting ). (В настоящее время этот веб-сайт доступен не на всех языках.) Веб-сайт содержит самые последние сведения о настройке и использованию принтера в беспроводной сети, а также об устранении неполадок, связанных с беспроводным подключением и программным обеспечением безопасности.

Если беспроводное соединение установить не удается, принтер можно подключить к сети с помощью кабеля Ethernet.

## **Обслуживание принтера**

Этот раздел содержит инструкции по содержанию принтера в идеальном рабочем состоянии. Выполняйте эти простые процедуры обслуживания по мере необходимости.

- [Очистка наружной поверхности](#page-82-0)
- [Обслуживание картриджей и печатающей головки](#page-82-0)

## <span id="page-82-0"></span>**Очистка наружной поверхности**

<u>A</u> ВНИМАНИЕ! Перед очисткой принтера выключите принтер с помощью кнопки ( **) (Характеристики**) и отсоедините кабель питания от электрической розетки.

Пыль, подтеки и пятна на корпусе следует удалять мягкой влажной тканью без ворса. Не допускайте попадания жидкости внутрь принтера и на панель управления принтера.

## **Обслуживание картриджей и печатающей головки**

Если при печати возникают проблемы, это может быль связано с неполадкой печатающей головки. Описанные в следующих разделах процедуры необходимо выполнять только в том случае, если это потребуется для устранения проблем с качеством печати.

Выполнение процедур выравнивания и очистки без необходимости может привести к бесполезному расходу чернил и сокращению срока службы картриджа.

Если на распечатанных экземплярах присутствуют пропуски или любая некорректная передача цвета, то выполните чистку печатающей головки.

Предусмотрено два этапа очистки. Каждый этап занимает около двух минут и для него необходим один лист бумаги и большое количество чернил. После каждого этапа проверяйте качество печати. Приступайте к следующему этапу очистки только в том случае, если качество печати неудовлетворительно.

Если после выполнения обоих этапов очистки качество печати остается низким, выполните выравнивание принтера. Если после выравнивания принтера и очистки печатающей головки попрежнему остаются проблемы с качеством печати, обратитесь в службу технической поддержки HP. Дополнительные сведения см. в разделе [Служба поддержки HP.](#page-65-0)

Принтер автоматически выполняет выравнивание печатающей головки при начальной настройке.

Возможно, потребуется выполнить эту процедуру, если на странице состояния принтера любой из цветных прямоугольников содержит штрихи или белые линии либо если имеются проблемы с качеством распечаток.

Удалите чернильные пятна, если на обратной стороне распечатанных экземпляров присутствуют следы чернил. Чернила могут скапливаться в некоторых местах внутри принтера, поэтому их следует очистить.

**ПРИМЕЧАНИЕ.** При очистке расходуются чернила, поэтому не следует очищать печатающую головку без особой необходимости. Процесс очистки занимает несколько минут. При этом может издаваться гудение.

Неправильное выключение принтера может привести к проблемам с качеством печати. Дополнительную информацию см. в разделе [Выключение принтера](#page-33-0).

#### **Очистка или выравнивание печатающих головок, очистка потеков с панели элементов (Windows)**

- **1.** Откройте панель элементов. Дополнительную информацию см. в разделе [Панель инструментов](#page-61-0)  [\(Windows\)](#page-61-0).
- **2.** Щелкните нужный параметр на вкладке **Службы устройства** и следуйте инструкциям на экране.

#### <span id="page-83-0"></span>**Очистка или выравнивание печатающих головок, очистка потеков со встроенного веб-сервера (EWS)**

- **1.** Откройте встроенный веб-сервер (EWS). Дополнительную информацию см. в разделе [Откройте](#page-63-0)  [встроенный веб-сервер](#page-63-0).
- **2.** Откройте вкладку **Сервис** и щелкните **Панель инструментов качества печати** в разделе **Служебные программы**.
- **3.** Щелкните нужный вариант и следуйте инструкциям на экране.

#### **Очистка или выравнивание печатающих головок, очистка потеков с помощью утилиты HP (OS X)**

- **1.** Запустите утилиту HP Utility. Дополнительную информацию см. в разделе [HP Utility \(OS X\)](#page-62-0).
- **2.** Щелкните нужный параметр в разделе **Информация и поддержка** и следуйте инструкциям на экране.

## **Устранение замятой бумаги**

Иногда во время печати в принтере возникают замятия бумаги.

**ПРЕДУПРЕЖДЕНИЕ.** Чтобы не допустить повреждений печатающей головки, устраняйте замятия бумаги как можно скорее.

#### **Как устранить замятие бумаги**

- **ДА ПРЕДУПРЕЖДЕНИЕ.** Не вытаскивайте замятую бумагу через переднее отверстие, следуйте инструкциям на экране. Вытаскивание замятой бумаги через переднее отверстие может привести к тому, что бумага разорвется и ее фрагменты останутся внутри принтера; это может привести к повторению проблемы замятия.
	- **1.** Откройте крышку доступа к картриджам.

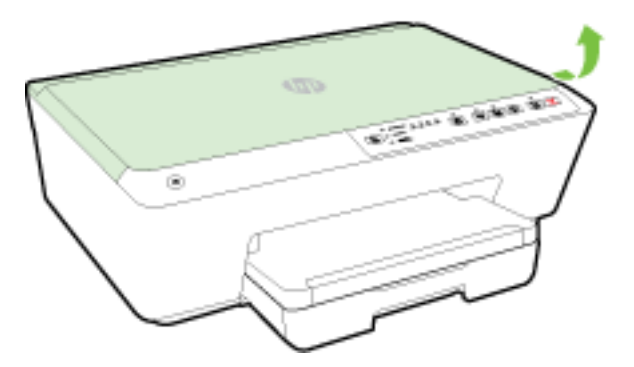

- **2.** Проверьте механизм подачи бумаги внутри принтера.
	- **а.** Поднимите ручку на крышке механизма подачи бумаги и снимите крышку.

![](_page_84_Picture_0.jpeg)

- **б.** Удерживая обеими руками замятый внутри принтера носитель, потяните его на себя.
	- **ПРЕДУПРЕЖДЕНИЕ.** Если бумага рвется при извлечении из роликов, удалите оторванные фрагменты бумаги с роликов и колес внутри принтера.

Если оторванные фрагменты останутся внутри принтера, это приведет к повторному замятию бумаги.

![](_page_84_Picture_4.jpeg)

**в.** Вставьте крышку механизма подачи бумаги обратно в принтер до щелчка.

![](_page_85_Picture_1.jpeg)

**3.** Если проблема осталась, проверьте пространство вокруг каретки внутри принтера.

**∕∆ пРЕДУПРЕЖДЕНИЕ.** Во время проверки не прикасайтесь к кабелям, подключенным к каретке.

- **а.** Если обнаружена замятая бумага, сдвиньте каретку до упора вправо, возьмите бумагу двумя руками и потяните к себе.
	- **ПРЕДУПРЕЖДЕНИЕ.** Если бумага рвется при извлечении из роликов, удалите оторванные фрагменты бумаги с роликов и колес внутри принтера.

Если оторванные фрагменты останутся внутри принтера, это приведет к повторному замятию бумаги.

![](_page_85_Picture_7.jpeg)

**б.** Передвиньте каретку до упора влево и повторите предыдущий шаг снова, чтобы удалить оторванные фрагменты бумаги.

![](_page_86_Picture_1.jpeg)

- **4.** Закройте крышку доступа к картриджам.
- **5.** Если проблема не решена, проверьте область лотка.
	- **а.** Поднимите выходной лоток.

![](_page_86_Picture_5.jpeg)

**б.** Выдвиньте раскладную часть входного лотка.

![](_page_86_Picture_7.jpeg)

**ПРИМЕЧАНИЕ.** При открытии входного лотка будет предложено сохранить или изменить параметр размера бумаги. При загрузке бумаги другого формата измените размер. Дополнительную информацию см. в разделе [Выбор размера бумаги для принтера](#page-46-0).

**в.** Для снятия входного лотка нажмите на кнопки, расположенные с обеих сторон, и потяните.

![](_page_87_Picture_1.jpeg)

- **г.** Проверьте пространство внутри принтера, в котором находился входной лоток. При обнаружении замятой бумаги дотянитесь до нее, возьмите двумя руками и потяните к себе.
	- **∕∆ пРЕДУПРЕЖДЕНИЕ.** Если бумага рвется при извлечении из роликов, удалите оторванные фрагменты бумаги с роликов и колес внутри принтера.

Если оторванные фрагменты останутся внутри принтера, это приведет к повторному замятию бумаги.

![](_page_87_Picture_5.jpeg)

**д.** Вставьте входной лоток, загрузите бумагу и опустите выходной лоток.

![](_page_87_Picture_7.jpeg)

![](_page_87_Picture_8.jpeg)

Перейдите по ссылке [нажмите здесь](http://h20180.www2.hp.com/apps/Nav?h_pagetype=s-924&h_client=s-h-e004-01&h_keyword=lp70005-all-OJ6220&h_lang=ru&h_cc=ru) для использования справки HP в Интернете по

устранению неполадок, связанных с замятием бумаги.

![](_page_88_Picture_0.jpeg)

Если каретка не двигается, перейдите по ссылке [нажмите здесь](http://h20180.www2.hp.com/apps/Nav?h_pagetype=s-924&h_client=s-h-e004-01&h_keyword=lp70007-all-OJ6220&h_lang=ru&h_cc=ru) для использования справки HP

в Интернете по устранению неполадок, связанных с застреванием каретки. В настоящее время этот веб-сайт доступен не на всех языках.

#### **Предотвращение замятия бумаги**

Чтобы избежать замятия бумаги, соблюдайте следующие рекомендации.

- Чаще извлекайте распечатанные страницы из выходного лотка.
- Убедитесь в отсутствии на носителе складок, загибов или дефектов.
- Для предотвращения скручивания и сгибания краев бумаги храните всю неиспользуемую бумагу в горизонтальном положении в запечатываемом пакете.
- Не используйте для печати слишком толстую или слишком тонкую бумагу.
- Убедитесь, что лотки установлены правильно и не перегружены. Для получения дополнительной информации см. раздел [Загрузка бумаги](#page-27-0).
- Убедитесь, что бумага, загруженная во входной лоток, не имеет изгибов, загнутых краев и разрывов.
- Не загружайте во входной лоток одновременно бумагу разных типов и размеров. Вся бумага в стопке во входном лотке должна быть одинакового размера и типа.
- Отрегулируйте направляющие ширины бумаги во входном лотке, чтобы они вплотную прилегали к бумаге. Убедитесь, что направляющие ширины бумаги не сгибают бумагу во входном лотке.
- Не загружайте бумагу слишком глубоко во входной лоток.
- При печати на обеих сторонах страницы не печатайте слишком насыщенные изображения на бумаге с низкой плотностью.
- Используйте типы бумаги, рекомендуемые для принтера. Дополнительную информацию см. в разделе [Типы бумаги, рекомендуемые для печати.](#page-24-0)
- Если в принтере мало бумаги, дождитесь, пока бумага закончится, после чего добавьте бумагу. Не загружайте бумагу во время выполнения печати принтером.
- Проверьте чистоту механизма принтера. Дополнительную информацию см. в разделе [Обслуживание принтера](#page-81-0).

## **Устранение препятствий на пути каретки**

Удалите все предметы, блокирующие каретку, например бумагу.

Дополнительную информацию см. в разделе [Устранение замятой бумаги.](#page-83-0)

**ПРИМЕЧАНИЕ.** Для извлечения замятой бумаги не используйте инструменты или другие устройства. Всегда соблюдайте осторожность при извлечении замявшейся бумаги из принтера.

![](_page_88_Picture_22.jpeg)

Если каретка не двигается, перейдите по ссылке [нажмите здесь](http://h20180.www2.hp.com/apps/Nav?h_pagetype=s-924&h_client=s-h-e004-01&h_keyword=lp70007-all-OJ6220&h_lang=ru&h_cc=ru) для использования справки HP

в Интернете по устранению неполадок, связанных с застреванием каретки. В настоящее время этот веб-сайт доступен не на всех языках.

## **Выполните сброс параметров принтера**

Можно восстановить на принтере исходные сетевые параметры.

### **Восстановление на принтере исходных сетевых параметров**

▲ На панели управления устройства нажмите и удерживайте кнопки **(( ↑)** ( **Беспроводное** ) и  $\bigtimes$ ( **Отмена** ) в течение примерно 5 секунд, а затем отпустите кнопки.

# <span id="page-90-0"></span>**А Техническая информация**

Этот раздел содержит указанные ниже темы.

- Информация о гарантии на картриджи
- Технические характеристики
- [Соответствие нормам](#page-92-0)
- [Программа охраны окружающей среды](#page-99-0)

## **Информация о гарантии на картриджи**

Гарантия на картриджи HP распространяется только на картриджи, используемые в печатающих устройствах HP, для которых эти картриджи предназначены. Данная гарантия не распространяется на повторно заправленные и восстановленные картриджи HP, а также не действует при неправильном обращении с картриджами.

Гарантия действует, пока не истек срок ее действия или не закончились чернила. Дата окончания срока действия гарантии указана на продукте в формате ГГГГ/ММ, как показано на рисунке.

![](_page_90_Picture_9.jpeg)

## **Технические характеристики**

#### **Системные требования**

- Требования к программному обеспечению и системе можно найти в файле Readme, который находится на компакт-диске с программным обеспечением HP, прилагающемся к принтеру.
- Информацию о последующих версиях операционных систем и их поддержке см. на веб-сайте службы поддержки HP по адресу [www.hp.com/support](http://h20180.www2.hp.com/apps/Nav?h_pagetype=s-001&h_page=hpcom&h_client=s-h-e008-1&h_product=5390311,5390317&h_lang=ru&h_cc=ru) .

#### **Условия окружающей среды**

- Рабочая температура: 5 ... 40 °С
- Рабочая влажность От 15 до 80% отн. влажности без конденсации
- Рекомендуемые условия эксплуатации: 15 ... 32 °С
- Рекомендуемая относительная влажность: 20 ... 80 % без конденсации

#### **Емкость входного лотка**

- Обычная бумага (от 60 до 105 г/м2 [16 28 фунтов]): до 225
- Конверты: до 30
- Каталожные карточки: до 80
- Фотобумага: до 100

#### **Емкость выходного лотка**

● Обычная бумага (от 60 до 105 г/м2 [16 – 28 фунтов]): до 60

#### **Размер и масса бумаги**

Список поддерживаемых размеров бумаги см. в программном обеспечении принтера HP.

- Обычная бумага: 60 105 г/м<sup>2</sup> (16 28 фунта)
- Конверты: 75 90 г/м 2 (20 24 фунта)
- **Открытки. До 200 г/м<sup>2</sup> (110 фунтов, макс. индекс)**
- Фотобумага. 250 г/м<sup>2</sup> (66 фунтов)

#### **Характеристики печати**

- Скорость печати зависит от сложности документа и модели
- Способ: термопечать officejet на бумаге с нанесением чернил по технологии drop-on-demand
- Язык: PCL3 GUI
- Разрешение при печати:

![](_page_91_Picture_229.jpeg)

Чтобы узнать, как печатать в режиме максимального разрешения, см. [Печать с максимальным](#page-42-0) [разрешением](#page-42-0)

### **Ресурс картриджа**

● Дополнительную информацию о предполагаемом ресурсе картриджа см. по адресу: [www.hp.com/go/learnaboutsupplies.](http://www.hp.com/go/learnaboutsupplies)

#### <span id="page-92-0"></span>**Характеристики акустической эмиссии**

- Звуковое давление (на рабочем месте)
	- LpAm 55 (dBA) (в режиме черно-белой черновой печати)
- Акустическая мощность
	- LwAd 6.9 (BA)

Дополнительную информацию см. на веб-сайте [www.hp.com/support](http://h20180.www2.hp.com/apps/Nav?h_pagetype=s-001&h_page=hpcom&h_client=s-h-e008-1&h_product=5390311,5390317&h_lang=ru&h_cc=ru) . Выберите свой регион или страну. Щелкните **Поддержка продуктов и устранение неполадок**. Введите имя,отображаемое на лицевой стороне принтера, затем выберите **Поиск**. Щелкните **Сведения о продукте**, затем щелкните **Характеристики продукта**.

## **Соответствие нормам**

Принтер удовлетворяет требованиям к продуктам, разработанным регламентирующими органами вашей страны (региона).

Этот раздел содержит указанные ниже темы.

- Нормативный номер модели
- [Положение FCC](#page-93-0)
- [Уведомление для пользователей в Корее](#page-93-0)
- [Уведомление о соответствии требованиям VCCI \(Class B\) для пользователей в Японии](#page-93-0)
- [Уведомление о кабеле питания для пользователей в Японии](#page-94-0)
- [Уведомление о допустимом уровне шума для Германии](#page-94-0)
- [Уведомление об отображении информации на рабочих местах для Германии](#page-94-0)
- [Уведомление о соответствии нормам Европейского Союза](#page-94-0)
	- [Устройства с внешними адаптерами переменного тока](#page-94-0)
	- [Устройства с поддержкой беспроводной связи](#page-94-0)
	- [Декларация европейской телефонной сети \(модем/факс\)](#page-95-0)
- [Декларация о соответствии](#page-96-0)
- [Соответствие нормам для беспроводных устройств](#page-97-0)
	- [Воздействие высокочастотного излучения](#page-97-0)
	- [Уведомление для пользователей в Бразилии](#page-97-0)
	- [Уведомление для пользователей в Канаде](#page-98-0)
	- [Уведомление для пользователей в Тайване](#page-98-0)
	- [Уведомление для пользователей в Корее](#page-99-0)
	- [Уведомление о беспроводном подключении для пользователей в Японии](#page-99-0)

### **Нормативный номер модели**

Для нормативной идентификации устройству назначен нормативный код модели. Код данного изделия – SNPRC-1403-01. Этот нормативный номер не следует путать с торговым названием (HP Officejet 6220 ePrinter или HP Officejet Pro 6230 ePrinter) или номером изделия (C9S13A или E3E03A).

## <span id="page-93-0"></span>**Положение FCC**

![](_page_93_Picture_51.jpeg)

## **Уведомление для пользователей в Корее**

이 기기는 가정용(B급)으로 전자파적합등록을 한 B 급 기기 기기로서 주 로 가정에서 사용하는 것을 목적으로 하며, (가정용 방송통신기기) 모든 지역에서 사 용할 수 있습니다.

## **Уведомление о соответствии требованиям VCCI (Class B) для пользователей в Японии**

この装置は、クラスB情報技術装置です。この装置は、家 庭環境で使用することを目的としていますが、この装置が ラジオやテレビジョン受信機に近接して使用されると、受 信障害を引き起こすことがあります。取扱説明書に従って 正しい取り扱いをして下さい。

**VCCI-B** 

## <span id="page-94-0"></span>**Уведомление о кабеле питания для пользователей в Японии**

製品には、同梱された電源コードをお使い下さい。 同梱された電源コードは、他の製品では使用出来ません。

### **Уведомление о допустимом уровне шума для Германии**

Geräuschemission

LpA < 70 dB am Arbeitsplatz im Normalbetrieb nach DIN 45635 T. 19

## **Уведомление об отображении информации на рабочих местах для Германии**

## GS-Erklärung (Doutschland)

Das Gerät ist nicht für die Benutzung im unmittelbaren Gesichtsfeld am Bildschirmarbeitsplatz vorgesehen. Um störende Reflexionen am Bildschirmarbeitsplatz zu vermeiden, darf dieses Produkt nicht im unmittelbaren Gesichtsfeld platziert werden.

## **Уведомление о соответствии нормам Европейского Союза**

![](_page_94_Picture_9.jpeg)

Устройства, отмеченные маркировкой CE, соответствуют следующим директивам ЕС: Директива по низковольтным устройствам 2006/95/EC, Директива EMC 2004/108/EC, Директива Ecodesign 2009/125/EC, Директива R&TTE 1999/5/EC, Директива RoHS 2011/65/EU. Соответствие указанным директивам оценивается по применимым Европейским гармонизированным стандартам. Кроме того, можно ознакомиться с полной декларацией соответствия на следующем веб-сайте: www.hp.com/qo/ certificates (выполните поиск по названию модели продукта или его нормативному коду модели, который можно найти на наклейке с указанием стандарта.)

По всем вопросам о соответствии нормам обращайтесь по адресу:

Hewlett-Packard GmbH, Dept./MS: HQ-TRE, Herrenberger Strasse 140, 71034 Boeblingen, ГЕРМАНИЯ

### **Устройства с внешними адаптерами переменного тока**

Соответствие данного устройства требованиям CE обеспечивается только при использовании подходящего адаптера переменного тока с маркировкой CE, предоставленного HP.

### **Устройства с поддержкой беспроводной связи**

**EMF**

● Это устройство соответствует международным нормативам (Международная комиссия по защите от неионизирующих излучений), регулирующим подверженность радиочастотному облучению.

Если оно содержит приемник и передатчик, то при обычном использовании расстояние 20 см обеспечивает прием и передачу в диапазоне частот, соответствующем требованиям ЕС.

#### <span id="page-95-0"></span>**Функции беспроводной связи в Европе**

● Это устройство предназначено для использования без ограничений во всех странах ЕС, а также Исландии, Лихтенштейне, Норвегии и Швейцарии.

### **Декларация европейской телефонной сети (модем/факс)**

Устройства HP с поддержкой функций факса соответствуют требованиям Директивы R&TTE 1999/5/EC (Приложение II) и имеют соответствующую маркировку CE. Однако вследствие различий между отдельными ТСОП в разных странах и регионах утверждение само по себе не обеспечивает безусловной уверенности в успешной работе на каждой точке окончания ТСОП. В случае возникновения неполадок следует обратиться непосредственно к поставщику оборудования.

### <span id="page-96-0"></span>**Декларация о соответствии**

![](_page_96_Picture_1.jpeg)

This device complies with part 15 of the FCC Rules. Operation is subject to the following two conditions: (1) This device may not cause harmful interference, and (2) this device must accept any interference received, including interference that may cause undesired operation.

The product herewith complies with the requirements of the Low Voltage Directive 2006/95/EC, the EMC Directive 2004/108/EC, the R&TTE Directive 1999/5/EC, the Ecodesign Directive 2009/125/EC, the RoHS Directive 2011/95/EU and carries the CE marking accordingly.

#### **Additional Information:**

- 1) This product is assigned a Regulatory Model Number which stays with the regulatory aspects of the design. The Regulatory Model Number is the main product identifier in the regulatory documentation and test reports, this number should not be confused with the marketing name or the product numbers.
- 2) The product was tested in a typical configuration.
- 3) The internal power adapter A9T80-60009 is for India and China market only.
- 4) WIFI module operates only in 2.4GHz band within this product.

Singapore 22 November 2013

#### Local contact for regulatory topics only:

EMEA: Hewlett-Packard GmbH, HQ-TRE, Herrenberger Strasse 140, 71034 Boeblingen, Germany

Hewlett-Packard, 3000 Hanover St., Palo Alto 94304, U.S.A. 650-857-1501  $U.S.$ :

www.hp.eu/certificates

## <span id="page-97-0"></span>**Соответствие нормам для беспроводных устройств**

Этот раздел содержит следующую информацию о соответствии нормам для беспроводных устройств.

- Воздействие высокочастотного излучения
- Уведомление для пользователей в Бразилии
- [Уведомление для пользователей в Канаде](#page-98-0)
- [Уведомление для пользователей в Тайване](#page-98-0)
- [Уведомление для пользователей в Корее](#page-99-0)
- [Уведомление о беспроводном подключении для пользователей в Японии](#page-99-0)

### **Воздействие высокочастотного излучения**

#### Exposure to radio frequency radiation

Caution The radiated output power of this device is far below the FCC radio<br>frequency exposure limits. Nevertheless, the device shall be used in such a manner that the potential for human contact during normal operation is minimized. This product and any attached external antenna, if supported, shall be placed in such a manner to minimize the potential for human contact during normal operation. In order to avoid the possibility of exceeding the FCC radio frequency exposure limits, human proximity to the antenna shall not be less than 20 cm (8 inches) during normal operation.

### **Уведомление для пользователей в Бразилии**

#### Aviso aos usuários no Brasil

Este equipamento opera em caráter secundário, isto é, não tem direito à proteção contra interferência prejudicial, mesmo de estações do mesmo tipo, e não pode causar interferência a sistemas operando em caráter primário.

### <span id="page-98-0"></span>**Уведомление для пользователей в Канаде**

#### Notice to users in Canada/Note à l'attention des utilisateurs canadiens

Under Industry Canada reaulations, this radio transmitter may only operate using an antenna of a type and maximum (or lesser) gain approved for the transmitter by Industry Canada. To reduce potential radio interference to other users, the antenna type and its gain should be so chosen that the equivalent isotropically radiated power (e.i.r.p.) is not more than that necessary for successful communication.

This device complies with Industry Canada licence-exempt RSS standard(s). Operation is subject to the following two conditions: (1) this device may not cause interference, and (2) this device must accept any interference, including interference that may cause undesired operation of the device.

WARNING! Exposure to Radio Frequency Radiation The radiated output power of this device is below the Industry Canada radio frequency exposure limits. Nevertheless, the device should be used in such a manner that the potential for human contact is minimized during normal operation.

To avoid the possibility of exceeding the Industry Canada radio frequency exposure limits, human proximity to the antennas should not be less than 20 cm (8 inches).

Conformément au Règlement d'Industrie Canada, cet émetteur radioélectrique ne peut fonctionner qu'avec une antenne d'un type et d'un gain maximum (ou moindre) approuvé par Industrie Canada. Afin de réduire le brouillage radioélectrique potentiel pour d'autres utilisateurs, le type d'antenne et son gain doivent être choisis de manière à ce que la puissance isotrope rayonnée équivalente (p.i.r.e.) ne dépasse pas celle nécessaire à une .<br>communication réussie.

Cet appareil est conforme aux normes RSS exemptes de licence d'Industrie Canada. Son fonctionnement dépend des deux conditions suivantes : (1) cet appareil ne doit pas provoquer d'interférences nuisibles et (2) doit accepter toutes interférences reçues, y compris des interférences pouvant provoquer un fonctionnement non souhaité de l'appareil.

AVERTISSEMENT relatif à l'exposition aux radiofréquences. La puissance de rayonnement de cet appareil se trouve sous les limites d'exposition de radiofréquences d'Industrie Canada. Néanmoins, cet appareil doit être utilisé de telle sorte qu'il soit mis en contact le moins possible avec le corps humain.

Afin d'éviter le dépassement éventuel des limites d'exposition aux radiofréquences d'Industrie Canada, il est recommandé de maintenir une distance de plus de 20 cm entre les antennes et l'utilisateur.

### **Уведомление для пользователей в Тайване**

### 低功率電波輻射性電機管理辦法

#### 第十二條

經型式認證合格之低功率射頻電機,非經許可,公司、商號或使用者均不得擅自變更頻 率、加大功率或變更設計之特性及功能。

第十四條

低功率射頻電機之使用不得影響飛航安全及干擾合法通信;經發現有干擾現象時,應立 即停用,並改善至無干擾時方得繼續使用。

前項合法通信,指依電信法規定作業之無線電通信。低功率射頻電機須忍受合法通信或 工業、科學及醫藥用電波輻射性電機設備之干擾。

### <span id="page-99-0"></span>**Уведомление для пользователей в Корее**

### Aviso para los usuarios de México

La operación de este equipo está sujeta a las siguientes dos condiciones: (1) es posible que este equipo o dispositivo no cause interferencia perjudicial y (2) este equipo o dispositivo debe aceptar cualquier interferencia, incluyendo la que pueda causar su operación no deseada.

Para saber el modelo de la tarjeta inalámbrica utilizada, revise la etiqueta regulatoria de la impresora.

### **Уведомление о беспроводном подключении для пользователей в Японии**

```
この機器は技術基準適合証明又は工事設計認証を受けた無線設備を搭載しています。
```
## **Программа охраны окружающей среды**

Компания Hewlett-Packard стремится производить качественную продукцию, не нанося ущерба окружающей среде.

- Конструкция устройства предусматривает возможность переработки материалов.
- Количество используемых материалов сведено к минимуму при сохранении надлежащей работоспособности и надежности.
- Конструкция обеспечивает удобство сортировки разнородных материалов.
- Крепежные и другие соединительные детали расположены в доступных местах и могут быть удалены с помощью обычных инструментов.
- Предусмотрен удобный доступ к важнейшим деталям для эффективной разборки и ремонта.

Дополнительную информацию см. на сайте [www.hp.com/ecosolutions](http://www.hp.com/ecosolutions).

Этот раздел содержит указанные ниже темы.

- [Использование бумаги](#page-100-0)
- [Пластмассовые компоненты](#page-100-0)
- [Сертификаты безопасности материалов](#page-100-0)
- [Программа переработки отходов](#page-100-0)
- [Программа утилизации расходных материалов для струйных принтеров HP](#page-100-0)
- [Утилизация пользователем оборудования, отслужившего свой срок](#page-100-0)
- **[Энергопотребление](#page-101-0)**
- [Химические вещества](#page-101-0)
- [Утилизация аккумуляторных батарей в Тайване](#page-101-0)
- [Уведомление о состоянии батареи для Бразилии](#page-101-0)
- [Замечание о содержании перхлората для Калифорнии](#page-101-0)
- [Таблица токсичных и опасных веществ \(Китай\)](#page-102-0)
- [Ограничение содержания вредных веществ \(Украина\)](#page-102-0)
- <span id="page-100-0"></span>[Ограничение содержания вредных веществ \(Индия\)](#page-102-0)
- **[EPEAT](#page-102-0)**
- [Информация для пользователей SEPA Ecolabel в Китае](#page-103-0)

### **Использование бумаги**

При работе с данным устройством можно использовать переработанную бумагу в соответствии со стандартами DIN 19309 и EN 12281:2002.

### **Пластмассовые компоненты**

Пластмассовые детали массой более 25 г маркированы в соответствии с международными стандартами, что обеспечивает правильную идентификацию материалов при утилизации изделия по окончании срока службы.

### **Сертификаты безопасности материалов**

Сертификаты безопасности материалов (MSDS) доступны на веб-узле HP по адресу

[www.hp.com/go/msds](http://www.hp.com/go/msds)

### **Программа переработки отходов**

Во многих странах действуют программы возврата и утилизации изделий HP. Перечень таких программ постоянно расширяется и к участию в них привлекаются крупнейшие мировые центры утилизации электронной техники. Компания HP способствует сохранению природных ресурсов путем вторичной продажи некоторых изделий, пользующихся наибольшим спросом. Дополнительную информацию об утилизации изделий HP см. по адресу:

[www.hp.com/recycle](http://www.hp.com/recycle)

## **Программа утилизации расходных материалов для струйных принтеров HP**

Компания HP принимает меры по защите окружающей среды. Во многих станах/регионах действует программа утилизации расходных материалов для струйных принтеров HP, которая предусматривает бесплатную утилизацию картриджей для печати и картриджей с чернилами. Дополнительную информацию см. на веб-сайте

[www.hp.com/hpinfo/globalcitizenship/environment/recycle/](http://www.hp.com/hpinfo/globalcitizenship/environment/recycle/)

## **Утилизация пользователем оборудования, отслужившего свой срок**

![](_page_100_Picture_17.jpeg)

Этот символ означает, что устройство нельзя утилизировать вместе с бытовыми отходами. Вместо этого изделие необходимо сдать для утилизации в специальный пункт по переработке электрического и электронного оборудования. Такой подход поможет сохранить здоровье людей и окружающую среду. Для получения дополнительной информации обратитесь в службу по вывозу и утилизации отходов или посетите веб-сайт<http://www.hp.com/recycle>.

## <span id="page-101-0"></span>**Энергопотребление**

Оборудование Hewlett-Packard для печати и обработки изображений, помеченное эмблемой ENERGY STAR®, соответствует применимым требованиям ENERGY STAR агентства по охране окружающей среды (США). Приведенная ниже эмблема изображается на устройствах для обработки изображений, отвечающих требованиям ENERGY STAR.

![](_page_101_Picture_2.jpeg)

Дополнительные сведения о моделях устройств для обработки изображений, отвечающих требованиям ENERGY STAR, доступны по адресу: [www.hp.com/go/energystar](http://www.hp.com/go/energystar)

### **Химические вещества**

HP предоставляет клиентам информацию о химических веществах, содержащихся в своей продукции, в соответствии с такими требованиями, как REACH (*Положение ЕС № 1907/2006 Европейского парламента и Совета*). Отчет о химическом составе этого устройства можно найти по адресу: [www.hp.com/go/reach.](http://www.hp.com/go/reach)

### **Утилизация аккумуляторных батарей в Тайване**

![](_page_101_Picture_7.jpeg)

## **Уведомление о состоянии батареи для Бразилии**

A bateria deste equipamento não foi projetada para ser removida pelo cliente.

### **Замечание о содержании перхлората для Калифорнии**

## California Perchlorate Material Notice

Perchlorate material - special handling may apply. See: http://www.dtsc.ca.gov/hazardouswaste/perchlorate/

This product's real-time clock battery or coin cell battery may contain perchlorate and may require special handling when recycled or disposed of in California.

## <span id="page-102-0"></span>**Таблица токсичных и опасных веществ (Китай)**

![](_page_102_Picture_64.jpeg)

## **Ограничение содержания вредных веществ (Украина)**

## Технічний регламент щодо обмеження використання небезпечних речовин (Україна)

Обладнання відповідає вимогам Технічного регламенту щодо обмеження використання деяких небезпечних речовин в електричному та електронному обладнанні, затвердженого постановою Кабінету Міністрів України від 3 грудня 2008 № 1057

## **Ограничение содержания вредных веществ (Индия)**

### Restriction of hazardous substances (India)

This product complies with the "India E-waste (Management and Handling) Rule 2011" and prohibits use of lead, mercury, hexavalent chromium, polybrominated biphenyls or polybrominated diphenyl ethers in concentrations exceeding 0.1 weight % and 0.01 weight % for cadmium, except for the exemptions set in Schedule 2 of the Rule.

## **EPEAT**

### **EPEAT**

Most HP products are designed to meet EPEAT. EPEAT is a comprehensive environmental rating that helps identify greener electronics equipment. For more information on EPEAT go to www.epeat.net. For information on HP's EPEAT registered products go to

www.hp.com/hpinfo/globalcitizenship/environment/pdf/epeat\_printers.pdf.

## <span id="page-103-0"></span>**Информация для пользователей SEPA Ecolabel в Китае**

### 中国环境标识认证产品用户说明

噪声大于63.0Db(A)的办公设备不宜放置于办公室内,请在独立的隔离区域使用。 如需长时间使用本产品或打印大量文件,请确保在通风良好的房间内使用。 如您需要确认本产品处于零能耗状态,请按下电源关闭按钮,并将插头从电源插 座断开。

您可以使用再生纸、以减少资源耗费。

# **Б Ошибки (Windows)**

- [Низкий уровень чернил](#page-104-0)
- [Недостаточно чернил](#page-104-0)
- [Проблема с картриджем](#page-104-0)
- [Неправильный размер бумаги](#page-105-0)
- [Застряла каретка с картриджами](#page-105-0)
- [Замята бумага или проблемы с лотком](#page-105-0)
- [Нет бумаги](#page-105-0)
- [Не удалось напечатать документ](#page-106-0)
- [Сбой принтера](#page-106-0)
- [Открыта крышка](#page-106-0)
- [Сбой картриджа](#page-106-0)
- [Проблема обновления расходных материалов принтера](#page-106-0)
- [Рекомендации для поддельных картриджей](#page-106-0)
- [Использование картриджей с меткой SETUP](#page-107-0)
- [Не используйте картриджи с меткой SETUP](#page-107-0)
- [Проблема с УСТАНОВКОЙ картриджей](#page-107-0)
- [Несовместимые картриджи](#page-107-0)
- [Проблема при подготовке принтера](#page-107-0)
- [Слишком короткая бумага](#page-107-0)
- [Картридж неправильно установлен](#page-107-0)
- [Проблема с печатающей головкой](#page-108-0)
- [Несовместимый картридж HP Instant Ink](#page-108-0)
- [Использованный картридж HP Instant Ink](#page-108-0)
- [Подключите принтер к HP Connected](#page-108-0)
- <span id="page-104-0"></span>[Задание на печать не может быть выполнено](#page-108-0)
- [Выходной лоток закрыт](#page-108-0)
- [Установлен защищенный картридж HP](#page-109-0)

## **Низкий уровень чернил**

В картридже, указанном в сообщении, низкий уровень чернил.

Предупреждения и индикаторы уровней чернил предоставляют приблизительные значения, предназначенные только для планирования. При получении сообщения о низком уровне чернил подготовьте для замены новый картридж, чтобы избежать возможных задержек при печати. Картридж можно заменить, когда качество печати станет неприемлемым.

Сведения о замене картриджей см. в разделе [Замена картриджей.](#page-51-0) Сведения о заказе картриджей см. в разделе [Заказ картриджей.](#page-52-0) Для получения информации по утилизации расходных материалов см. [Программа утилизации расходных материалов для струйных принтеров HP.](#page-100-0)

**ПРИМЕЧАНИЕ.** Чернила картриджа используются различными способами, в том числе в процессе инициализации, которая позволяет подготовить принтер и картриджи к печати. Кроме того, после использования картриджа в нем остается небольшое количество чернил. Дополнительные сведения см. в разделе www.hp.com/go/inkusage .

## **Недостаточно чернил**

В картридже, указанном в сообщении, очень низкий уровень чернил.

Предупреждения и индикаторы уровней чернил предоставляют приблизительные значения, предназначенные только для планирования. При получении сообщения об очень низком уровне чернил HP рекомендует подготовить для замены новый картридж, чтобы избежать возможных задержек при печати. Картриджи следует заменять, когда качество печати становится неприемлемым.

Сведения о замене картриджей см. в разделе [Замена картриджей.](#page-51-0) Сведения о заказе картриджей см. в разделе [Заказ картриджей.](#page-52-0) Для получения информации по утилизации расходных материалов см. [Программа утилизации расходных материалов для струйных принтеров HP.](#page-100-0)

**ПРИМЕЧАНИЕ.** Чернила картриджа используются различными способами, в том числе в процессе инициализации, которая позволяет подготовить принтер и картриджи к печати. Кроме того, после использования картриджа в нем остается небольшое количество чернил. Дополнительные сведения см. в разделе www.hp.com/go/inkusage .

## **Проблема с картриджем**

Картридж, указанный в сообщении, отсутствует, поврежден, не является совместимым или установлен в неправильном гнезде принтера.

 $\mathbb{B}^{\prime}$  **ПРИМЕЧАНИЕ.** Если картридж указан в сообщении как несовместимый, см. раздел <u>Заказ картриджей</u> для получения информации о приобретении картриджей для принтера.

Для решения этой проблемы выполните следующие действия. Решения приведены в порядке убывания вероятности. Если первое решение не помогло устранить проблему, используйте оставшиеся решения до устранения проблемы.

- Решение 1. Выключите, а затем включите принтер.
- Решение 2. Установите картриджи правильно.

#### <span id="page-105-0"></span>**Решение 1. Выключите и снова включите принтер**

Выключите, а затем снова включите принтер.

Если проблема не устранена, переходите к следующему решению.

#### **Решение 2. Установите картриджи правильно**

Убедитесь, что все картриджи установлены правильно.

- **1.** Осторожно откройте крышку доступа к картриджам.
- **2.** Извлеките картридж. Для этого надавите на картридж, чтобы освободить его, и потяните на себя.
- **3.** Вставьте картридж в гнездо. С усилием нажмите на картридж, чтобы обеспечить надежный контакт.
- **4.** Закройте крышку доступа к картриджам и проверьте, исчезло ли сообщение об ошибке.

## **Неправильный размер бумаги**

Размер или тип бумаги, выбранный в драйвере принтера, не соответствует бумаге, загруженной в принтер. Убедитесь, что в принтер загружена соответствующая бумага, а затем напечатайте документ повторно. Дополнительную информацию см. в разделе [Загрузка бумаги](#page-27-0).

![](_page_105_Picture_11.jpeg)

## **Застряла каретка с картриджами**

Что-то блокирует каретку (часть принтера, удерживающую картриджи).

Для удаления препятствий проверьте принтер на отсутствие замятой бумаги.

Дополнительную информацию см. в разделе [Устранение замятой бумаги.](#page-83-0)

## **Замята бумага или проблемы с лотком**

В принтере застряла бумага.

Перед устранением замятия выполните следующие действия.

- Убедитесь, что загруженная бумага отвечает требованиям и не имеет морщин, складок и дефектов. Дополнительную информацию см. в разделе [Технические характеристики](#page-90-0).
- Проверьте чистоту механизма принтера. Дополнительную информацию см. в разделе [Обслуживание принтера](#page-81-0).
- Убедитесь, что лотки установлены правильно и не перегружены. Для получения дополнительной информации см. раздел [Загрузка бумаги](#page-27-0).

Инструкции по устранению замятий, а также дополнительные сведения о предотвращении замятий см. в разделе [Устранение замятой бумаги.](#page-83-0)

## **Нет бумаги**

В используемом по умолчанию лотке нет бумаги.

<span id="page-106-0"></span>Загрузите больше бумаги и нажмите кнопку ( **Выбор размера бумаги** ) для установки размера бумаги.

Дополнительную информацию см. в разделе [Загрузка бумаги.](#page-27-0)

## **Не удалось напечатать документ**

Принтеру не удалось напечатать документ из-за проблемы в системе печати.

Для получения информации о решении проблем с печатью см. [Устранение неполадок принтера.](#page-74-0)

## **Сбой принтера**

Возникла проблема с принтером. Как правило, такие проблемы можно устранить с помощью следующих действий.

- **1.** Нажмите кнопку ( **Характеристики** ), чтобы выключить принтер.
- **2.** Отсоедините кабель питания, а затем подсоедините его снова.
- **3.** Нажмите кнопку ( **Характеристики** ), чтобы включить принтер.

Если проблема не устранена, запишите код ошибки, указанный в сообщении, а затем обратитесь в службу поддержки HP. Дополнительные сведения об обращении в службу поддержки HP см. в разделе [Служба поддержки HP](#page-65-0).

## **Открыта крышка**

Прежде чем принтер сможет напечатать документы, необходимо закрыть все крышки.

**СОВЕТ:** При закрытии большинство крышек защелкиваются на своих местах.

Если проблема не устранена после полного закрытия всех крышек, обратитесь в службу поддержки HP. Дополнительную информацию см. в разделе [Служба поддержки HP.](#page-65-0)

## **Сбой картриджа**

Указанные в сообщении картриджи повреждены или неисправны.

См. [Замена картриджей.](#page-51-0)

## **Проблема обновления расходных материалов принтера**

Не удалось выполнить обновление расходных материалов. Тем не менее, картриджи, указанные в сообщении, можно использовать в данном принтере. Замените картридж для обновления расходных материалов. Дополнительную информацию см. в разделе [Замена картриджей.](#page-51-0)

## **Рекомендации для поддельных картриджей**

Установленный картридж не является новым, подлинным картриджем HP. Обратитесь в магазин, в котором был приобретен этот картридж. Чтобы сообщить о возможной подделке картриджа, обратитесь в HP по адресу www.hp.com/go/anticounterfeit . Чтобы продолжить использование данного картриджа, щелкните **Продолжить**.

## <span id="page-107-0"></span>**Использование картриджей с меткой SETUP**

При первоначальной настройке принтера необходимо установить картриджи, поставляемые в комплекте с устройством. Эти картриджи имеют маркировку SETUP и позволяют настроить принтер перед первым заданием печати. Неправильная установка картриджей SETUP при первоначальной настройке устройства может привести к ошибке. Если комплект обычных картриджей уже установлен, извлеките их и установите картриджи SETUP для завершения настройки принтера. После завершения настройки принтер может использовать обычные картриджи.

Если продолжают выводиться сообщения об ошибках и принтер не может выполнить процедуру инициализации системы подачи чернил, обратитесь в службу поддержки HP. Дополнительные сведения см. в разделе [Служба поддержки HP](#page-65-0).

[Нажмите здесь, чтобы получить более подробную информацию](http://h20180.www2.hp.com/apps/Nav?h_pagetype=s-924&h_client=s-h-e004-01&h_keyword=lp70035-all&h_lang=ru&h_cc=ru) . В настоящее время этот веб-сайт доступен не на всех языках.

## **Не используйте картриджи с меткой SETUP**

После инициализации принтера нельзя использовать картриджи с меткой SETUP. Извлеките картриджи с меткой SETUP и установите другие картриджи. Дополнительную информацию см. в разделе [Замена](#page-51-0) [картриджей](#page-51-0).

## **Проблема с УСТАНОВКОЙ картриджей**

Обнаружена проблема с УСТАНОВКОЙ картриджей, принтеру не удается завершить инициализацию системы подачи чернил. Обратитесь в [Служба поддержки HP.](#page-65-0)

## **Несовместимые картриджи**

Данный картридж не совместим с этим принтером.

Решение. Немедленно извлеките этот картридж и установите совместимый картридж. Для получения информации по установке новых картриджей см. [Замена картриджей](#page-51-0).

## **Проблема при подготовке принтера**

Произошел сбой часов принтера, и подготовка картриджа может быть не завершена. Показатели датчика приблизительного уровня чернил могут быть неточными.

Решение. Проверьте качество печати текущего задания. Если качество неудовлетворительное, для его повышения на панели инструментов запустите процедуру очистки печатающей головки.

## **Слишком короткая бумага**

Длина листа бумаги меньше допустимого минимума. Необходимо загрузить бумагу, соответствующую характеристикам принтера. Дополнительную информацию см. в разделах [Технические характеристики](#page-90-0)  и [Загрузка бумаги.](#page-27-0)

## **Картридж неправильно установлен**

Картридж, указанный в сообщении, установлен неправильно.

Убедитесь, что все картриджи установлены правильно.
- **1.** Осторожно откройте крышку доступа к картриджам.
- **2.** Извлеките картридж. Для этого надавите на картридж, чтобы освободить его, и потяните на себя.
- **3.** Вставьте картридж в гнездо. С усилием нажмите на картридж, чтобы обеспечить надежный контакт.
- **4.** Закройте крышку доступа к картриджам и проверьте, исчезло ли сообщение об ошибке.

# **Проблема с печатающей головкой**

Возникла проблема с печатающей головкой.

Выключите, а затем снова включите принтер.

Если проблема не будет устранена, обратитесь в службу поддержки HP за обслуживанием. Дополнительную информацию см. в разделе [Служба поддержки HP.](#page-65-0)

# **Несовместимый картридж HP Instant Ink**

Данный картридж можно использовать только с принтером, который предназначен для работы с HP Instant Ink.

Если вы уверены, что принтер действительно совместим с данным картриджем, тогда свяжитесь с www.hp.com/buy/supplies .

# **Использованный картридж HP Instant Ink**

Картриджи HP Instant Ink, перечисленные на дисплее панели управления принтера, можно использовать в соответствующем принтере. Необходимо заменить картридж.

Сведения о замене картриджей см. в разделе [Замена картриджей.](#page-51-0) Сведения о заказе картриджей см. в разделе [Заказ картриджей.](#page-52-0) Для получения информации по утилизации расходных материалов см. [Программа утилизации расходных материалов для струйных принтеров HP.](#page-100-0)

# **Подключите принтер к HP Connected**

Принтер должен быть подключен к HP Connected, иначе при дальнейшей печати будет выдаваться следующее предупреждение. См. панель управления принтера для получения инструкций по подключению.

## **Задание на печать не может быть выполнено**

Для обновления состояния Instant Ink необходимо подключить принтер к HP Connected.

Печать будет невозможна, пока принтер не будет подключен для обновления состояния быстросохнущих чернил . См. панель управления принтера для получения инструкций по подключению.

## **Выходной лоток закрыт**

Для продолжения печати откройте выходной лоток.

# **Установлен защищенный картридж HP**

Картридж, указанный в панели управления принтера, можно использовать только в принтере, который изначально использует функцию HP Cartridge Protection. Картридж, находящийся в принтере, необходимо заменить.

Сведения об установке новых картриджей см. в [Замена картриджей](#page-51-0).

# **Указатель**

#### **А**

аксессуары отчет о состоянии принтера [61](#page-68-0) акустическая эмиссия [85](#page-92-0)

#### **Б**

беспроводная связь соответствие нормам [90](#page-97-0) беспроводное соединение настройка [47](#page-54-0) брандмауэры, диагностика неполадок [69](#page-76-0) бумага выбор [19](#page-26-0) замятия [81](#page-88-0) лоток для загрузки [20](#page-27-0) перекошенные страницы [68](#page-75-0) питания [84](#page-91-0) устранение замятий [76](#page-83-0) устранение неполадок подачи [68](#page-75-0) HP, заказ [19](#page-26-0)

#### **В**

веб-сайты программы охраны окружающей среды [92](#page-99-0) сведения о специальных возможностях [2](#page-9-0) влажность [83](#page-90-0) встроенный веб-сервер открытие [56](#page-63-0) сведения [55](#page-62-0) устранение неполадок, не удалось открыть [57](#page-64-0) выравнивание печатающей головки [75](#page-82-0) выходной лоток расположение [4](#page-11-0)

## **Г**

головка [75](#page-82-0)

#### **Д**

данные по шумам [85](#page-92-0)

двусторонняя печать [34](#page-41-0)

#### **З**

задняя съемная панель схема [5](#page-12-0) замена картриджей [44](#page-51-0) замятия бумага [81](#page-88-0) нерекомендуемые типы бумаги [20](#page-27-0) очистить [76](#page-83-0) звуковое давление [85](#page-92-0)

#### **И**

индикаторы панели управления [5](#page-12-0) информация утеряна или неверна, устранение неполадок [69](#page-76-0)

## **К**

каретка устранение замятия в каретке [81](#page-88-0) картриджи [5,](#page-12-0) [45](#page-52-0) артикулы [45](#page-52-0) гарантийные сроки годности [61](#page-68-0) замена [44](#page-51-0) обозначения [61](#page-68-0) проверка уровня чернил [43](#page-50-0) расположение [4](#page-11-0) советы [42](#page-49-0) состояние [61](#page-68-0) картриджи, расположение крышки доступа [4](#page-11-0) качество печати очистка потеков на странице [75](#page-82-0) кнопки панели управления [5](#page-12-0) Краткое руководство по началу работы в беспроводной сети [48](#page-55-0)

## **Л**

лотки загрузка бумаги [20](#page-27-0)

устранение замятой бумаги [76](#page-83-0) устранение неполадок подачи [68](#page-75-0) лоток направляющие ширины бумаги [4](#page-11-0) расположение [4](#page-11-0)

#### **Н**

номер модели [61](#page-68-0) нормативный номер модели [85](#page-92-0) носители двусторонняя печать [34](#page-41-0)

#### **О**

обслуживание выравнивание печатающей головки [75](#page-82-0) замена картриджей [44](#page-51-0) отчет о качестве печати [65](#page-72-0) очистка [74](#page-81-0) очистка печатающей головки [75,](#page-82-0) [76](#page-83-0) печатающая головка [75](#page-82-0) потеки на странице [75](#page-82-0) проверка уровня чернил [43](#page-50-0) страница диагностики [65](#page-72-0) описание индикаторов [6](#page-13-0) отчет о качестве печати [65](#page-72-0) отчет о проверке беспроводной связи [67](#page-74-0) отчет о состоянии принтера печать [61](#page-68-0) сведения [61](#page-68-0) отчеты диагностика [65](#page-72-0) качество печати [65](#page-72-0) проверка беспроводной связи [67](#page-74-0) очистка корпус принтера [74](#page-81-0) наружная поверхность [75](#page-82-0) печатающая головка [74,](#page-81-0) [75,](#page-82-0) [76](#page-83-0)

панель управления индикаторы [5](#page-12-0) кнопки [5](#page-12-0) описание индикаторов [6](#page-13-0) панель управления принтера параметры сети [51](#page-58-0) расположение [4](#page-11-0) параметры сеть [51](#page-58-0) перекос, устранение неполадок печать [68](#page-75-0) печатающая головка очистка [75,](#page-82-0) [76](#page-83-0) печатающая головка, выравнивание [75](#page-82-0) печать двусторонняя [34](#page-41-0) отчет о качестве печати [65](#page-72-0) отчет о состоянии принтера [61](#page-68-0) страница диагностики [65](#page-72-0) устранение неполадок [67](#page-74-0) Печать буклетов печать [29](#page-36-0) питание устранение неполадок [67](#page-74-0) питания бумага [84](#page-91-0) физические [83](#page-90-0) по истечении срока поддержки [60](#page-67-0) подача нескольких листов, устранение неполадок [68](#page-75-0) поддерживаемые операционные системы [83](#page-90-0) поддержка [58](#page-65-0) поддержка по телефону [59](#page-66-0) получение поддержки [59](#page-66-0) принтер Страница сведений [65](#page-72-0) проблемы с подачей бумаги, устранение неполадок [68](#page-75-0) проверка отчет о беспроводной связи [62](#page-69-0) программа охраны окружающей среды [92](#page-99-0) программное обеспечение принтера (Windows) открытие [26](#page-33-0), [55](#page-62-0) сведения [54](#page-61-0)

просмотр параметры сети [51](#page-58-0)

#### **Р**

радиопомехи соответствие нормам [90](#page-97-0) разъем питания, расположение [5](#page-12-0) разъем USB порт, расположение [5](#page-12-0) разъемы, расположение [5](#page-12-0) расходные материалы отчет о состоянии принтера [61](#page-68-0) руководство Начало работы в беспроводной сети [48](#page-55-0) Прямое беспроводное подключение HP [52](#page-59-0) Руководство по прямому беспроводному подключению HP [52](#page-59-0)

#### **С**

серийный номер [61](#page-68-0) сети брандмауэры, диагностика неполадок [69](#page-76-0) изменение параметров [51](#page-58-0) настройка беспроводного соединения [47](#page-54-0) параметры беспроводного соединения [62](#page-69-0) просмотр и печать параметров [51](#page-58-0) расположение разъемов [5](#page-12-0) решение проблем [72](#page-79-0) системные требования [83](#page-90-0) соответствие нормам [85,](#page-92-0) [90](#page-97-0) состояние отчет о состоянии принтера [61](#page-68-0) страница конфигурации сети [62](#page-69-0) специальные возможности [1](#page-8-0) срок поддержки по телефону срок поддержки [60](#page-67-0) страница диагностики [65](#page-72-0) HP ePrint [12](#page-19-0) Страница диагностики HP ePrint [12](#page-19-0) страница сведений [65](#page-72-0)

### **Т**

температура [83](#page-90-0) техническая поддержка электронная [59](#page-66-0) технические характеристики системные требования [83](#page-90-0)

#### **У**

уровни чернил, проверка [43](#page-50-0) условия окружающей среды [83](#page-90-0) устранение неполадок брандмауэры [69](#page-76-0) бумага не подается из лотка [68](#page-75-0) встроенный веб-сервер [57](#page-64-0) замятия, бумага [81](#page-88-0) захват нескольких листов [68](#page-75-0) информация утеряна или неверна [69](#page-76-0) неполадки при печати [68](#page-75-0) ничего не печатается [69](#page-76-0) отчет о состоянии принтера [61](#page-68-0) перекошенные страницы [68](#page-75-0) печать [67](#page-74-0) питание [67](#page-74-0) проблемы с подачей бумаги [68](#page-75-0) решение проблем в сети [72](#page-79-0) страница конфигурации сети [62](#page-69-0) страница сведений принтера [65](#page-72-0) утилизация картриджи [93](#page-100-0)

## **Х**

характеристики акустическая эмиссия [85](#page-92-0)

#### **Ш**

шаблоны индикаторов [6](#page-13-0)

## **E**

EWS. *См. раздел* встроенный вебсервер

#### **H**

HP Utility (OS X) открытие [55](#page-62-0)

## **I**

IP-адрес

проверка у принтера [57](#page-64-0)

## **M**

Mac OS [29](#page-36-0)

## **O**

OS X HP Utility [55](#page-62-0)

## **W**

Web-сайты техническая поддержка [59](#page-66-0) Windows печать буклетов [28](#page-35-0) системные требования [83](#page-90-0)